# XEROXITASET Impressora pessoal a laser Phaser 3130

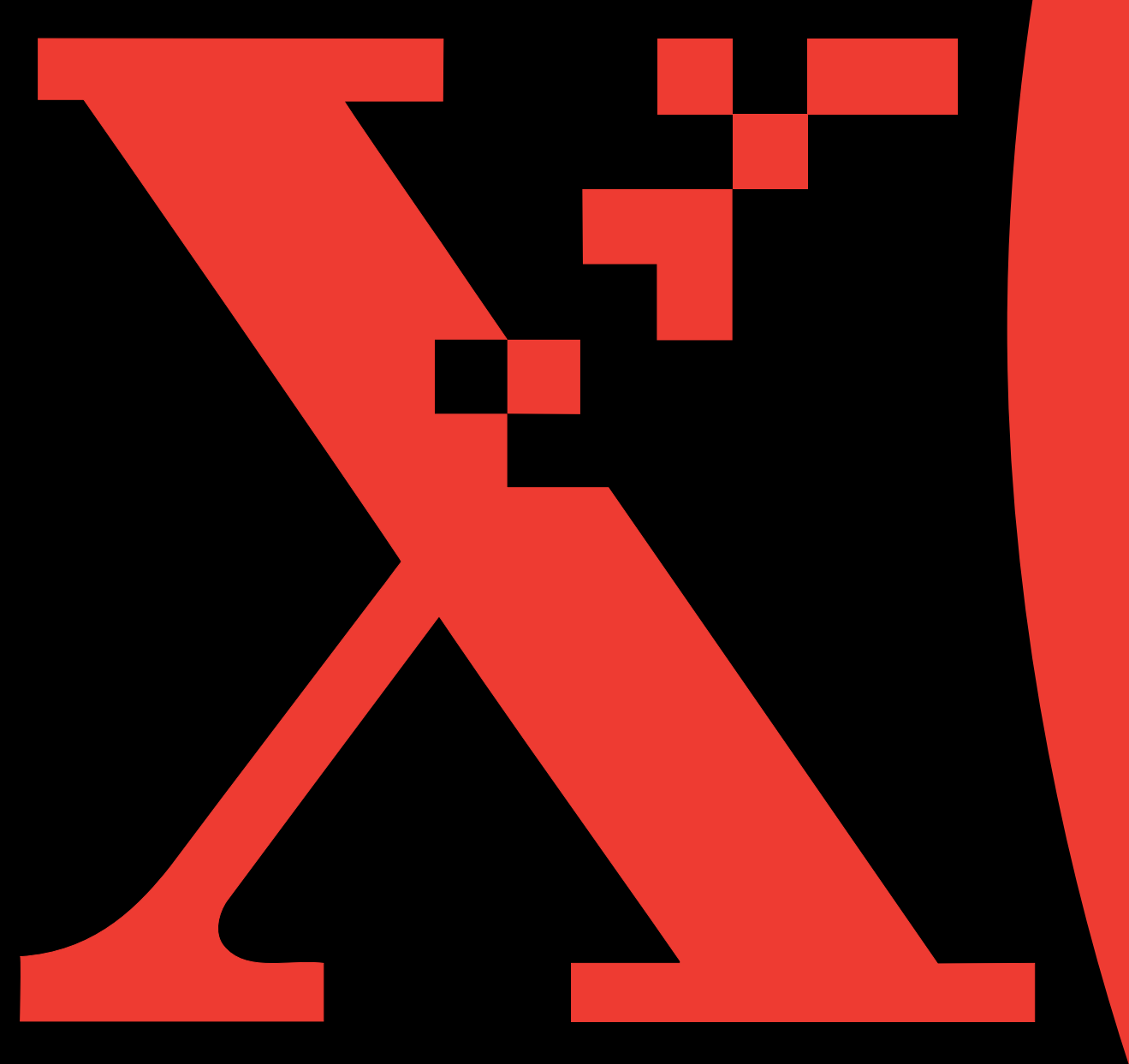

Esse manual é fornecido apenas para fins informativos. Todas as informações nele contidas estão sujeitas a mudanças sem aviso prévio. A Xerox Corporation não se responsabiliza por quaisquer danos, diretos ou indiretos, em conseqüência de ou relacionados à utilização deste material.

© 2003 Xerox Corporation. Todos os direitos reservados.

- Phaser 3130 e o logotipo Xerox são marcas comerciais da Xerox Corporation.
- PCL e PCL 6 são marcas comerciais da Hewlett-Packard Company.
- Centronics é marca comercial da Centronics Data Computer Corporation.
- IBM e IBM PC são marcas comerciais da International Business Machines Corporation.
- Microsoft, Windows, Windows 9x, Windows Me, Windows 2000, Windows NT 4.0 e Windows XP são marcas registradas da Microsoft Corporation.
- Todas as demais marcas e nomes de produtos são de propriedade das respectivas companhias ou organizações.

# **ÍNDICE**

# *Etapa 1:* **[INTRODUÇÃO](#page-11-0)**

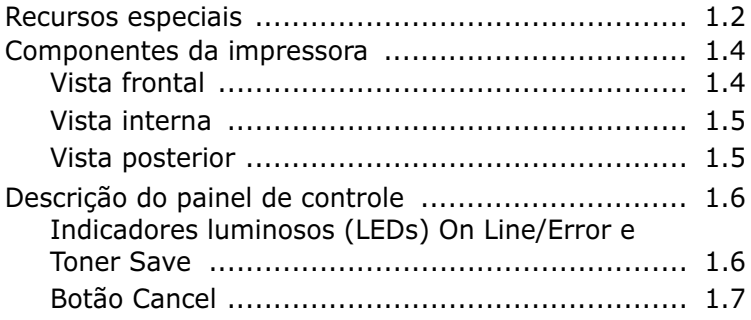

# *Etapa 2:* **[CONFIGURAÇÃO](#page-19-0) DA IMPRESSORA**

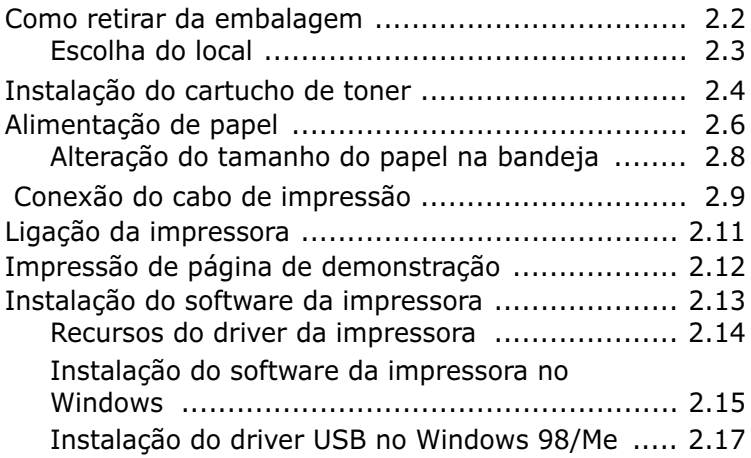

# *Etapa 3:* **[UTILIZAÇÃO](#page-37-0) DE MATERIAIS DE IMPRESSÃO**

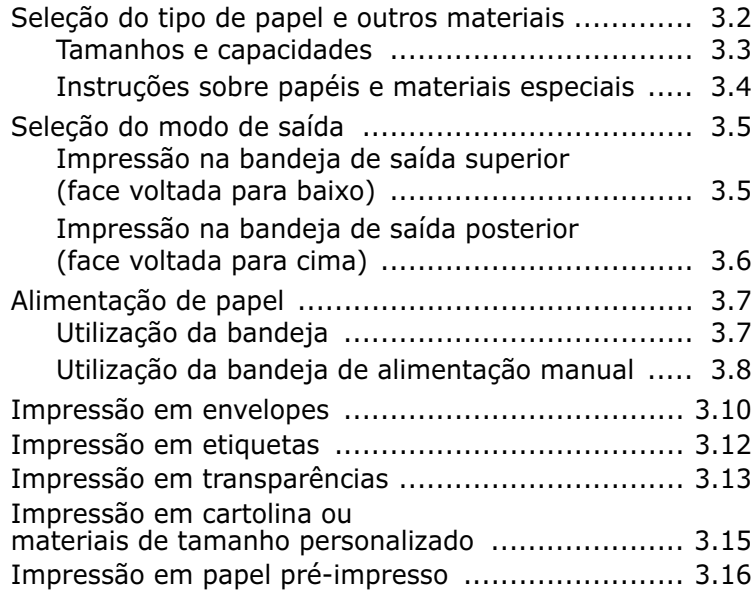

# *Etapa 4:* **[TAREFAS](#page-55-0) DE IMPRESSÃO**

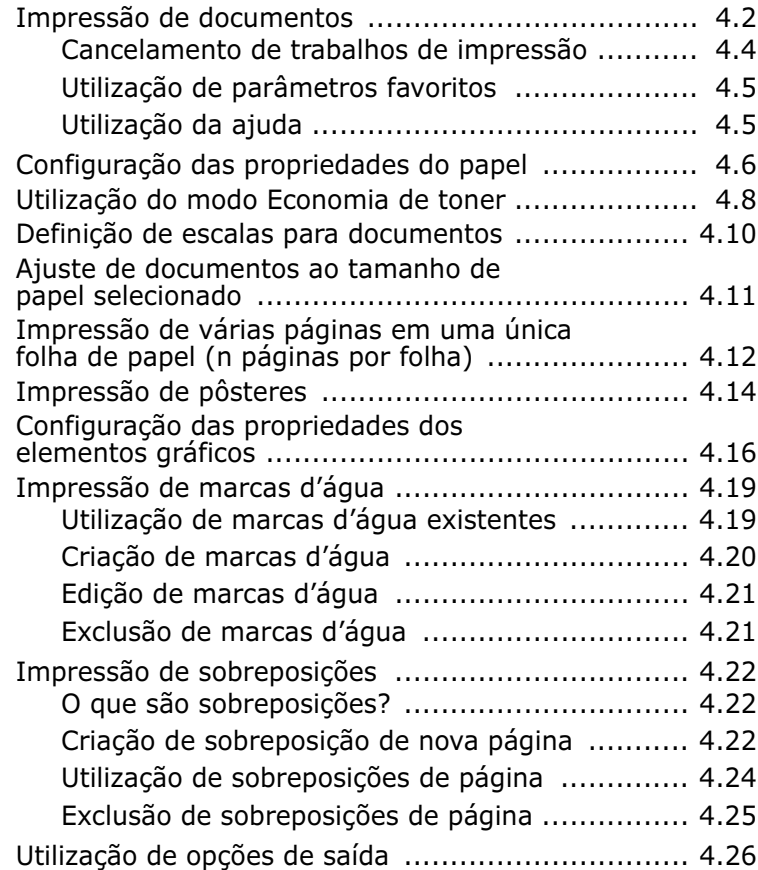

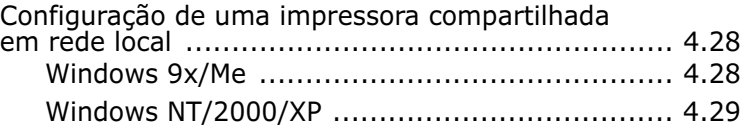

# *Etapa 5:* **[MANUTENÇÃO](#page-85-0) DA IMPRESSORA**

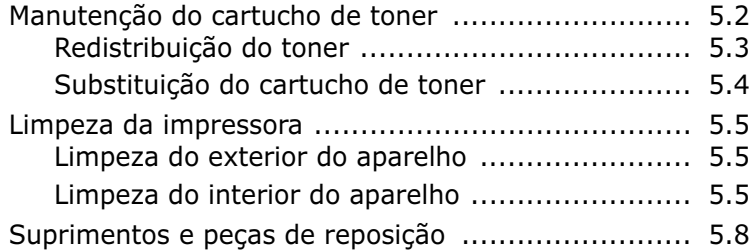

# *Etapa 6:* **[RESOLUÇÃO](#page-93-0) DE PROBLEMAS**

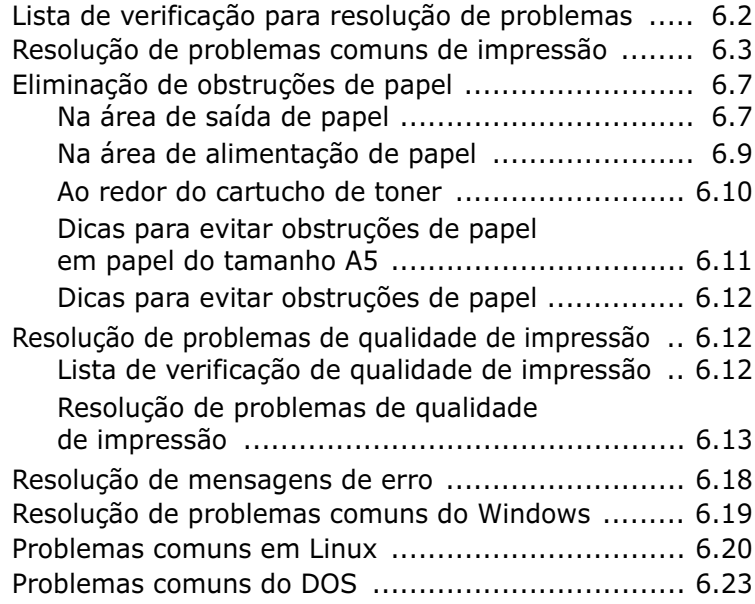

# *Etapa 7:* **[APÊNDICE](#page-117-0)**

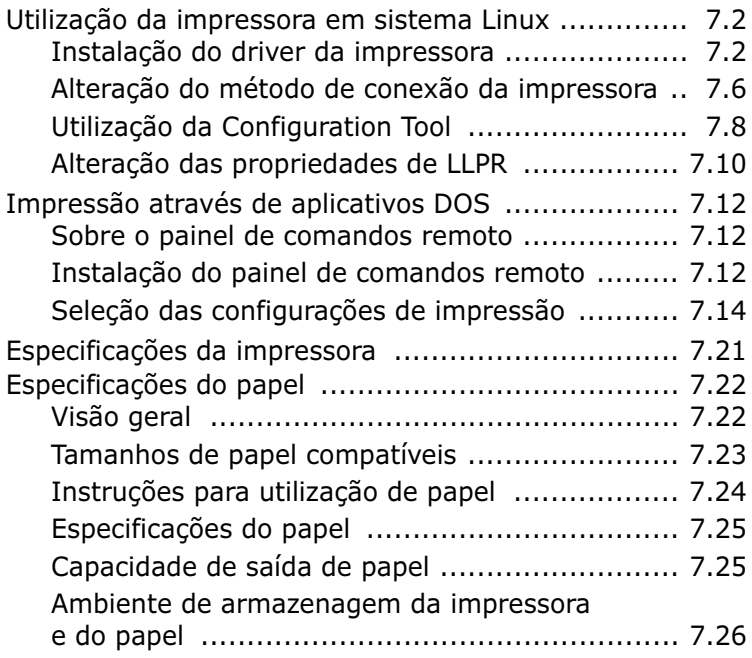

# **Considerações ambientais e de segurança**

### **Informações sobre segurança de utilização de equipamentos a laser**

Esta impressora está em conformidade com as exigências do DHHS 21 CFR, capítulo 1, subcapítulo J, para produtos a laser Classe I(1) nos EUA e foi licenciada em outros países como um produto a laser Classe I, de acordo com as exigências do IEC825/EN69825.

Os produtos a laser Classe I não são considerados perigosos. O fabricante projetou o sistema de laser e a impressora de modo que não ocorra exposição humana à radiação laser de nível superior a Classe I durante o funcionamento normal do equipamento, manutenção pelo usuário ou condições prescritas de assistência técnica.

#### **AVISO**

Jamais opere a impressora ou faça manutenção na mesma se o sistema de Laser/ Scanner estiver sem sua tampa de proteção. Embora invisível, o feixe refletido poderá ser prejudicial aos olhos do usuário.

Ao utilizar este produto, essas precauções básicas de segurança devem sempre ser observadas para reduzir o risco de incêndio, choque elétrico e danos físicos às pessoas:

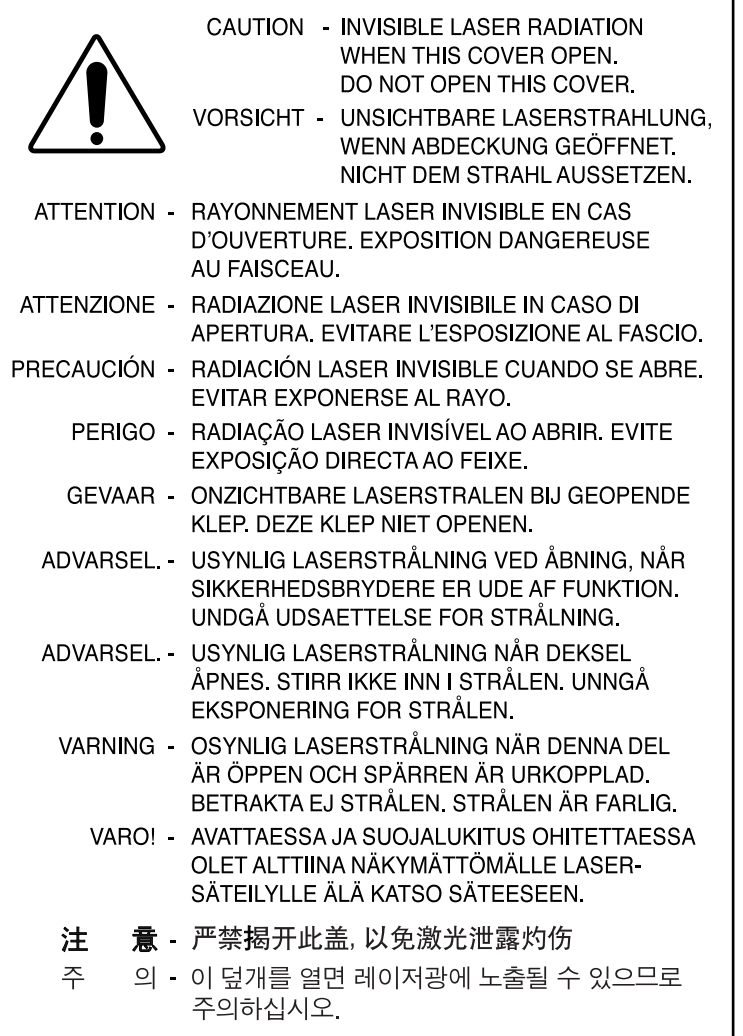

# **Segurança do ozônio**

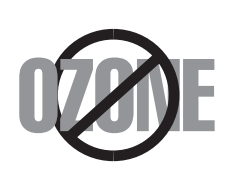

Durante a operação normal, este equipamento produz ozônio. Esse ozônio não é prejudicial ao operador. No entanto, recomenda-se operar o equipamento em ambientes bem ventilados.

Para obter outras informações sobre o ozônio, entre em contato com o seu revendedor Xerox mais próximo.

#### **Economia de energia**

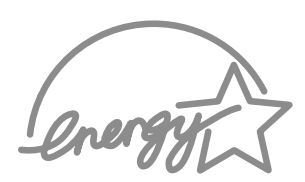

Esta impressora utiliza tecnologia avançada de conservação de energia que reduz seu consumo de energia quando o equipamento não estiver em uso ativo.

Quando a impressora deixar de receber dados por um longo período de tempo, o sistema de economia de energia reduzirá o consumo de forma automática.

O emblema Energy Star não representa endosso da EPA a quaisquer produtos ou serviços.

# **Emissão de radiofreqüências**

# **Regulamentos da FCC (EUA)**

Este equipamento foi testado e está em conformidade com os limites estabelecidos para equipamentos digitais da Classe B, de acordo com a Parte 15 das normas da FCC. Esses limites foram projetados para oferecer proteção satisfatória contra interferências prejudiciais em instalações residenciais. O equipamento gera, utiliza e emite energia de radiofreqüência e poderá causar interferências prejudiciais a equipamentos de radiocomunicação caso não seja instalado e utilizado de acordo com as instruções. No entanto, não há garantia de ausência de interferências em quaisquer ambientes em especial. Caso este equipamento provoque interferências prejudiciais à recepção de rádio ou TV, as quais podem ser verificadas ao ligar e desligar o equipamento, o usuário deverá tentar corrigir as interferências seguindo um ou mais dos procedimentos abaixo.

- **1** Alterar a posição da antena receptora.
- **2** Aumentar a distância entre o equipamento e o aparelho receptor.
- **3** Conectar o equipamento a uma tomada de circuito diferente daquele no qual o aparelho receptor esteja conectado.
- **4** Consultar o revendedor ou um técnico experiente em rádio/TV.

**CUIDADO:** Alterações ou modificações sem a expressa aprovação do fabricante poderão resultar em anulação da autorização do usuário para operar o equipamento.

# **Regulamentação para interferências de rádio no Canadá**

Este equipamento digital não ultrapassa os limites da Classe B para emissões de ruídos de rádio de aparelhos digitais, de acordo com o padrão de equipamentos causadores de interferência intitulado "Digital Apparatus", publicação ICES-003 da Industry & Science Canada.

Cet appareil numérique respecte les limites de bruits radioélectriques applicables aux appareils numériques de Classe B prescrites dans la norme sur le matériel brouilleur: "Appareils Numériques", ICES-003 édictée par l'Industrie et Sciences Canada.

# **Declaração de selos de aprovação e**

CE.

# **certificados de conformidade (países da Europa)**

A marca CE deste produto representa a Declaração de Conformidade da Xerox Corporation com as seguintes diretrizes 93/68/EEC da União Européia estabelecidas nas datas abaixo:

1o de janeiro de 1995: Diretriz de conselho 73/23/EEC, aproximação das leis dos países membros relacionadas a equipamentos de baixa voltagem.

1o de janeiro de 1996: Diretriz de conselho 89/336/EEC (92/31/EEC), aproximação das leis dos países membros relacionadas à compatibilidade eletromagnética.

Pode-se obter uma declaração integral, definindo as diretrizes pertinentes e padrões de referência, com seu representante da Xerox Corporation.

AVISO: Alterações ou modificações neste equipamento sem aprovação específica da Xerox Europe poderão resultar em anulação da autorização do usuário para operar o equipamento. Deve-se utilizar cabos blindados com este equipamento, de acordo com a Diretriz EMC (89/336/EEC).

AVISO: A fim de permitir que este equipamento funcione próximo a qualquer equipamento Industrial, Científico e Médico (ISM), talvez seja necessário limitar a radiação externa dos equipamentos ISM ou aplicar medidas especiais de redução de radiação.

# **OBSERVAÇÕES DE SEGURANÇA**

Este produto e os suprimentos da XEROX são fabricados, testados e certificados de acordo com os regulamentos eletromagnéticos e de segurança e os padrões ambientais estabelecidos.

**AVISO:** qualquer alteração não autorizada, como a adição de novas funções ou a conexão de dispositivos externos, pode comprometer a certificação do produto.

Entre em contato com o representante da XEROX para obter mais informações.

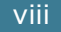

# **Marcas de aviso**

Todas as instruções de aviso marcadas no produto ou fornecidas com ele devem ser seguidas.

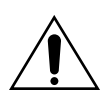

Esse AVISO alerta os usuários a respeito das áreas do produto em que há a possibilidade de danos pessoais.

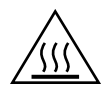

Ele também os alerta a respeito das áreas do produto onde há superfícies aquecidas, que não devem ser tocadas.

# **Material elétrico**

Este produto deverá funcionar usando-se o material elétrico indicado na etiqueta que tem os dados do produto. Se você não tiver certeza de que o material elétrico atende aos requisitos, consulte a empresa de distribuição de energia para obter mais informações.

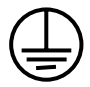

# **AVISO**

#### **Este produto deve ser conectado a um circuito-terra de proteção.**

Este produto é fornecido com um conector que tem um pino de terra de proteção. O conector irá se ajustar somente em uma tomada elétrica ligada à terra. Essa é uma medida de segurança. Para evitar o risco de choque elétrico, entre em contato com um eletricista para substituir a tomada elétrica se você não conseguir inserir o conector nela. Nunca use um bujão adaptável ligado à terra para conectar o produto a uma tomada elétrica que não tenha um terminal de ligação à terra.

Para desconectar toda a energia elétrica do produto, o dispositivo de desconexão é o cabo de alimentação. Remova o conector da tomada elétrica.

# **Ventilação**

Passagens e orifícios são fornecidos no produto para ventilação. Não bloqueie nem cubra as áreas de ventilação porque isso pode resultar no superaquecimento do produto.

Esse produto não deve ser colocado em uma instalação embutida a menos que haja ventilação apropriada. Entre em contato com o representante da XEROX para obter melhor orientação.

Nunca empurre objetos de qualquer tipo nas áreas de ventilação do produto.

# **Áreas acessíveis do operador**

Este produto foi projetado para restringir o acesso do operador a apenas áreas seguras. O acesso do operador a áreas perigosas está protegido com tampas que só podem ser removidas usando-se uma ferramenta. Nunca remova essas tampas.

### **Manutenção**

Qualquer procedimento de manutenção do produto pelo operador estará descrito na documentação do usuário fornecida com o produto. Não faça a manutenção no produto que não esteja descrita na documentação do cliente.

### **Limpando o produto**

Antes de você limpar esse produto, desconecte-o da tomada elétrica. Sempre use materiais específicos para o produto; o uso de outros materiais pode diminuir o desempenho e criar situação de risco. Não use vaporizadores, pois eles podem ser inflamáveis sob certas circunstâncias.

#### **Para obter mais informações sobre ambiente, saúde e segurança em relação a este produto e os suprimentos da XEROX, ligue para estes números de telefone:**

**EUROPA: +44 1707 353434**

**EUA: 1 800 8286571**

**CANADÁ: 1 800 8286571**

<span id="page-11-0"></span>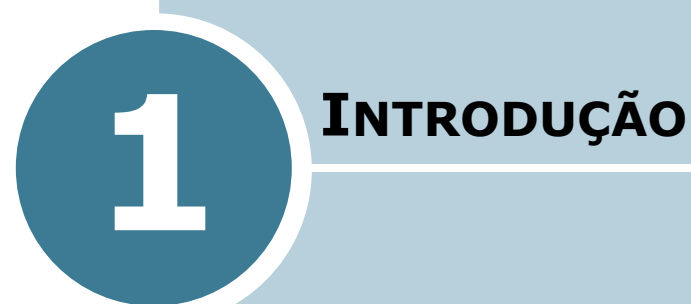

Parabéns pela aquisição de sua impressora! Este capítulo inclui os seguintes tópicos:

- **• [Recursos especiais](#page-12-0)**
- **• [Componentes da impressora](#page-14-0)**
- **• [Descrição do painel de controle](#page-16-0)**

# <span id="page-12-0"></span>**Recursos especiais**

Sua nova impressora é dotada de recursos especiais que visam melhorar a qualidade de impressão, oferecendo ao usuário uma vantagem competitiva. Com ela, você poderá:

#### **Imprimir com excelente qualidade e alta velocidade**

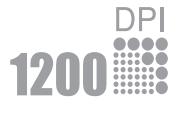

- É possível imprimir a **1200 pontos por polegada** (ppp). Consulte a [página 4.16](#page-70-1).
- Imprime **17 páginas por minuto (tamanho Carta)**, **16 páginas por minuto (tamanho A4)**.

#### **Manusear diversos tipos de papéis**

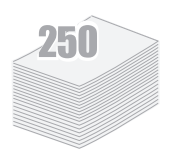

- Uma **bandeja padrão de 250 folhas** e uma bandeja de alimentação manual para uma folha permitem a utilização de diversos tipos e tamanhos de papel.
- Duas bandejas de saída, selecione **a bandeja de saída superior com face de impressão para baixo** ou **a bandeja de saída posterior com face de impressão para cima** de acordo com o acesso mais conveniente.

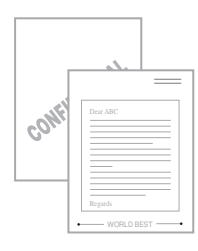

#### **Criar documentos com qualidade profissional**

- Pode-se personalizar seus documentos utilizando **Marcas d'água**, tais como "Confidencial". Consulte a [página 4.19](#page-73-2).
- Pode-se imprimir **pôsteres**. Essa opção permite ampliar e imprimir textos e ilustrações de cada página do documento na folha de papel selecionada. Após a impressão, apare as bordas em branco de cada folha. Em seguida, una as folhas com fita adesiva para formar um pôster. Consulte a [página 4.14](#page-68-1).

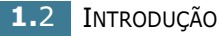

#### **Poupar tempo e dinheiro**

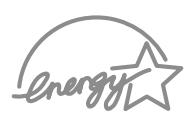

- É possível utilizar o **modo de economia de toner**. Consulte a [página 4.8](#page-62-1).
- A impressão de várias páginas em uma mesma folha também pode ser utilizada para economizar papel (**n páginas por folha**). Consulte a [página 4.12.](#page-66-1)
- Este produto atende às exigências **Energy Star** para evitar desperdício de energia.

#### **Imprimir em vários ambientes operacionais**

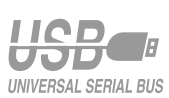

- É possível imprimir em **Windows 95/98/Me/NT 4.0/ 2000/XP**.
- Sua impressora é compatível com **Linux**.
- Sua impressora vem com interface **Paralela** e **USB**.

# <span id="page-14-0"></span>**Componentes da impressora**

# <span id="page-14-1"></span>**Vista frontal**

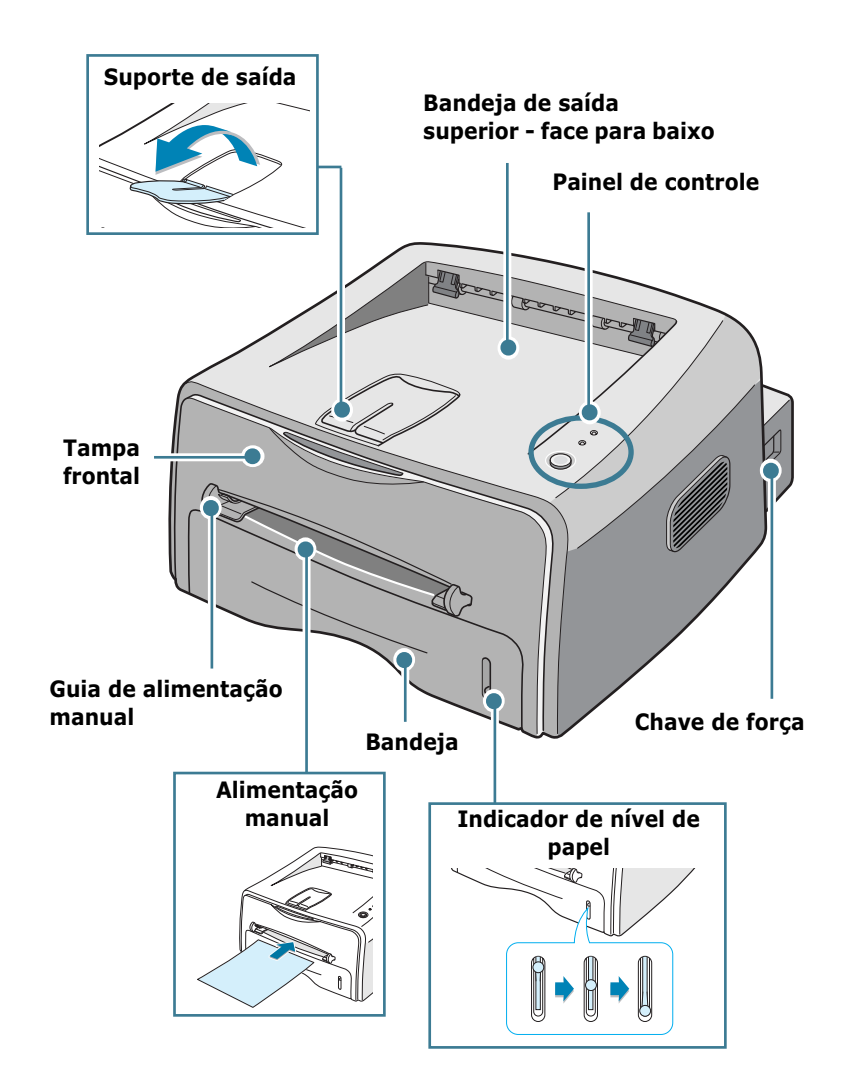

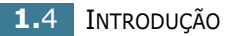

# <span id="page-15-0"></span>**Vista interna**

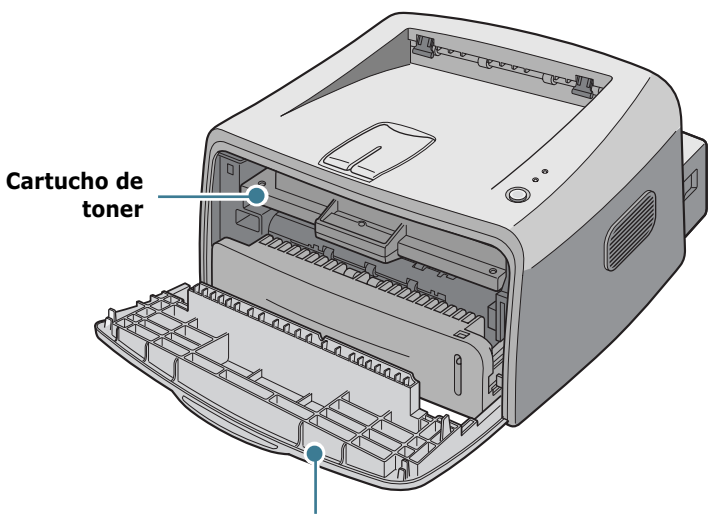

**Tampa frontal**

<span id="page-15-1"></span>**Vista posterior**

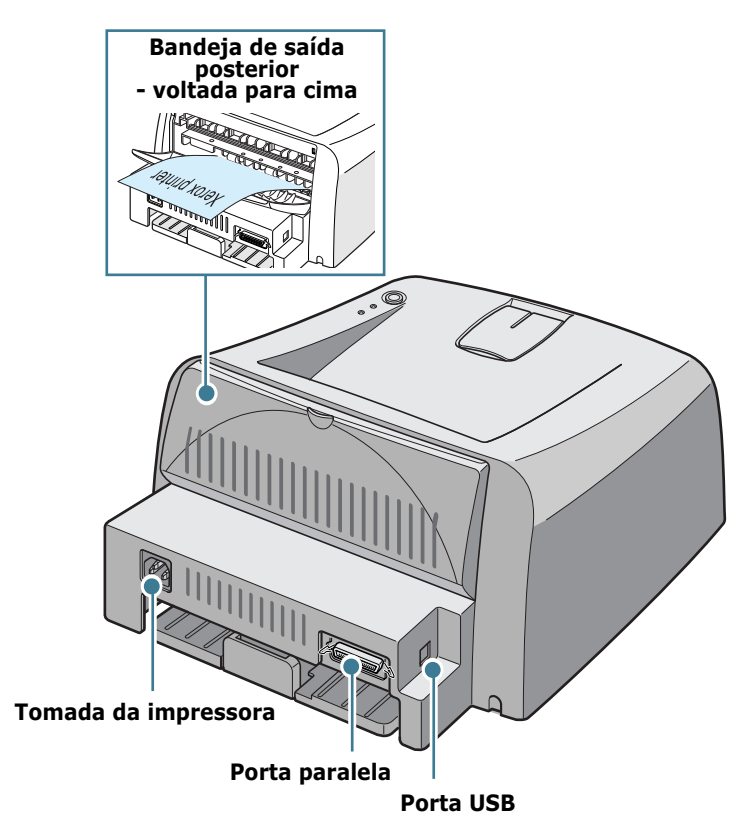

# <span id="page-16-0"></span>**Descrição do painel de controle**

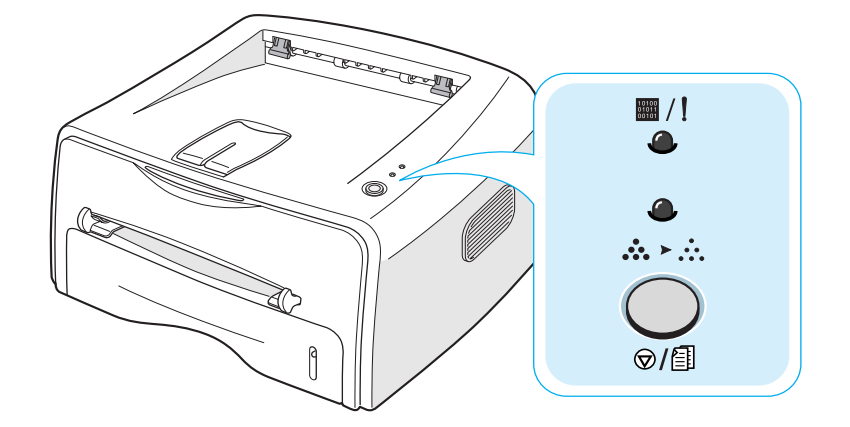

# <span id="page-16-1"></span>**Indicadores luminosos (LEDs) On Line/Error ( ) e Toner Save ( )**

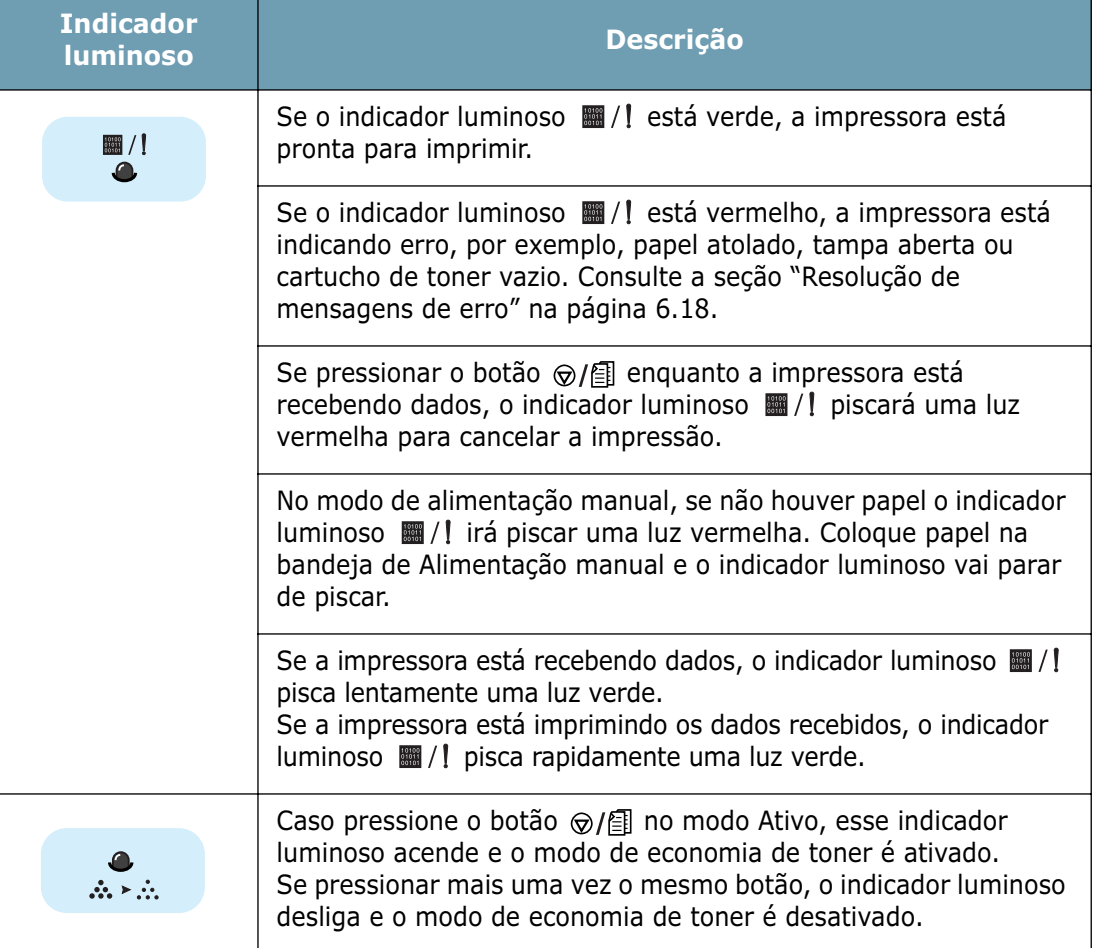

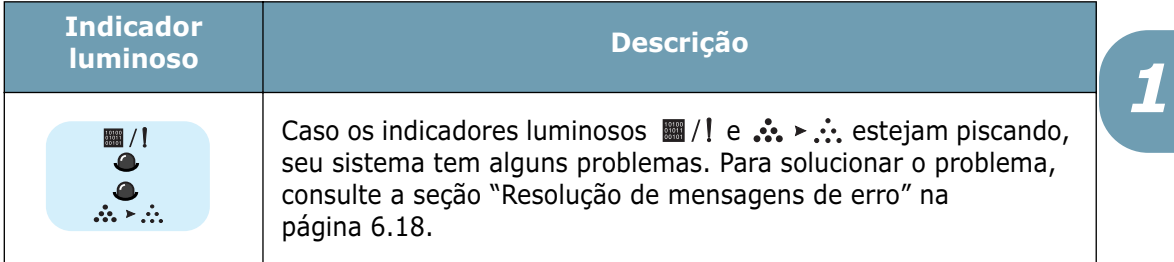

# <span id="page-17-0"></span>**Botão Cancel (** $\bigcirc$ /图)

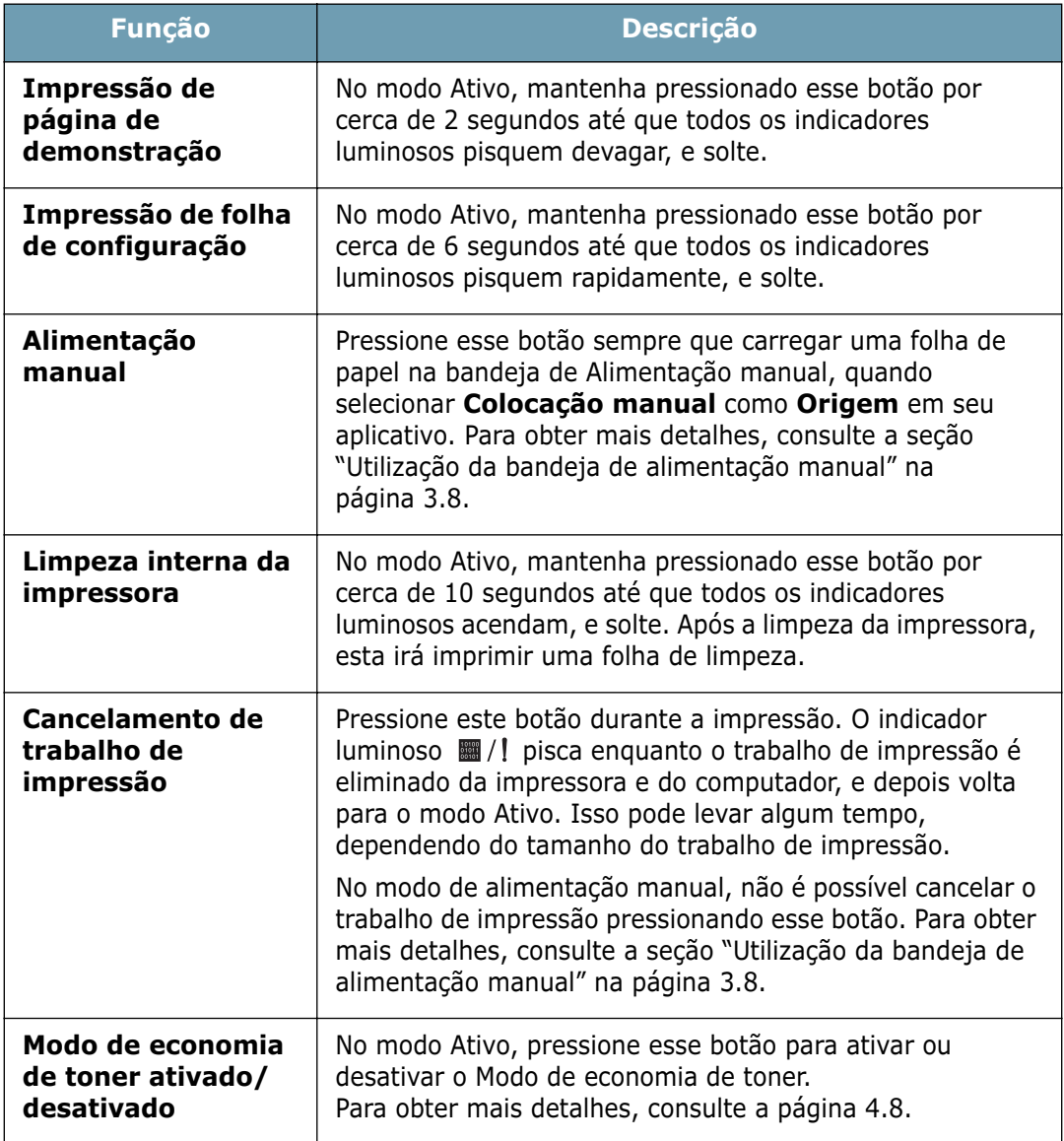

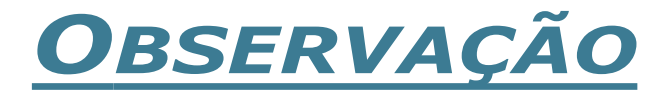

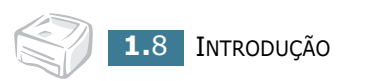

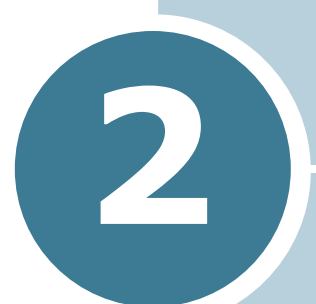

# <span id="page-19-0"></span>**CONFIGURAÇÃO DA IMPRESSORA**

Este capítulo fornece informações passo a passo para configurar sua impressora.

Este capítulo inclui os seguintes tópicos:

- **• [Como retirar da embalagem](#page-20-0)**
- **• [Instalação do cartucho de toner](#page-22-0)**
- **• [Alimentação de papel](#page-24-0)**
- **• [Conexão do cabo de impressão](#page-27-0)**
- **• [Ligação da impressora](#page-29-0)**
- **• [Impressão de página de demonstração](#page-30-0)**
- **• [Instalação do software da impressora](#page-31-0)**

# <span id="page-20-0"></span>**Como retirar da embalagem**

**1** Retire o equipamento e todos seus acessórios da embalagem. Certifique-se de que a embalagem contém os seguintes itens:

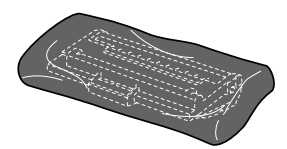

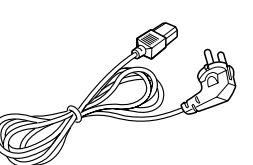

Cartucho de toner Cabo de alimentação

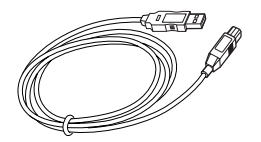

Cabo USB CD-ROM

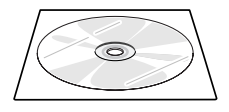

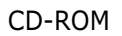

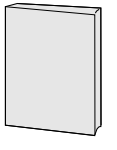

Guia de configuração

**Observações:**

- Se algum desses itens estiver ausente ou danificado, contate imediatamente seu revendedor.
- **Alguns componentes podem variar de um país para outro**.
- O CD-ROM contém o driver da impressora, o Guia do usuário e o programa Adobe Acrobat Reader.
- **2** Remova cuidadosamente todas as fitas do invólucro da impressora.

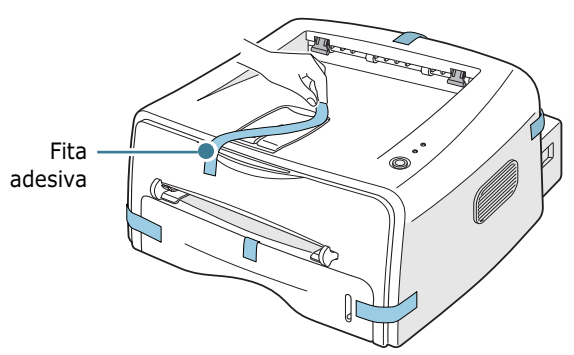

# <span id="page-21-0"></span>**Escolha do local**

Escolha um local plano e estável, com espaço suficiente para circulação de ar. Considere um espaço extra para a instalação de tampas e bandejas. O local de instalação deverá ser bem ventilado e protegido da exposição ao sol ou a fontes de calor, frio e umidade. A figura a seguir mostra o espaço adequado para instalação. Não coloque a impressora perto da borda da mesa.

#### **Espaço livre**

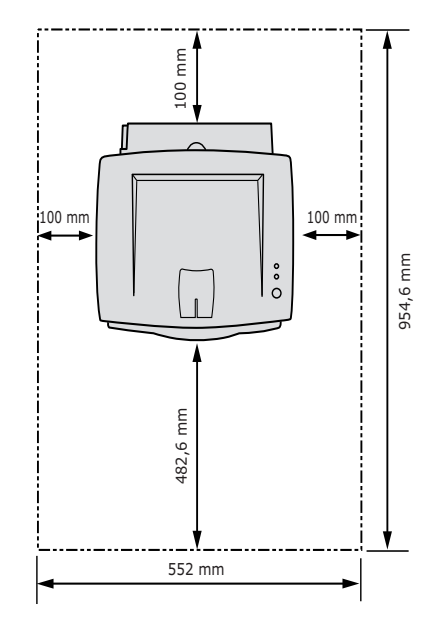

- •**Parte frontal:** 482,6 mm (espaço suficiente para a remoção de bandejas)
- •**Parte posterior:** 100 mm (espaço suficiente para abertura da tampa posterior)
- •**Lateral direita:** 100 mm (espaço suficiente para ventilação)
- •**Lateral esquerda:** 100 mm

*2*

# <span id="page-22-0"></span>**Instalação do cartucho de toner**

**1** Segure a tampa frontal e puxe-a em sua direção para abrir.

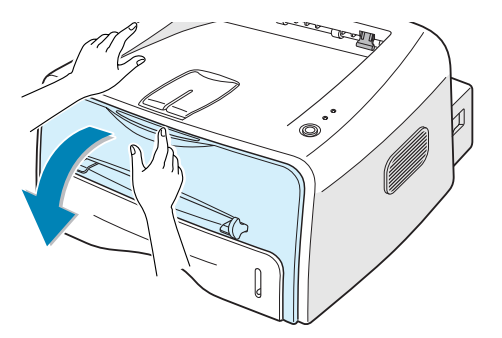

**Observação:** Como a impressora é muito leve, é possível que saia do lugar durante o uso; por exemplo, quando abre/fecha a bandeja ou instala/remove o cartucho de toner. Cuidado para que isso não ocorra.

**2** Tire o cartucho de toner da embalagem e remova o papel que cobre o cartucho.

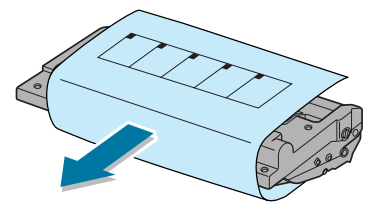

**3** Agite levemente o cartucho de um lado para o outro a fim de espalhar o toner uniformemente no interior do cartucho.

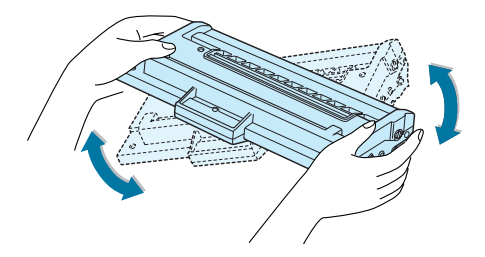

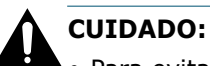

- Para evitar danos ao cartucho de toner, não o exponha à luz por mais de alguns minutos. Cubra-o com um pedaço de papel se ele ficar exposto mais que alguns minutos.
- Se houver contato do toner com tecidos expostos, limpe-os com um pano seco e lave-os em água fria. A água quente irá fixar o toner ao tecido.

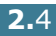

**4** Localize os compartimentos do cartucho na parte interna da impressora, um de cada lado.

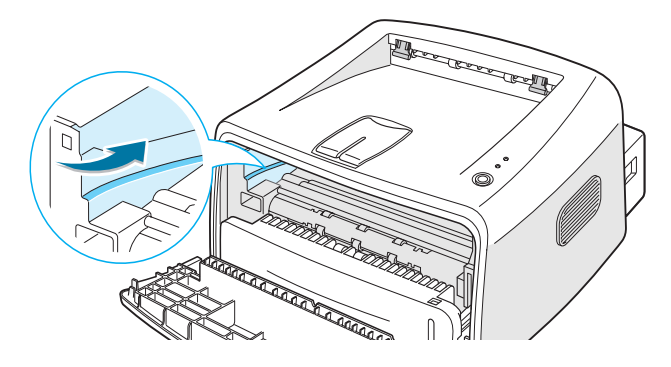

**5** Segure a alça e insira o cartucho na impressora até ele se encaixar no lugar.

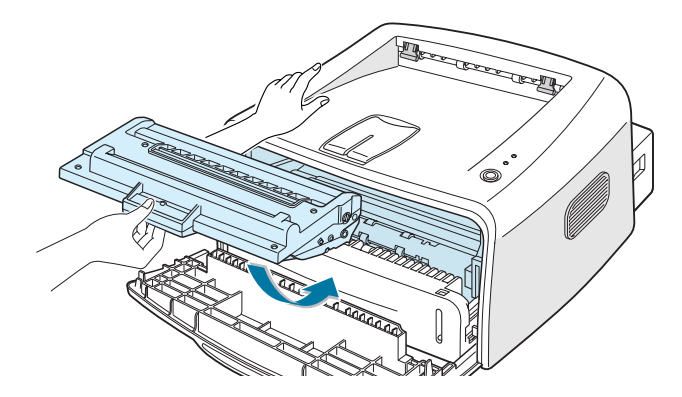

**6** Feche a tampa frontal. Certifique-se de que a tampa está bem fechada. Se a tampa não estiver firmemente fechada, é possível que ocorram erros de impressão.

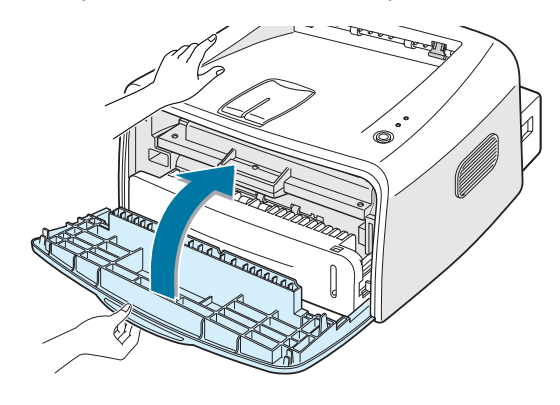

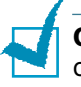

**Observação:** Quando se imprime texto com cobertura de 5%, um cartucho novo pode gerar, em média, 3.000 páginas.

# <span id="page-24-0"></span>**Alimentação de papel**

É possível colocar aproximadamente 250 folhas de papel na bandeja.

**1** Puxe a bandeja para retirá-la da impressora.

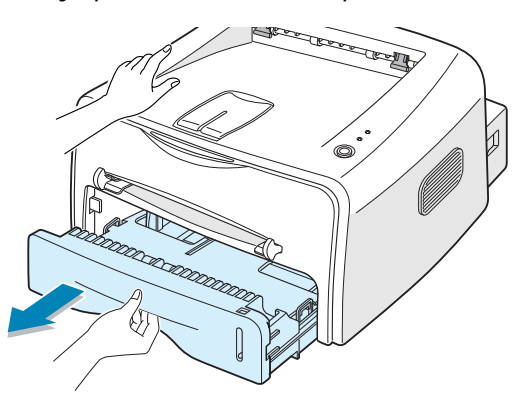

**Observação:** Como a impressora é muito leve, é possível que saia do lugar durante o uso; por exemplo, quando abre/fecha a bandeja ou instala/remove o cartucho de toner. Cuidado para que isso não ocorra.

**2** Empurre a placa de pressão para baixo até travá-la na posição correta.

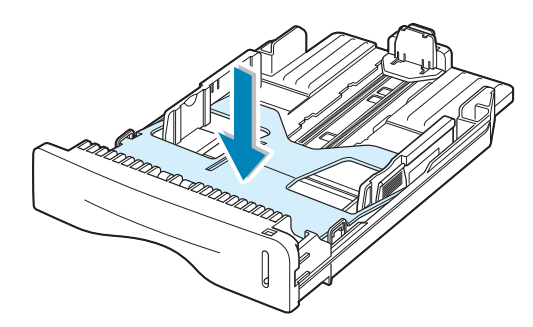

**3** Prepare uma pilha de papel para colocar na impressora, flexionando ou ventilando as folhas. Arrume a pilha em uma superfície plana.

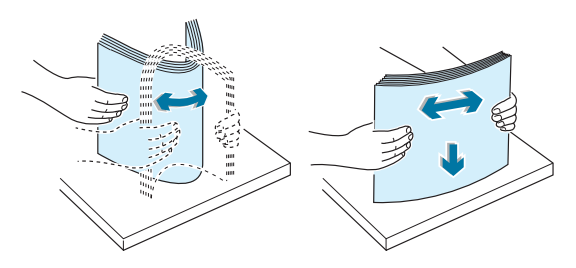

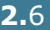

**4** Coloque a pilha **com a face de impressão voltada para baixo**.

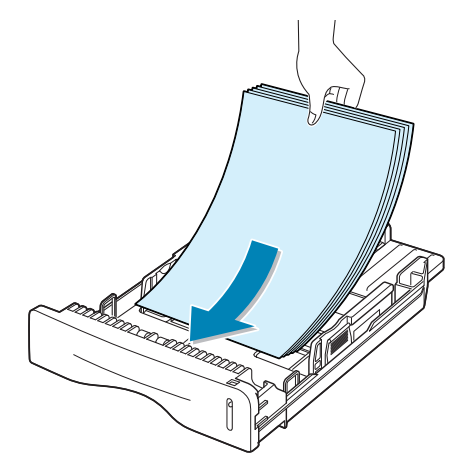

Certifique-se de que todos os cantos estejam encaixados na bandeja.

**5** Preste atenção à marca limite de papel, localizada na parte interna da bandeja à esquerda. O excesso de papel pode causar obstrução no equipamento.

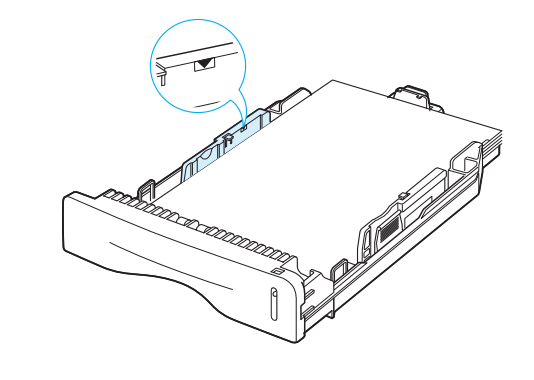

**Observação:** Se desejar alterar o tamanho do papel contido na bandeja, consulte a seção ["Alteração do tamanho do papel na](#page-26-0)  [bandeja" na página 2.8](#page-26-0).

**6** Deslize a bandeja para recolocá-la na impressora.

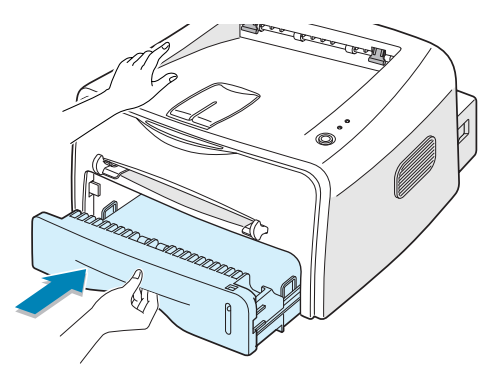

*2*

# <span id="page-26-0"></span>**Alteração do tamanho do papel na bandeja**

**1** Segure a guia posterior, conforme ilustrado abaixo, para ajustar o tamanho do papel.

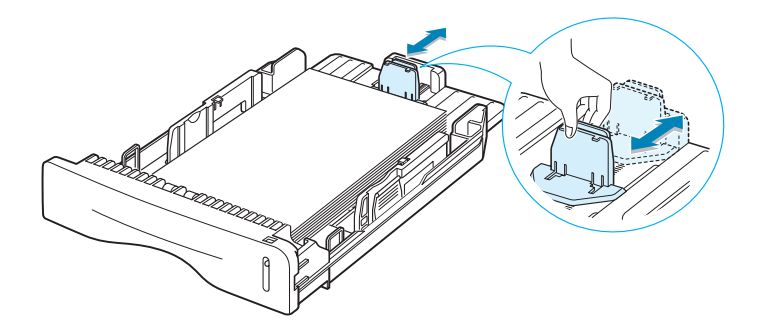

**2** Segure a guia lateral, como ilustrado abaixo, e deslize-a para a esquerda, contra o papel.

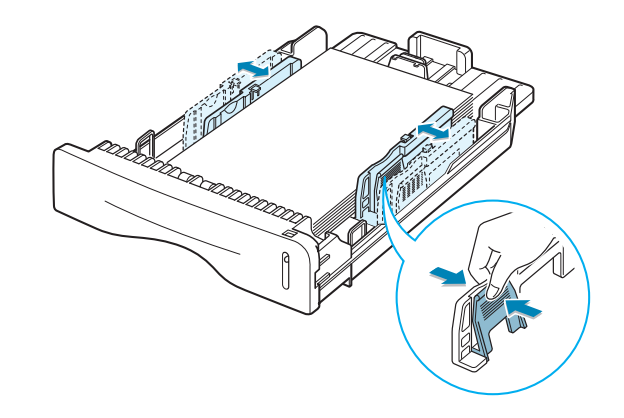

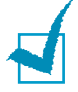

#### **Observações:**

- As folhas podem dobrar-se caso as guias de largura não sejam ajustadas de forma correta.
- O ajuste incorreto das guias de largura poderá causar obstrução de papel.

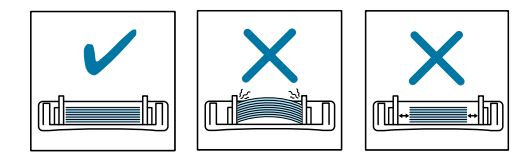

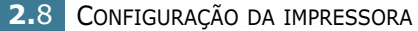

# <span id="page-27-0"></span> **Conexão do cabo de impressão**

Para imprimir a partir do computador, é necessário conectar a impressora ao computador, com um cabo paralelo ou com um cabo USB (Universal Serial Bus).

#### **Utilização de cabo paralelo**

**Observação:** Para conectar a impressora à porta paralela do computador é preciso utilizar um cabo paralelo compatível. Será necessário comprar o cabo IEEE1284.

- **1** Certifique-se de que a impressora e o computador estejam desligados.
- **2** Encaixe o cabo paralelo no conector apropriado situado na parte traseira da impressora.

Encaixe as alças de metal nas reentrâncias da tomada do cabo.

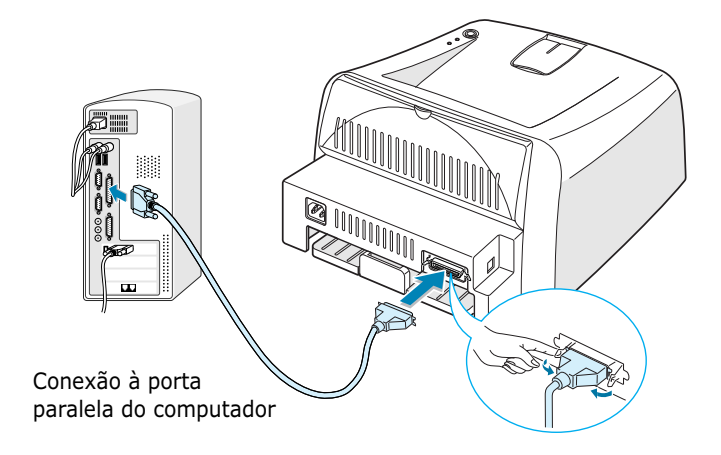

**3** Conecte a outra extremidade do cabo à porta de interface paralela do computador e aperte os parafusos do conector.

Consulte o Guia do usuário de seu computador caso necessite de ajuda.

#### <span id="page-28-0"></span>**Utilização de cabo USB**

**Observação:** Para conectar a impressora à porta USB do computador, deve-se utilizar um cabo USB compatível.

- **1** Certifique-se de que a impressora e o computador estejam desligados.
- **2** Encaixe o cabo USB no conector apropriado situado na parte traseira da impressora.

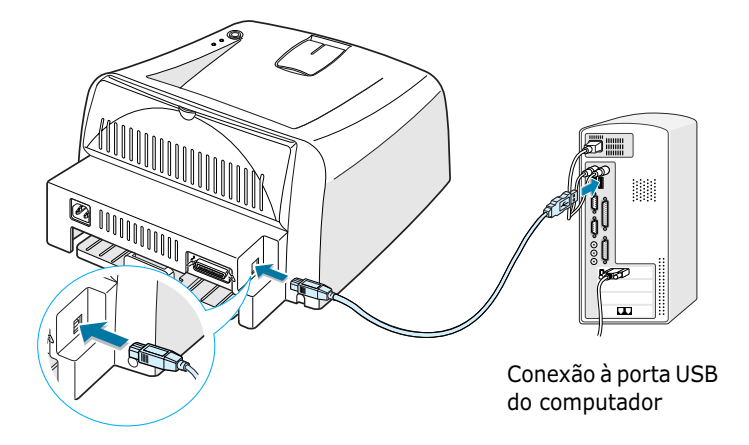

**3** Conecte a outra extremidade do cabo à porta USB do computador.

Consulte o Guia do Usuário de seu computador caso necessite de ajuda.

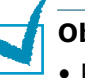

#### **Observações:**

- Para utilizar um cabo USB, seu computador deve utilizar os sistemas Windows 98/Me/2000/XP.
- Nos sistemas Windows 98/Me, se desejar imprimir utilizando a interface USB, deve instalar o driver USB para adicionar a porta USB. Consulte a [página 2.17](#page-35-0).
- Nos sistemas Windows 2000/XP, se desejar imprimir utilizando a interface USB, deve instalar o driver da Impressora. Consulte a [página 2.15](#page-33-0).

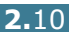

# <span id="page-29-0"></span>**Ligação da impressora**

- **1** Encaixe o cabo de força na tomada situada na parte traseira da impressora.
- **2** Conecte a outra extremidade do cabo em uma tomada de corrente alternada com aterramento adequado, e ligue a impressora.

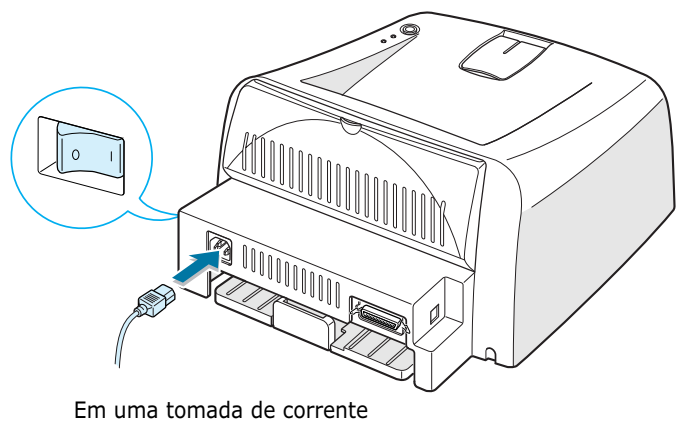

alternada

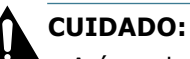

- A área dos fusores na parte posterior interna do equipamento fica aquecida durante o uso. Trabalhe nessa área com cautela para não sofrer queimaduras.
- Não desmonte o equipamento quando estiver ligado, pois é possível a ocorrência de choques elétricos.

# <span id="page-30-0"></span>**Impressão de página de demonstração**

Imprima uma página de demonstração ou de configuração para se certificar que a impressora está operando corretamente.

1 Mantenha o botão <sup>®</sup>/ pressionado por cerca de 2 segundos para imprimir uma página de demonstração.

OU

Mantenha o botão  $\mathcal{D}/\mathcal{E}$  pressionado por cerca de 6 segundos para imprimir uma página de configuração.

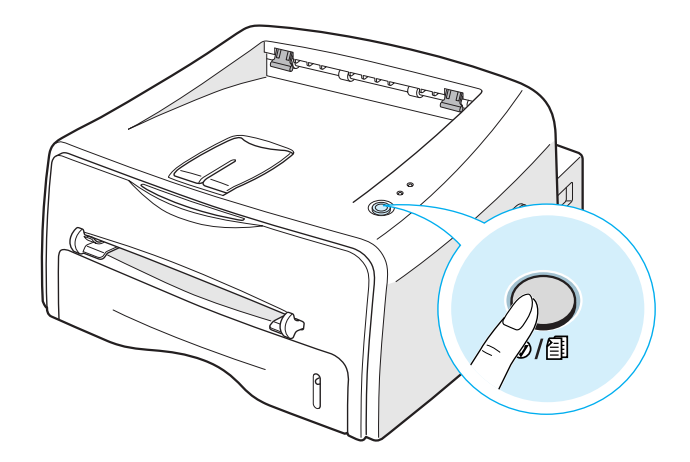

**2** A página de demonstração ou de configuração mostra a configuração atual da impressora.

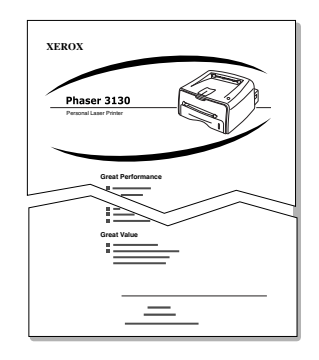

Página de demonstração

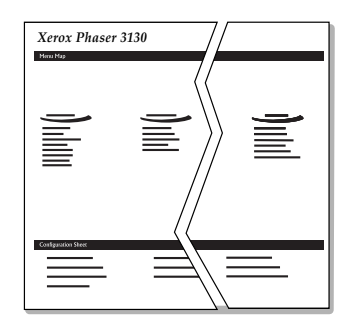

Página de configuração

# <span id="page-31-0"></span>**Instalação do software da impressora**

O CD-ROM fornecido contém o software de impressão nos sistemas Windows e Linux, Guia do Usuário on-line e o Acrobat Reader para visualizar o Guia do Usuário.

#### **Para imprimir através do Windows**

É possível instalar o software de impressão abaixo utilizando o CD-ROM.

- **Driver de impressora** para Windows. Use este driver para aproveitar todos os recursos da impressora. Consulte a [página 2.15](#page-33-0).
- **Driver USB** para adicionar a porta USB ao Windows 98/Me. Em primeiro lugar, deve instalar o driver USB para a conexão USB no Windows 98/Me. No Windows 2000/XP, a porta USB já existe, então não é preciso instalar o driver USB. Apenas instale o software da impressora; consulte a [página 2.15](#page-33-0).
- **Painel de comandos remoto** para aplicativo DOS. Consulte a seção ["Impressão através de aplicativos DOS" na](#page-128-3)  [página 7.12](#page-128-3), para obter mais detalhes sobre a instalação do painel de comandos remoto e impressão a partir de aplicativos DOS.

#### **Para imprimir no sistema Linux**

Consulte a seção ["Utilização da impressora em sistema Linux"](#page-118-2)  [na página 7.2,](#page-118-2) para obter mais detalhes sobre a instalação do driver Linux.

# <span id="page-32-0"></span>**Recursos do driver da impressora**

Os drivers de sua impressora suportarão os seguintes recursos padrão:

- Seleção da origem do papel
- Tamanho e orientação do papel e tipo de mídia
- número de cópias

A tabela abaixo apresenta uma descrição geral dos recursos apresentados pelos drivers de sua impressora.

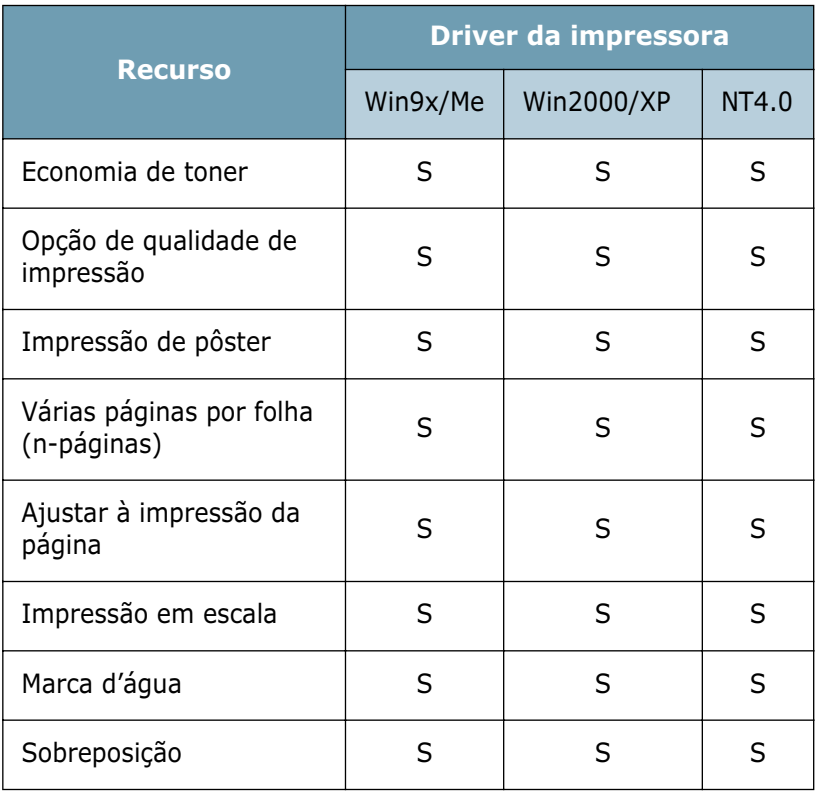

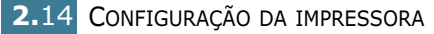

# <span id="page-33-0"></span>**Instalação do software da impressora no Windows**

### **Requisitos do sistema**

Verifique se:

- O computador possui RAM de pelo menos **32 MB**  (Windows 9x/Me), **64 MB** (Windows 2000/NT), **128 MB**  (Windows XP) ou mais.
- O computador possui pelo menos **200 MB** de espaço livre em disco rígido.
- Todos os programas em andamento no PC estão fechados antes de iniciar a instalação.
- Está utilizando o Windows 95, Windows 98, Windows Me, Windows NT 4.0, Windows 2000 ou Windows XP.
- Possui pelo menos o Internet Explorer 5.0 instalado.

#### **Instalação do software da impressora**

**1** Coloque o CD na unidade de CD-ROM. A instalação será iniciada automaticamente.

#### **Se a unidade de CD-ROM não executar o programa automaticamente:**

Selecione **Executar** no menu **Iniciar**, e digite **x:\cdsetup.exe** na caixa de diálogo Abrir (**x** representa a letra da unidade de CD-ROM), e depois clique em **OK**.

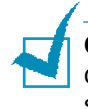

**Observação:** Se aparecer a janela **Novo hardware encontrado**  durante o procedimento de instalação, clique em  $\mathbb{X}$  no canto superior direito da caixa, ou clique em **Cancelar**.

**2** Quando o sistema exibir a janela de seleção de idiomas, escolha a opção desejada.

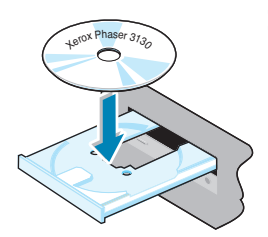

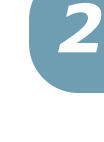

**3** Clique em **Instalar o driver de impressão**.

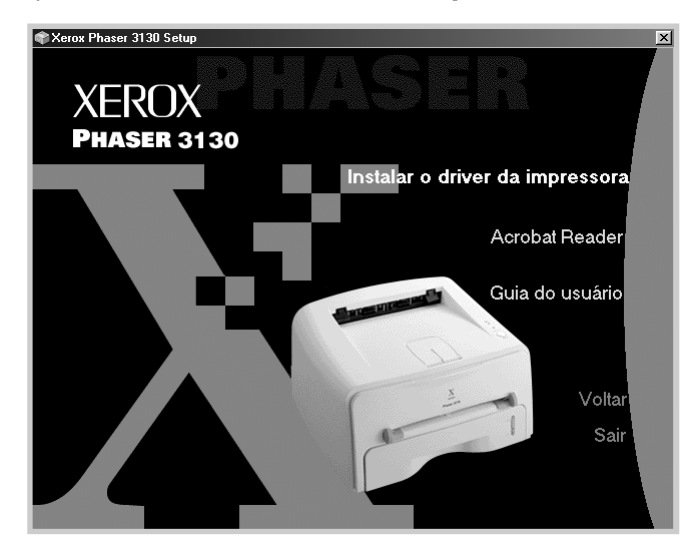

- **4** O sistema irá exibir a janela **Bem-vindo**. Clique em **Avançar**.
- **5** Siga as instruções na tela para completar a instalação.

#### **Reinstalação do software da impressora**

Será necessário reinstalar o programa se houver alguma falha na instalação.

- **1** No menu **Iniciar**, selecione **Programas**.
- **2** Selecione **Xerox Phaser 3130 PCL 6**, e em seguida **Manutenção do driver da Xerox Phaser 3130 PCL 6**.
- **3** Aparece a janela Manutenção da Xerox Phaser 3130 PCL 6. Marque a opção **Reparar** e clique em **Avançar**.
- **4** Após o término da reinstalação, clique em **Concluir**.

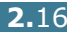

#### **Remoção do software da impressora**

- **1** No menu **Iniciar**, selecione **Programas**.
- **2** Selecione **Xerox Phaser 3130 PCL 6**, e em seguida **Manutenção do driver da Xerox Phaser 3130 PCL 6**.
- **3** Aparece a janela Manutenção da Xerox Phaser 3130. Marque a opção **Remover** e clique em **Avançar**.
- **4** Quando for solicitado a confirmar a sua seleção, clique em **OK**.

O driver da impressora Xerox Phaser 3130 PCL 6 e todos os seus componentes serão removidos do computador.

**5** Após o término da remoção, clique em **Concluir**.

# <span id="page-35-0"></span>**Instalação do driver USB no Windows 98/Me**

- **1** Conecte a impressora ao seu computador utilizando um cabo USB e, em seguida, ligue os equipamentos. Para obter mais detalhes, consulte a [página 2.10](#page-28-0).
- **2** O sistema exibirá a janela **Assistente para adicionar novo hardware**. Clique em **Avançar**.
- **3** Insira o CD-ROM na unidade correta e assinale a caixa de seleção **Procurar o melhor driver para seu dispositivo** e clique em **Avançar**.
- **4** Marque a caixa de seleção **Unidade de CD-ROM** e clique em **Procurar**, e selecione **x:\USB** (onde **x** representa a letra da unidade de CD-ROM). Clique em **Avançar**.

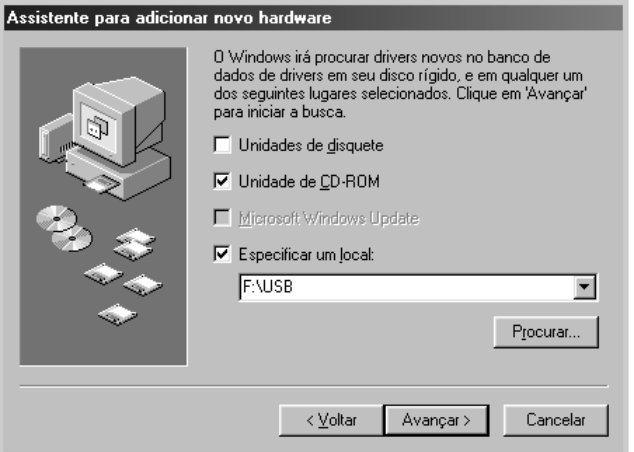

**5** Clique em **Avançar**. O driver USB será instalado.
- **6** Após o término da instalação, clique em **Concluir**.
- **7** Quando o sistema exibir a tela de seleção de idiomas, escolha a opção desejada.

**Observação:** O sistema não exibirá essa janela se o software da impressora já estiver instalado.

**8** Siga as instruções exibidas na tela para concluir a instalação do software da impressora. Para obter mais detalhes, consulte a [página 2.15.](#page-33-0)

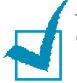

#### **Observações:**

- Se o usuário desejar utilizar a impressora com o cabo paralelo, deverá remover o cabo USB e conectar o cabo paralelo. Reinstale o driver da impressora.
- Se a impressora não funcionar corretamente, reinstale o driver da impressora.

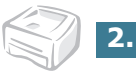

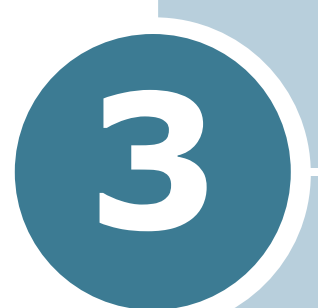

# <span id="page-37-0"></span>**Utilização de materiais de impressão**

Este capítulo o ajudará a conhecer os tipos de papel que pode utilizar com esta impressora, bem como a forma correta de inserir o papel nas bandejas para se obter melhor qualidade de impressão.

Este capítulo inclui os seguintes tópicos:

- **• [Seleção do tipo de papel e outros materiais](#page-38-0)**
- **• [Seleção do modo de saída](#page-41-0)**
- **• [Alimentação de papel](#page-43-0)**
- **• [Impressão em envelopes](#page-46-0)**
- **• [Impressão em etiquetas](#page-48-0)**
- **• [Impressão em transparências](#page-49-0)**
- **• [Impressão em cartolina ou materiais de tamanho](#page-51-0)  [personalizado](#page-51-0)**
- **• [Impressão em papel pré-impresso](#page-52-0)**

# <span id="page-38-0"></span>**Seleção do tipo de papel e outros materiais**

É possível imprimir trabalhos em diversos tipos de materiais, incluindo papel comum, envelopes, etiquetas, transparências e assim por diante. Consulte a seção ["Especificações do papel" na](#page-138-0)  [página 7.22.](#page-138-0) Para obter a melhor qualidade de impressão possível, utilize apenas papel de alta qualidade.

Leve em conta os seguintes fatores ao escolher os materiais para impressão:

- **Resultado desejado:** O tipo de papel escolhido deverá ser adequado ao projeto.
- **Tamanho:** Pode-se utilizar qualquer tamanho de papel que se encaixe facilmente entre as guias da bandeja de papel.
- **Peso:** A impressora suporta papéis com os seguintes pesos:
	- papel de gramatura 60~90g/m<sup>2</sup> para a bandeja
	- papel de gramatura 60~163 g/m<sup>2</sup> para a bandeja de alimentação manual
- **Brilho:** Alguns tipos de papéis são mais brancos e produzem imagens mais nítidas e mais vibrantes.
- **Textura da superfície do papel:** A textura do papel afeta a nitidez da impressão sobre o mesmo.

**CUIDADO:** A utilização de tipos de materiais não compatíveis com as especificações discutidas nesta seção poderá causar danos à impressora. A garantia ou assistência técnica não cobrirá os reparos nesses casos.

# <span id="page-39-0"></span>**Tamanhos e capacidades**

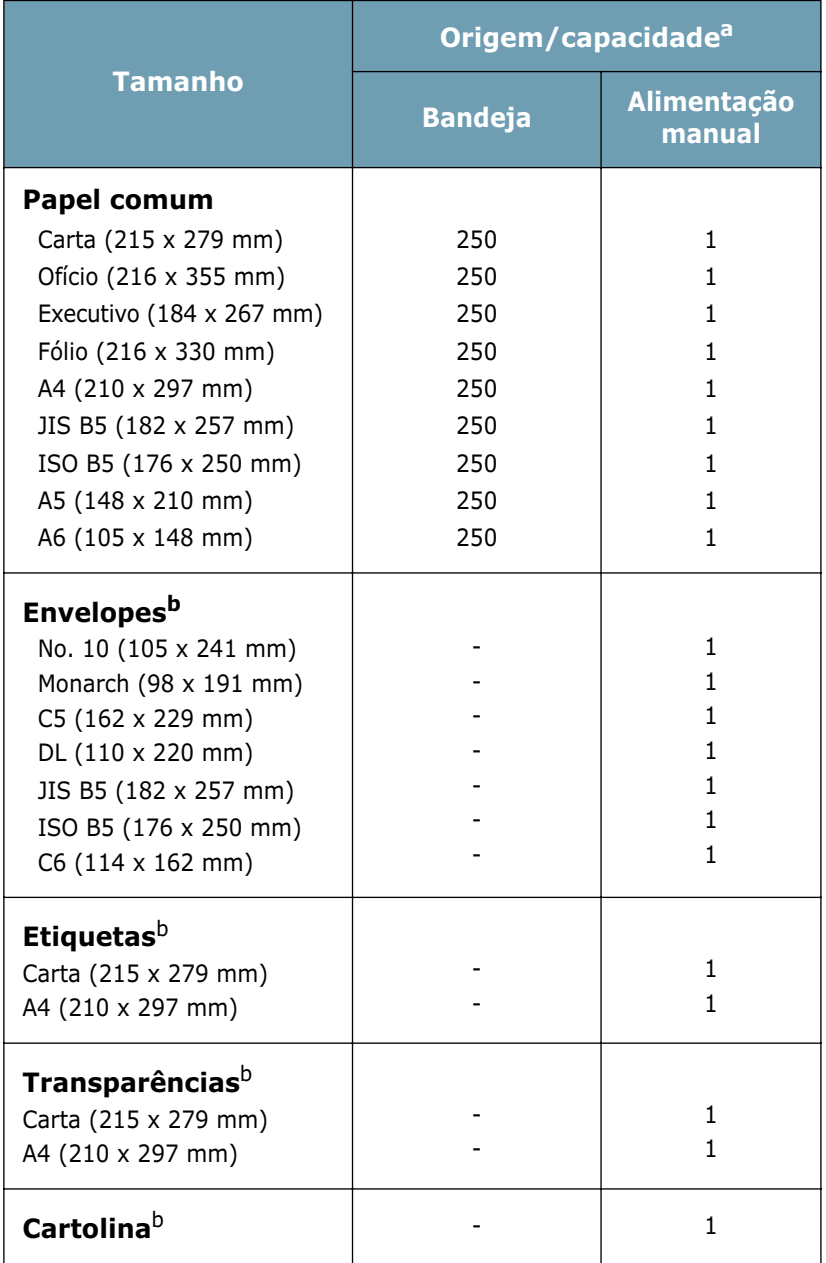

*a. A capacidade máxima da bandeja pode ser reduzida de acordo com a espessura do papel.* 

*b. Em caso de obstrução de papel, coloque uma folha por vez na bandeja de alimentação manual.*

### **Instruções sobre papéis e materiais especiais**

Ao selecionar ou colocar papel, envelopes ou outro tipo de material especial, considere as instruções a seguir:

- Imprimir em papel úmido, dobrado, enrugado ou rasgado poderá causar obstrução de papel e má qualidade da impressão.
- Utilize somente papel tipo fólio. Nunca utilize papel do tipo formulário contínuo.
- Para obter a melhor qualidade de impressão possível, utilize apenas papel de alta qualidade.
- Não utilize folhas de papel previamente utilizadas em uma impressora ou fotocopiadora.
- Não utilize papel com irregularidades na superfície, tais como lingüetas ou grampos.
- Não insira papel nas bandejas durante a impressão, nem sobrecarregue a capacidade da bandeja. Isso pode causar obstrução de papel.
- Evite utilizar papel com inscrições em relevo, perfurações ou textura lisa ou áspera demais.
- O papel colorido deverá possuir a mesma qualidade do papel branco para fotocopiadora. Os pigmentos deverão suportar a temperatura de fusão da impressora de 205°C por 0,1 segundo, sem sofrer deterioração. Não utilize papel cujo revestimento colorido seja aplicado após sua fabricação.
- No caso do papel pré-impresso, certifique-se de que a tinta utilizada na impressão não seja inflamável, seja resistente ao calor, não derreta, evapore ou libere vapores prejudiciais quando exposta à temperatura de fixação da impressora de 205°C por 0,1 segundo.
- Armazene o papel em sua embalagem original até que seja necessário utilizá-lo. Deixe os papéis cartonados em prateleiras ou estantes, nunca diretamente sobre o piso.
- Não coloque objetos pesados sobre o papel, quer esteja embalado ou não.
- Armazene o papel em ambiente seco e não o exponha diretamente ao sol ou outras condições adversas que possam enrugá-lo ou danificá-lo.

# <span id="page-41-0"></span>**Seleção do modo de saída**

A impressora possui duas bandejas de saída: a bandeja de saída posterior e a bandeja de saída superior.

- 
- ▼Bandeja de saída superior ▼Bandeja de saída posterior

*3*

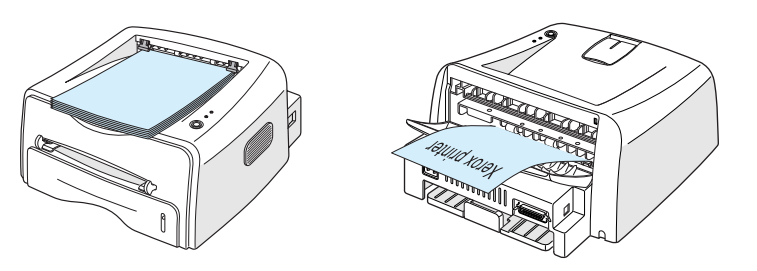

Para utilizar a bandeja de saída superior, certifique-se de que a bandeja de saída posterior esteja fechada. Para usar a bandeja de saída posterior, basta abri-la.

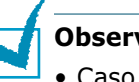

#### **Observações:**

- Caso o papel na bandeja de saída superior apresente algum problema como, por exemplo, enrugamento excessivo, tente imprimir pela bandeja de saída posterior.
- Para evitar obstruções de papel, não abra ou feche a bandeja de saída posterior enquanto a impressora estiver em funcionamento.

### **Impressão na bandeja de saída superior**

#### **(face voltada para baixo)**

A bandeja de saída superior recolhe o papel com a face voltada para baixo, na ordem correta. Recomenda-se utilizar a bandeja de saída superior para a maioria dos trabalhos de impressão.

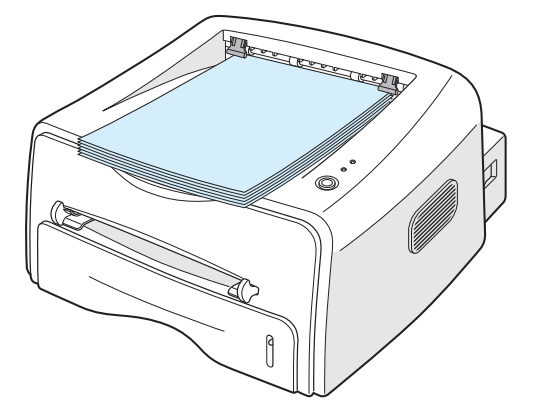

**Observação:** Se imprimir muitas páginas de forma contínua, a superfície da bandeja de saída pode ficar quente. Cuidado para não encostar na superfície; redobre os cuidados com as crianças.

### **Impressão na bandeja de saída posterior (face voltada para cima)**

Se a bandeja de saída posterior estiver aberta, a impressora sempre imprimirá nesta bandeja. O papel sai da impressora com a face voltada para cima, e cada vez que uma folha de papel sai, ela cai da impressora.

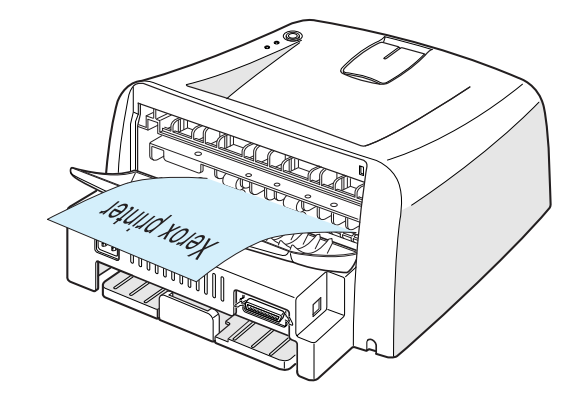

A impressão da bandeja de alimentação manual para a bandeja de saída posterior proporciona o **trajeto de papel direto**. A abertura da bandeja de saída posterior é recomendada para a impressão de:

- envelopes,
- etiquetas,
- transparências.

### **Para abrir a bandeja de saída posterior:**

**1** Abra a porta posterior do equipamento puxando-a para baixo. A tampa funciona como a bandeja de saída.

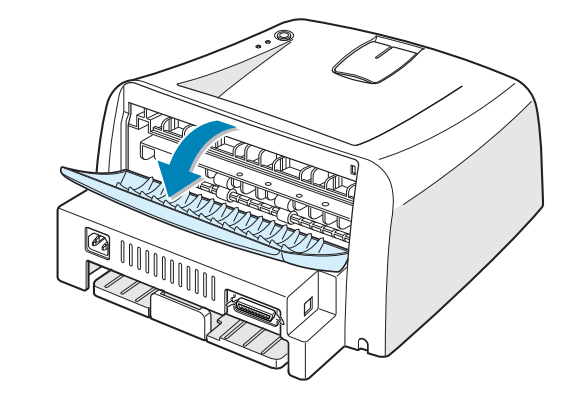

**Observação:** Tenha cuidado quando abrir a tampa posterior. A parte interna da impressora pode estar quente.

**2** Se não desejar imprimir para a bandeja de saída posterior, então feche a bandeja. Os documentos serão empilhados na bandeja de saída superior.

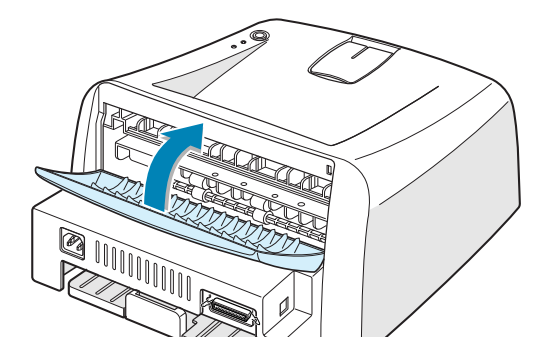

### <span id="page-43-0"></span>**Alimentação de papel**

A alimentação adequada de papel evita obstruções e garante uma impressão livre de problemas. Não remova a bandeja durante uma impressão em andamento. Isso poderá causar obstrução de papel. Consulte a seção ["Tamanhos e capacidades"](#page-39-0)  [na página 3.3](#page-39-0) para capacidades e tamanhos de papéis aceitáveis para cada bandeja.

O indicador do nível de papel, localizado na parte frontal da bandeja, mostra a quantidade de papel que resta na bandeja. Quando a bandeja estiver vazia, a barra do indicador estará mais baixa.

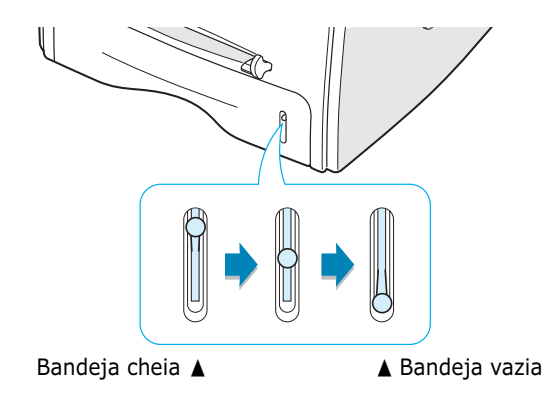

### **Utilização da bandeja**

A bandeja tem capacidade para 250 folhas. Consulte a seção ["Tamanhos e capacidades" na página 3.3](#page-39-0) para capacidades e tamanhos de papéis aceitáveis para cada bandeja.

Coloque uma pilha de papel na bandeja e imprima. Para obter mais detalhes sobre como colocar papel na bandeja, consulte a seção ["Alimentação de papel" na página 2.6](#page-24-0).

*3*

### <span id="page-44-0"></span>**Utilização da bandeja de alimentação manual**

Se selecionar **Colocação manual** na opção de **Origem**, pode colocar manualmente o papel na bandeja de alimentação manual. A alimentação manual de papel é bastante útil quando se deseja verificar a qualidade da impressão de uma página de cada vez.

Em caso de obstrução de papel na bandeja de alimentação automática, insira uma folha de papel por vez na bandeja de alimentação manual.

**1** Coloque o material de impressão na bandeja de alimentação manual **com o lado de impressão voltado para cima**.

Ajuste a guia de papel contra o material de impressão sem dobrar o papel.

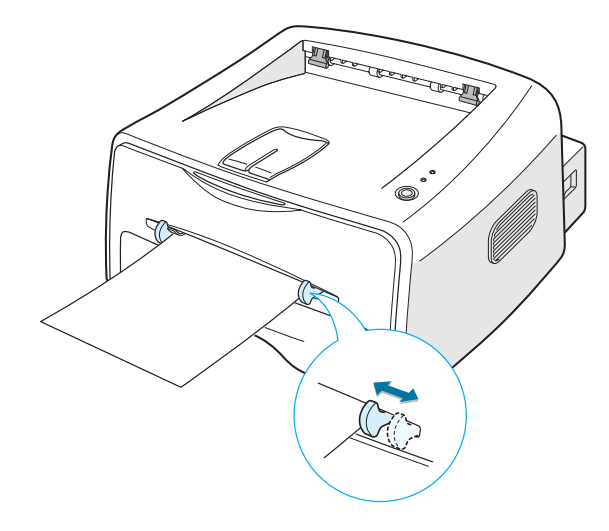

- **2** Ao imprimir um documento, selecione **Colocação manual** como **Origem** no aplicativo, e em seguida selecione o tipo e tamanho correto de papel. Para obter mais detalhes, consulte a [página 4.6.](#page-60-0)
- **3** Pressione o botão  $\circledcirc$ / **i** na impressora para começar a colocar o papel.
- **4** A impressão é iniciada.
- **5** Para imprimir diversas páginas, insira a segunda folha logo após a impressão da primeira página, e pressione o botão  $\odot$ /印.

Repita esse passo para todas as páginas a serem impressas.

No modo de alimentação manual, não é possível cancelar a tarefa de impressão pressionando o botão  $\mathcal{D}/\mathbb{S}$ .

Para cancelar uma tarefa de impressão no modo de alimentação manual:

- **1** Desligue a impressora.
- **2** Clique duas vezes no ícone s no canto inferior direito da janela.

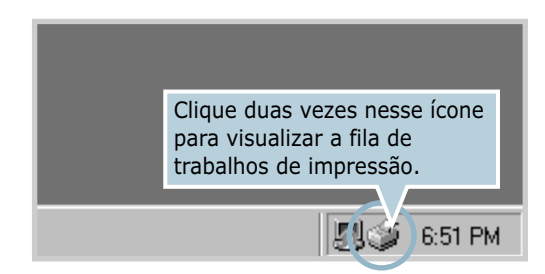

**3** Selecione um trabalho que deseja cancelar.

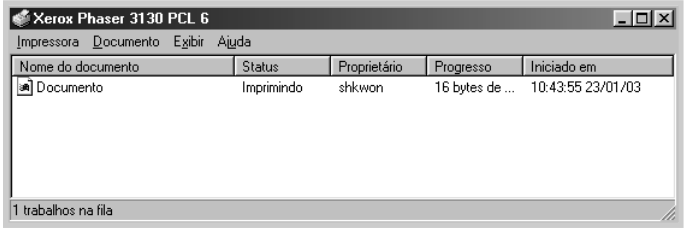

**4** Para Windows 9x/Me, selecione **Cancelar impressão** no menu **Documento**.

Para Windows NT/2000/XP, selecione **Cancelar** no menu **Documento**.

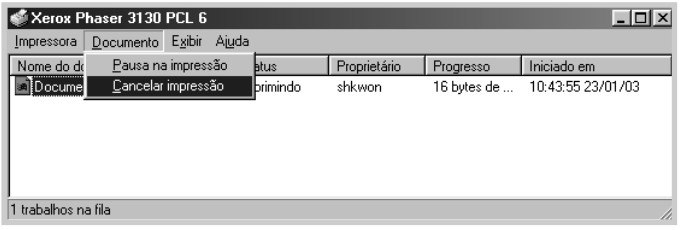

**5** Os trabalhos são removidos da lista. Ligue a impressora.

### <span id="page-46-0"></span>**Impressão em envelopes**

#### **Orientações**

- Utilize somente envelopes recomendados para impressoras a laser. Antes de inserir envelopes na bandeja de alimentação manual, certifique-se de que os mesmos não estejam danificados ou colados uns aos outros.
- Não insira envelopes selados.
- Nunca utilize envelopes com fechos, grampos, janelas, lingüetas, revestimentos ou adesivos. Tais envelopes podem causar sérios danos à impressora.
- **1** Abra a bandeja de saída posterior. Coloque os envelopes na bandeja de alimentação manual **com a aba voltada para baixo**.

O espaço para selos encontra-se **no lado esquerdo do envelope** e este deverá ser inserido na bandeja com a extremidade que possui **a área de selo entrando em primeiro lugar**.

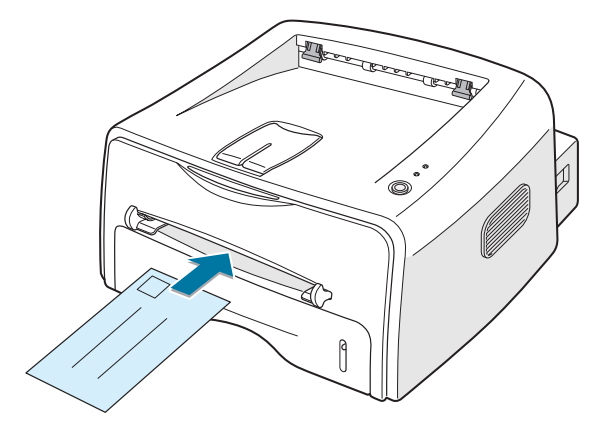

**2** Ajuste as guias para papel de acordo com as bordas da pilha de envelopes.

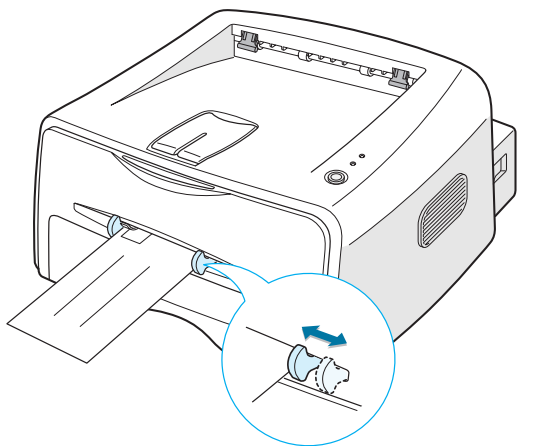

- **3** Ao imprimir um envelope, selecione **Colocação manual** como **Origem** no aplicativo, e em seguida selecione o tipo e tamanho correto de papel. Para obter mais detalhes, consulte a [página 4.6.](#page-60-0)
- **4** Pressione o botão ◎/ para iniciar a alimentação.

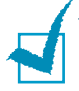

**Observação:** Tenha cuidado quando abrir a tampa posterior. A parte interna da impressora pode estar quente.

**5** A impressão é iniciada. Feche a bandeja de saída posterior depois do término da impressão.

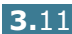

## <span id="page-48-0"></span>**Impressão em etiquetas**

#### **Orientações**

- Utilize somente etiquetas recomendadas para impressoras a laser.
- Verifique se o adesivo das etiquetas resiste a uma temperatura de fusão de 200 °C durante 0,1 segundo.
- Certifique-se de que não haja material adesivo exposto entre as etiquetas. As áreas expostas poderão fazer com que as etiquetas soltem-se durante a impressão, resultando em obstruções. Além disso, o adesivo poderá danificar componentes da impressora.
- Não insira a mesma folha de etiquetas na impressora mais de uma vez. A folha protetora das etiquetas foi projetada para passar uma única vez pela impressora.
- Não utilize etiquetas que estejam separadas da folha de suporte ou que estejam amarrotadas, com bolhas ou danificadas de qualquer forma.
- **1** Abra a bandeja de saída posterior. Coloque as etiquetas na bandeja de alimentação manual **com o lado de impressão voltado para cima**.

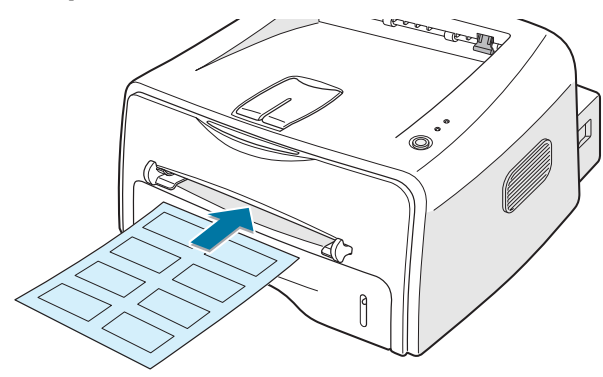

**2** Ajuste a guia de papel de acordo com a largura do papel.

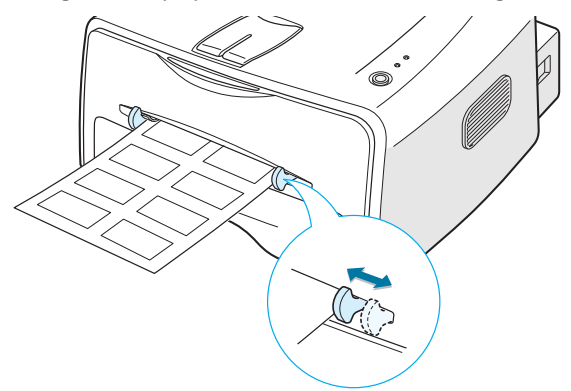

**3** Ao imprimir etiquetas, selecione **Colocação manual** como **Origem** no aplicativo, e em seguida selecione o tipo e tamanho correto de papel. Para obter mais detalhes, consulte a [página 4.6.](#page-60-0)

**Observação:** Tenha cuidado quando abrir a tampa posterior. A parte interna da impressora pode estar quente.

4 Pressione o botão <sup>©</sup>/ para iniciar a alimentação. A impressão é iniciada. Feche a bandeja de saída posterior depois do término da impressão.

**Observação:** Para impedir que as etiquetas se colem umas as outras, não permita que as folhas se empilhem após a impressão.

### <span id="page-49-0"></span>**Impressão em transparências**

#### **Orientações**

- Utilize somente transparências recomendadas para impressoras a laser.
- Certifique-se de que as transparências não estejam enrugadas, amassadas ou não apresentem bordas danificadas.
- Segure sempre as transparências pelas bordas e evite tocar na face de impressão. Os óleos depositados na transparência podem provocar problemas na qualidade de impressão.
- Tome cuidado para não arranhar ou tocar a face de impressão.
- **1** Abra a bandeja de saída posterior. Coloque as transparências na bandeja de alimentação manual **com o lado de impressão voltado para cima**, e a **parte superior com a faixa adesiva deve entrar primeiro na impressora**.

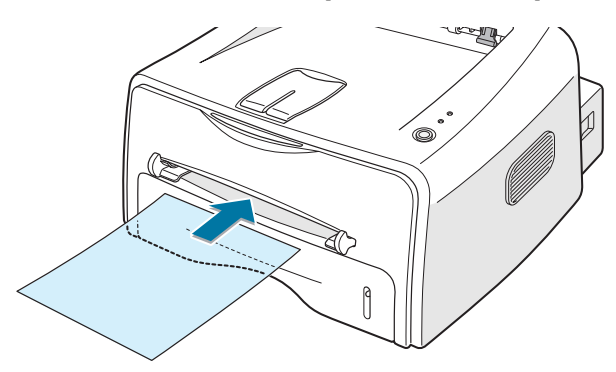

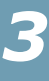

**2** Ajuste a guia de papel de acordo com a largura do papel.

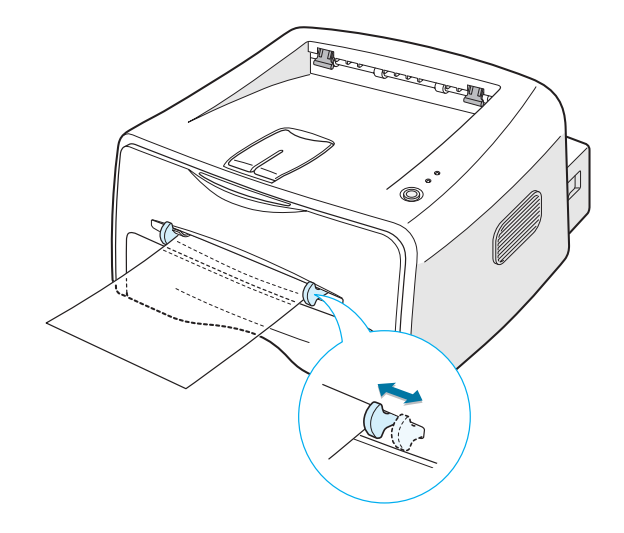

**3** Ao imprimir transparências, selecione **Colocação manual** como **Origem** no aplicativo, e em seguida selecione o tipo e tamanho correto de papel. Para obter mais detalhes, consulte a [página 4.6.](#page-60-0)

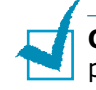

**Observação:** Tenha cuidado quando abrir a tampa posterior. A parte interna da impressora pode estar quente.

**4** Pressione o botão ◎/*图* para iniciar a alimentação. A impressão é iniciada. Feche a bandeja de saída posterior depois do término da impressão.

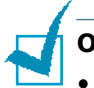

#### **Observações:**

- Para impedir que as transparências se colem umas as outras, não permita que as folhas se empilhem após a impressão.
- Após remover as transparências da impressora, posicione-as sobre uma superfície plana.

# <span id="page-51-0"></span>**Impressão em cartolina ou materiais de tamanho personalizado**

Cartões postais, cartões de 88 por 148 mm (índice) e outros materiais de tamanhos personalizados podem ser impressos nesta impressora. O tamanho mínimo é 76 por 127 mm e o tamanho máximo, 216 por 356 mm.

#### **Orientações**

- Insira primeiramente a borda menor na bandeja de alimentação. Para imprimir no modo paisagem, selecione esta opção no software da impressora. Inserir primeiramente a borda maior do papel poderá causar obstrução.
- Não imprima em mídias de tamanho inferior a 76 mm de largura ou 127 mm de comprimento.
- Quando imprimir em mídias de 76 mm x 127 mm com alimentação na bandeja, abra a bandeja de saída posterior.
- **1** Abra a bandeja de saída posterior. Coloque o material de impressão **com o lado de impressão voltado para cima**, primeiro a borda curta e contra a borda esquerda da bandeja de alimentação.

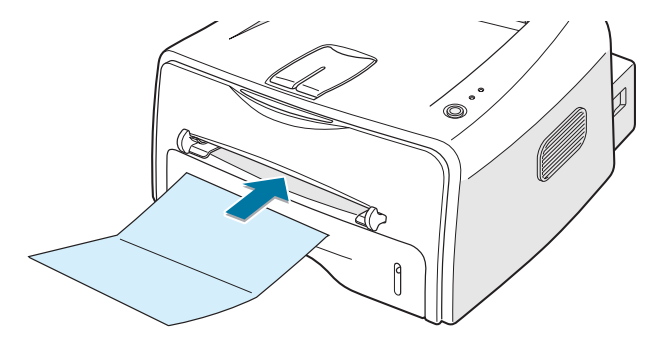

**2** Ajuste a guia de papel de acordo com a largura do material.

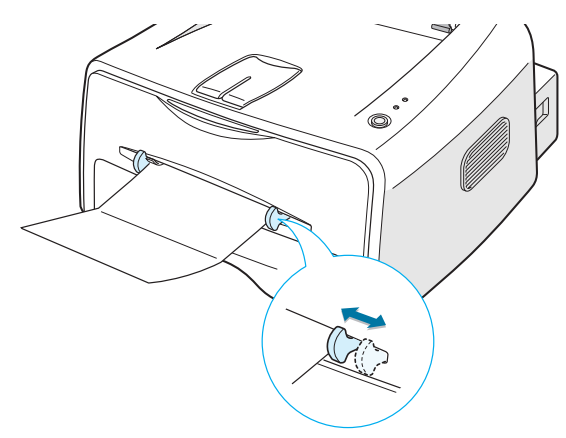

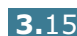

**3** Ao imprimir cartolinas ou papel de tamanho personalizado, selecione **Colocação manual** como **Origem** no aplicativo, e em seguida selecione o tipo e tamanho correto de papel. Para obter mais detalhes, consulte a [página 4.6](#page-60-0).

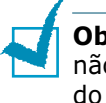

**Observação:** Se o tamanho da mídia de impressão selecionada não constar na caixa **Tamanho** da guia **Papel** das propriedades do driver da impressora, clique no botão **Personal.** e ajuste manualmente o tamanho do papel. Consulte a [página 4.6](#page-60-0).

**4** Pressione o botão ◎/ para iniciar a alimentação. A impressão é iniciada. Feche a bandeja de saída posterior depois do término da impressão.

### <span id="page-52-0"></span>**Impressão em papel pré-impresso**

Papel pré-impresso é um papel que apresenta algum tipo de impressão antes de ser enviado para a impressora (timbre préimpresso no cabeçalho da página, por exemplo).

#### **Orientações**

- As tintas em papel pré-impresso deverão ser resistentes ao calor para que não derretam, evaporem ou liberem gases perigosos quando expostas à temperatura de fusão de 205°C por 0,1 segundo.
- A tinta presente em papel pré-impresso não poderá ser inflamável e não deverá danificar os cilindros da impressora.
- Deve-se armazenar formulários e papel timbrado em embalagens à prova de umidade, para evitar alterações de suas características durante o armazenamento.
- Antes de inserir papel pré-impresso como formulários ou papel timbrado, verifique se sua tinta está seca. Durante o processo de fusão, a tinta úmida poderá soltar-se do papel pré-impresso.

**Observação:** Evite utilizar papel carbono pois pode provocar problemas mecânicos na impressora.

**1** Insira papéis timbrados na bandeja que deseja utilizar, conforme indicado na ilustração. Ajuste as guias de papel de acordo com a largura da pilha.

Insira com a face timbrada voltada para baixo, borda inferior voltada para a impressora.

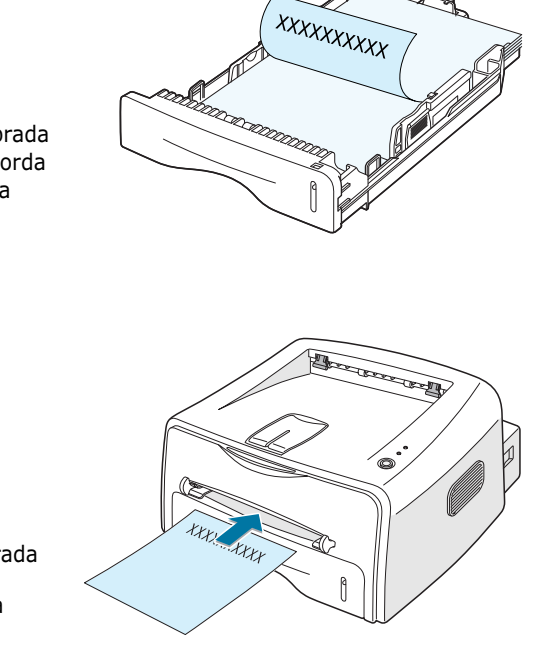

- Insira com a face timbrada voltada para baixo e a borda superior voltada para a impressora.
- **2** Ao imprimir, configure corretamente no software a origem, o tipo e o tamanho do papel. Para obter mais detalhes, consulte a [página 4.6.](#page-60-0)

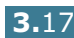

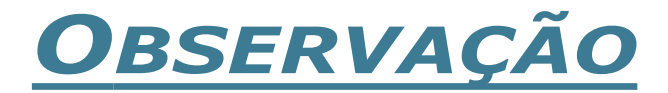

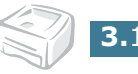

**3.**18 UTILIZAÇÃO DE MATERIAIS DE IMPRESSÃO

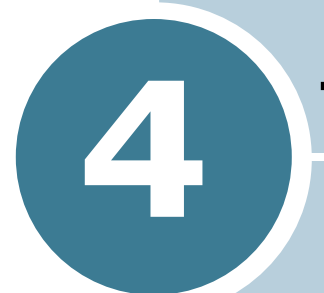

# **Tarefas de impressão**

Este capítulo explica as opções de impressão e tarefas de impressão mais comuns.

Este capítulo inclui os seguintes tópicos:

- **• [Impressão de documentos](#page-56-0)**
- **• [Configuração das propriedades do papel](#page-60-1)**
- **• [Utilização do modo Economia de toner](#page-62-0)**
- **• [Definição de escalas para documentos](#page-64-0)**
- **• [Ajuste de documentos ao tamanho de papel](#page-65-0)  [selecionado](#page-65-0)**
- **• [Impressão de várias páginas em uma única folha](#page-66-0)  [de papel \(n páginas por folha\)](#page-66-0)**
- **• [Impressão de pôsteres](#page-68-0)**
- **• [Configuração das propriedades dos elementos](#page-70-0)  [gráficos](#page-70-0)**
- **• [Impressão de marcas d'água](#page-73-0)**
- **• [Impressão de sobreposições](#page-76-0)**
- **• [Utilização de opções de saída](#page-80-0)**
- **• [Configuração de uma impressora compartilhada](#page-82-0)  [em rede local](#page-82-0)**

### <span id="page-56-0"></span>**Impressão de documentos**

No procedimento a seguir descrevem-se as etapas genéricas necessárias para impressão de documentos em diversos aplicativos do ambiente Windows. As etapas específicas para a impressão de documentos podem variar de acordo com o programa em uso. Consulte o guia do usuário do aplicativo para conhecer os procedimentos exatos de impressão.

- **1** Abra o documento que deseja imprimir.
- **2** Selecione a opção **Imprimir** no menu **Arquivo**. A janela Imprimir é exibida (pode ser ligeiramente diferente dependendo do aplicativo utilizado).

Os parâmetros básicos de impressão são selecionados na janela Imprimir. Entre esses parâmetros estão o número de cópias e o intervalo de impressão.

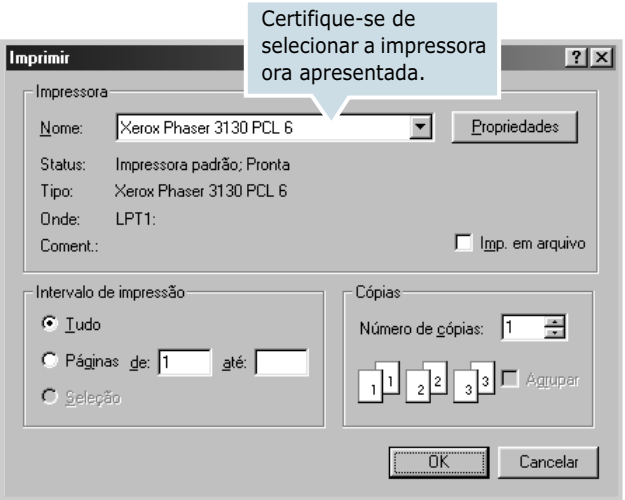

**3** Para tirar proveito dos recursos fornecidos por sua impressora, clique em **Propriedades**, na janela Imprimir do aplicativo, e vá para a etapa 4.

Se, no lugar deste, for exibido o botão **Configurações**, **Impressora** ou **Opções**, clique no mesmo. Em seguida, na próxima tela, clique em **Propriedades**.

**4** O sistema mostrará então a janela Propriedades de Xerox Phaser 3130 PCL 6, que possibilita o acesso a todas as informações pertinentes à utilização da impressora.

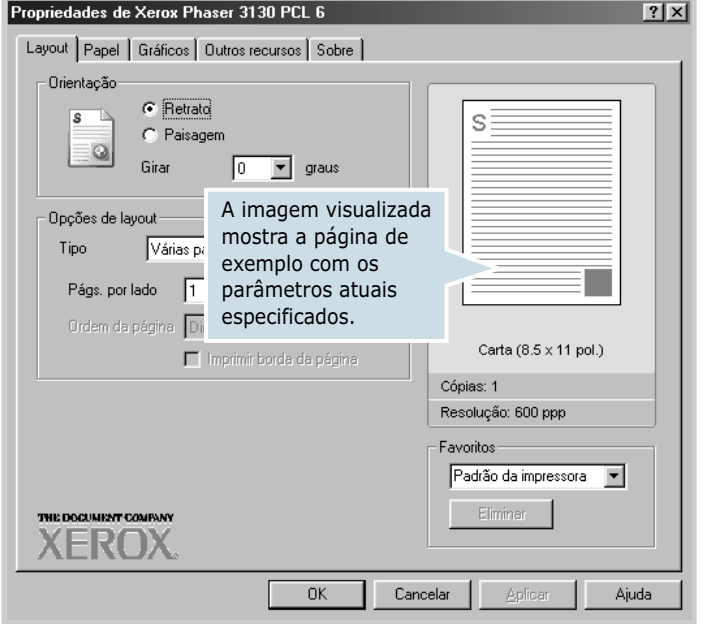

A guia **Layout** é a primeira a ser exibida.

Se necessário, selecione a opção **Orientação**.

A opção **Orientação** é utilizada para selecionar o sentido no qual imprimem-se as informações nas páginas.

- •**Retrato** é a opção utilizada para imprimir ao longo da largura da página, no estilo carta.
- •**Paisagem** é a opção que possibilita imprimir ao longo do comprimento da página, no estilo planilha.
- •**Girar** permite que aplique rotação à página no grau selecionado. É possível selecionar de **0** a **180** graus.

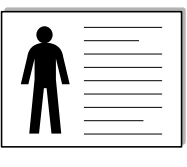

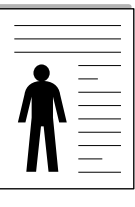

**A** Paisagem **A** Retrato

- **5** Na guia **Papel**, selecione a origem, o tamanho e o tipo de papel. Para obter mais detalhes, consulte a [4.6.](#page-60-1)
- **6** Se necessário, clique nas demais guias situadas na parte superior da janela Propriedades de Xerox Phaser 3130 PCL 6 para acessar outros recursos.
- **7** Ao concluir a configuração das propriedades, clique no botão **OK**, até que a janela Imprimir apareça.
- **8** Para iniciar a impressão, clique em **OK**.

#### **Observações:**

- A maioria dos aplicativos de Windows irá prevalecer sobre as configurações feitas pelo usuário no driver da impressora. Primeiramente, altere todas as configurações de impressão disponíveis no aplicativo; em seguida, altere as configurações remanescentes através do driver da impressora.
- Os parâmetros que forem modificados continuarão em vigor somente enquanto o aplicativo atual estiver em uso. **Para efetuar alterações permanentes**, execute-as na pasta Impressoras. Siga o procedimento abaixo:
- **1** Clique no botão **Iniciar** na barra de tarefas do Windows.
- **2** No Windows 9x/Me/2000/NT, selecione a opção **Configurações** e, em seguida, **Impressoras**. No Windows XP, selecione **Impressoras e aparelhos de fax**.
- **3** Selecione a impressora **Xerox Phaser 3130 PCL 6**.
- **4** Com o botão direito do mouse, clique no ícone da impressora e:
	- No Windows 9x/Me, selecione a opção **Propriedades**.
	- No Windows 2000/XP, selecione **Preferências de impressão**.
	- No Windows NT, selecione **Document Defaults**.
- **5** Modifique os parâmetros definidos em cada guia e clique em **OK**.

### **Cancelamento de trabalhos de impressão**

Há dois modos de se cancelar uma impressão.

#### **Para interromper impressões por meio do painel de controle**

Pressione o botão  $\mathcal{D}/\mathcal{E}$  no painel de controle.

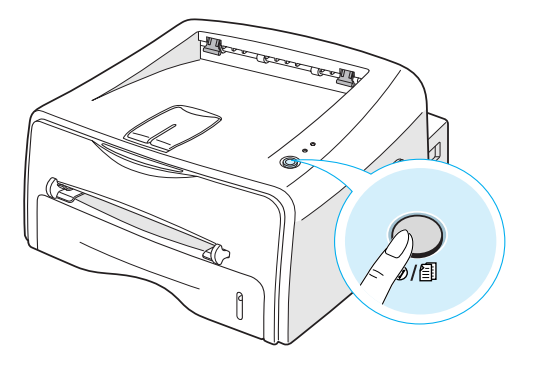

A impressora conclui a impressão da página atual e exclui o restante do trabalho de impressão. Pressionar o botão ©/图 fará cancelar somente o trabalho em andamento na impressora. Se houver mais de um trabalho de impressão na memória da impressora, o botão  $\circledcirc$ / deve ser pressionado uma vez para cada trabalho.

#### **Para interromper o trabalho a partir da pasta Impressoras**

- **1** No menu **Iniciar** do Windows, selecione a opção **Configurações**.
- **2** Selecione **Impressoras** para abrir a janela Impressoras e em seguida dê um clique duplo no ícone da **Xerox Phaser 3130 PCL 6**.
- **3** No menu **Documento**, selecione **Cancelar impressão** (Windows 9x/Me) ou **Cancelar** (Windows NT 4.0/2000/XP).

### **Utilização de parâmetros favoritos**

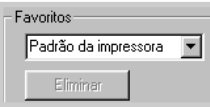

A opção **Favoritos**, que se apresenta em cada guia da janela de propriedades, é utilizada para salvar os ajustes atuais para futura utilização.

Para salvar itens como Favoritos:

- **1** Modifique os parâmetros definidos em cada guia, conforme o necessário.
- **2** Insira um nome para o item na caixa **Favoritos**.
- **3** Clique no botão **Salvar**.

Para utilizar parâmetros salvos, selecione-os na lista suspensa **Favoritos**.

Para excluir itens definidos como favoritos, selecione-os na lista e clique em **Eliminar**.

É possível, também, restaurar os parâmetros padrão do driver da impressora selecionando-se, na lista, a opção **Padrão da impressora**.

### **Utilização da ajuda**

O equipamento possui uma tela de ajuda que pode ser ativada por meio do botão **Ajuda**, na janela de propriedades da mesma. Essa tela contém informações detalhadas sobre os recursos da impressora fornecidos pelo respectivo driver.

Pode-se, ainda, clicar no botão  $\boxed{?}$  localizado no canto direito superior e, depois, em qualquer parâmetro.

# <span id="page-60-1"></span><span id="page-60-0"></span>**Configuração das propriedades do papel**

Utilize as seguintes opções para definir os requisitos básicos de manuseio de papel ao acessar as propriedades da impressora. Consulte, na [4.2,](#page-56-0) outras informações sobre como acessar essas propriedades.

Para acessar as diversas propriedades do papel, clique na guia **Papel**.

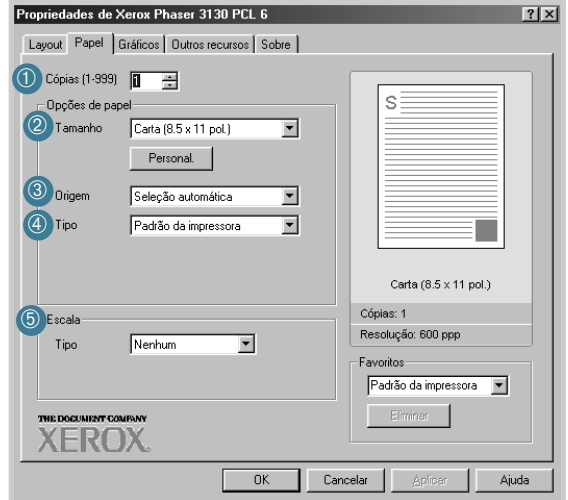

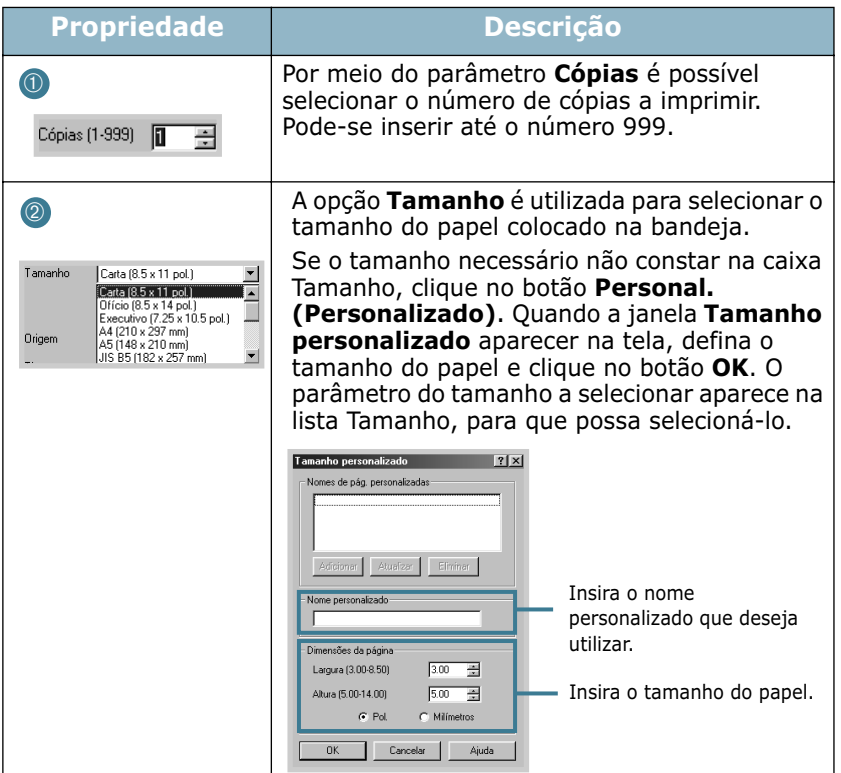

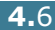

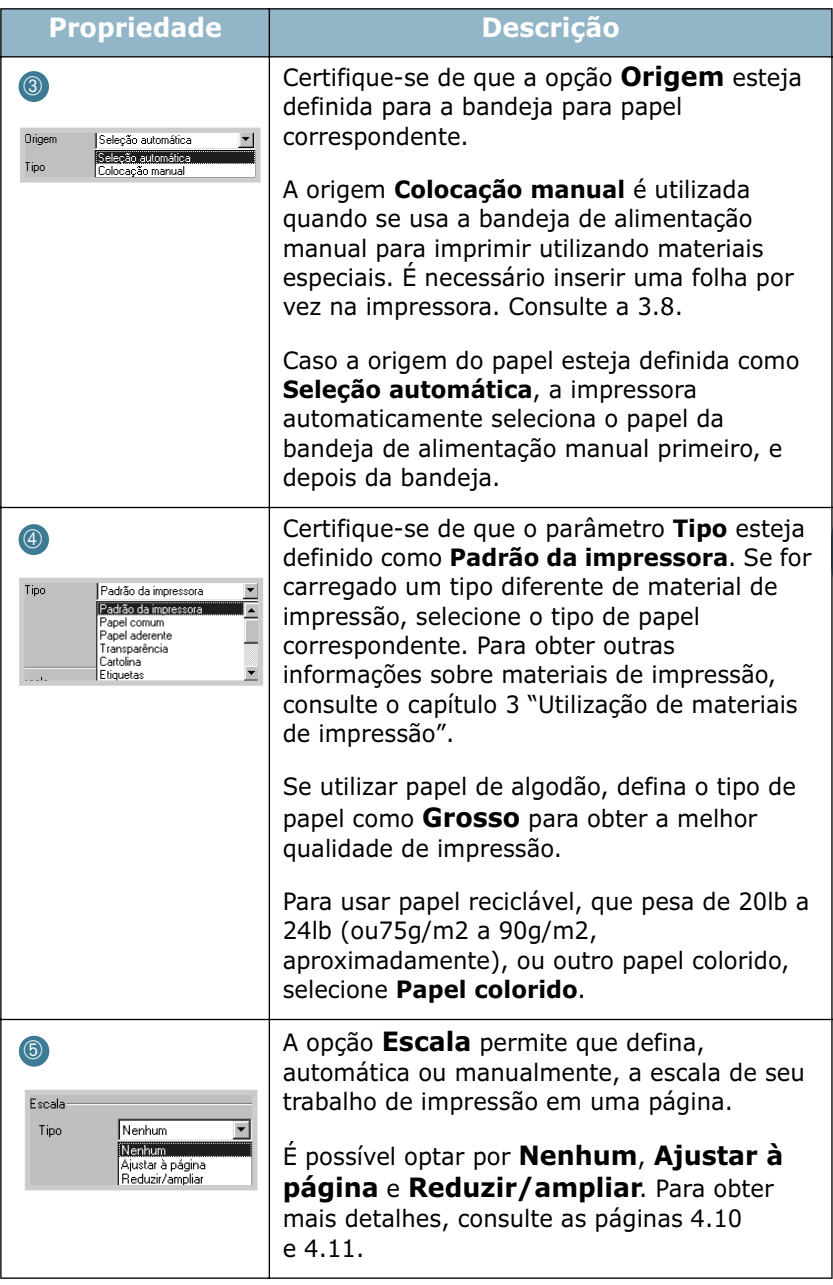

# <span id="page-62-0"></span>**Utilização do modo Economia de toner**

O modo de economia de toner possibilita à impressora utilizar menos toner na impressão de cada página. Selecionar esta opção prolonga o tempo de vida útil de seu cartucho de toner e diminui a quantidade utilizada por página, porém reduz a qualidade de impressão.

Há dois modos de se ativar o modo de economia de toner:

#### **Utilização do painel de controle**

Pressione o botão  $\mathcal{D}/\mathbb{E}$  no painel de controle. A impressora deverá estar em modo Ativo (■/!) indicador luminoso verde aceso).

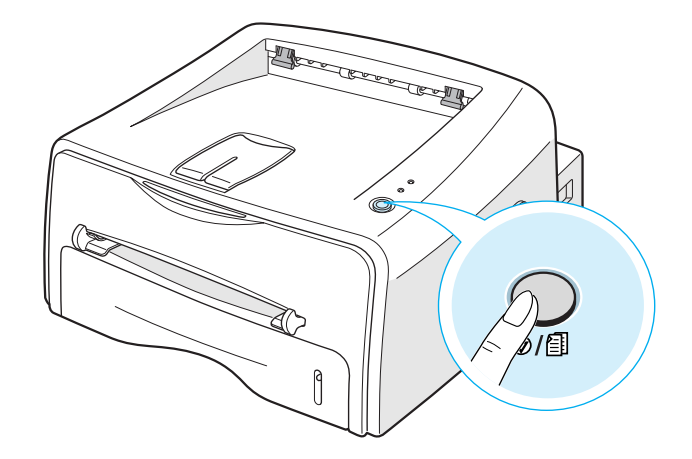

- Se o indicador luminoso  $\therefore$   $\therefore$  estiver aceso, o modo está ativado e a impressora usa menos toner para imprimir uma página.
- Se o indicador luminoso  $\therefore$   $\therefore$  estiver desligado, o modo está desativado e a impressora imprime no modo normal.

#### **Utilização do aplicativo**

- **1** Para alterar os parâmetros de impressão através do aplicativo, acesse as propriedades da impressora. Consulte a [4.2.](#page-56-0)
- **2** Clique na guia **Gráficos** e selecione a opção **Modo de economia de toner**. O programa oferece as seguintes opções:
	- •**Padrão da impressora:** Ao selecionar esta opção, o programa seguirá as configurações feitas a partir do painel de controle da impressora.
	- •**Ativado:** a seleção desta opção possibilita utilizar menos toner em cada página.
	- •**Desativado:** selecione esta opção caso não seja necessário economizar toner para a impressão de documentos.

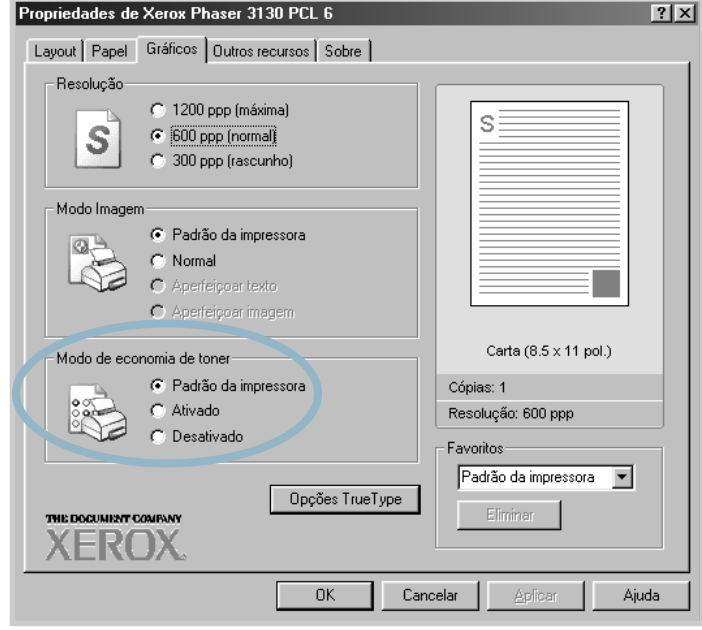

**3** Clique em **OK**.

# **Definição de escalas para documentos**

<span id="page-64-0"></span>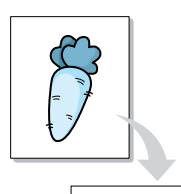

É possível ajustar impressões em uma página.

- **1** Para alterar os parâmetros de impressão através do aplicativo, acesse as propriedades da impressora. Consulte a [4.2.](#page-56-0)
- **2** Na guia **Papel**, selecione a opção **Reduzir/ampliar** na lista suspensa **Tipo**.
- **3** Insira o intervalo de ajuste na caixa **Porcent.**.

Pode-se também clicar no botão ▲ ou ▼.

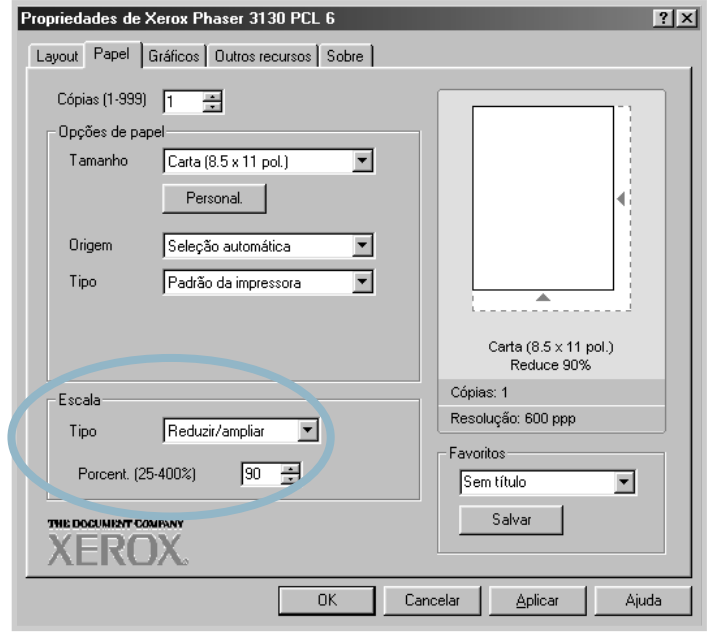

- **4** Em seguida, selecione a origem, tamanho e tipo de papel em **Opções de papel**.
- **5** Clique no botão **OK** e imprima o documento.

# **Ajuste de documentos ao tamanho de papel selecionado**

<span id="page-65-0"></span>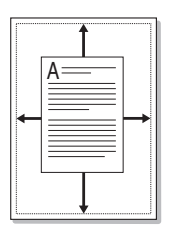

Este recurso permite ajustar a escala da tarefa de impressão a qualquer tamanho de papel selecionado, independentemente do tamanho do documento digital. Isso pode ser útil quando deseja verificar detalhes finais em pequenos documentos.

- **1** Para alterar os parâmetros de impressão através do aplicativo, acesse as propriedades da impressora. Consulte a [4.2.](#page-56-0)
- **2** Na guia **Papel**, selecione a opção **Ajustar à página** na lista suspensa **Tipo**.
- **3** Selecione o tamanho adequado na lista suspensa **Página**.

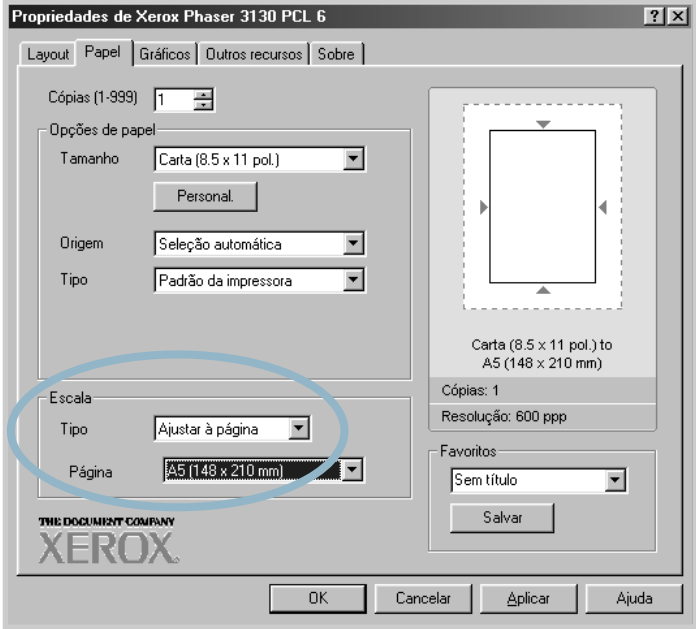

- **4** Em seguida, selecione a origem, tamanho e tipo de papel em **Opções de papel**.
- **5** Clique no botão **OK** e imprima o documento.

# **Impressão de várias páginas em uma única folha de papel (n páginas por folha)**

<span id="page-66-0"></span>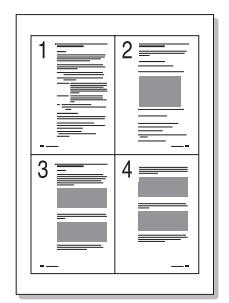

É possível selecionar o número de páginas a imprimir em uma única folha de papel. Para imprimir mais de uma página por folha, as páginas serão exibidas em tamanho reduzido e agrupadas na folha. Em uma folha, é possível imprimir até 16 páginas.

- **1** Para alterar os parâmetros de impressão através do aplicativo, acesse as propriedades da impressora. Consulte a [4.2.](#page-56-0)
- **2** Na guia **Layout**, selecione a opção **Várias páginas por lado**, na lista suspensa **Tipo**.
- **3** Selecione o número de páginas que deseja imprimir por folha (1, 2, 4, 6, 9 ou 16) na lista suspensa **Págs. por lado**.

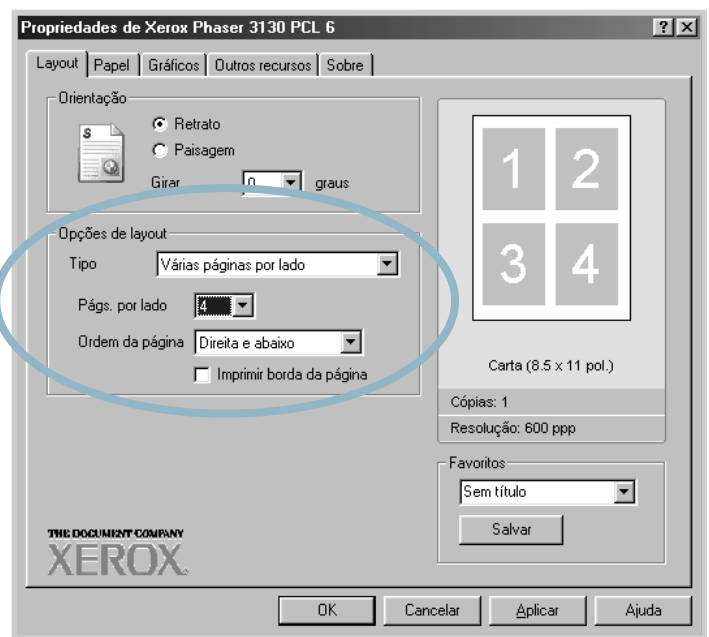

Selecione a opção **Imprimir borda da página** para imprimir bordas em torno de cada página na folha. A opção **Imprimir borda da página** só estará disponível se o valor de **Págs. por lado** for 2, 4, 6, 9 ou 16.

Se necessário, selecione a ordem das páginas.

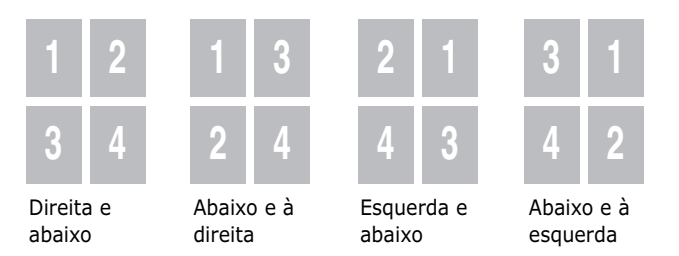

- Clique na guia **Papel**, selecione a origem, o tamanho e o tipo de papel.
- Clique no botão **OK** e imprima o documento.

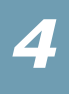

# **Impressão de pôsteres**

<span id="page-68-0"></span>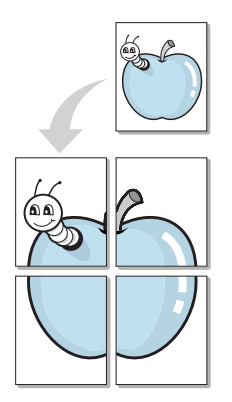

A impressão de pôster permite ao usuário imprimir um único documento dividido em 4, 9 ou 16 folhas de papel que, juntas, formarão um único documento do tamanho de um pôster.

- **1** Para alterar os parâmetros de impressão através do aplicativo, acesse as propriedades da impressora. Consulte a [4.2.](#page-56-0)
- **2** Na guia **Layout**, selecione a opção **Pôster**, na lista suspensa **Tipo**.

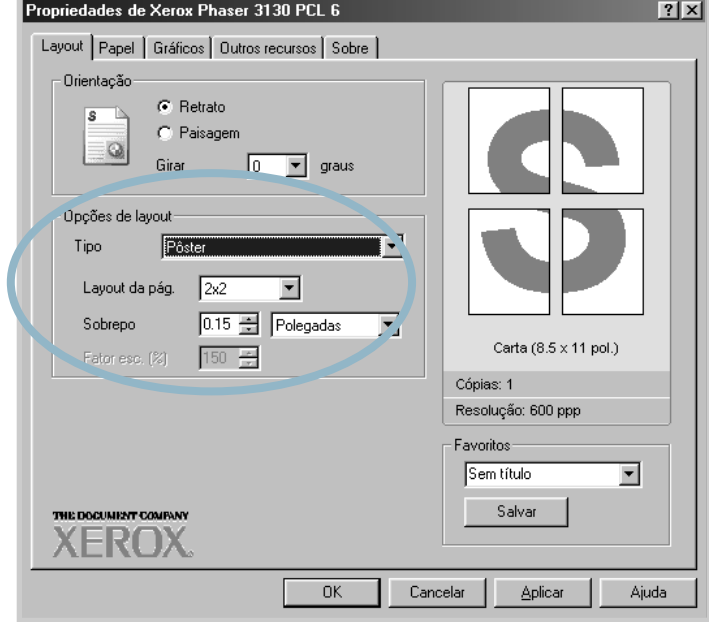

**3** Configure a opção de pôster:

É possível selecionar o layout da página de 2x2, 3x3, 4x4 ou Personal.. Caso se selecione o valor 2x2, a saída se estenderá automaticamente para abranger 4 páginas físicas.

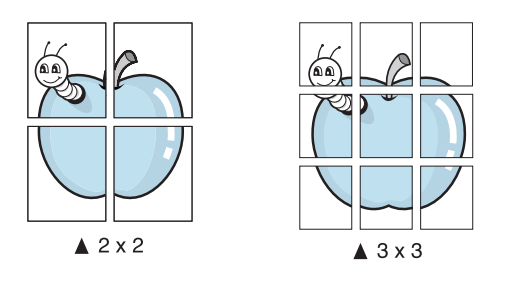

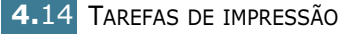

Se o layout desejado não estiver listado, selecione **Personal.** na lista suspensa **Layout da pág.**. Ao selecionar **Personal.**, pode selecionar o percentual na opção **Fator esc.**.

Especifique uma sobreposição em milímetros ou polegadas para facilitar a reconstrução do pôster obtido.

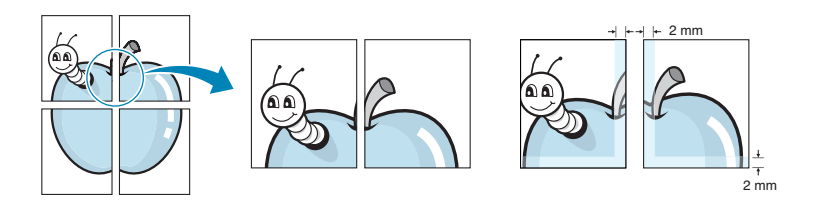

- **4** Clique na guia **Papel**, selecione a origem, o tamanho e o tipo de papel.
- **5** Clique no botão **OK** e imprima o documento. É possível concluir o pôster por meio da reconstrução dos resultados.

# <span id="page-70-0"></span>**Configuração das propriedades dos elementos gráficos**

Utilize as seguintes opções de gráficos para ajustar a qualidade de impressão dentro das suas necessidades. Consulte, na [4.2](#page-56-0), outras informações sobre como acessar essas propriedades.

Clique na guia **Gráficos** para exibir as propriedades indicadas a seguir.

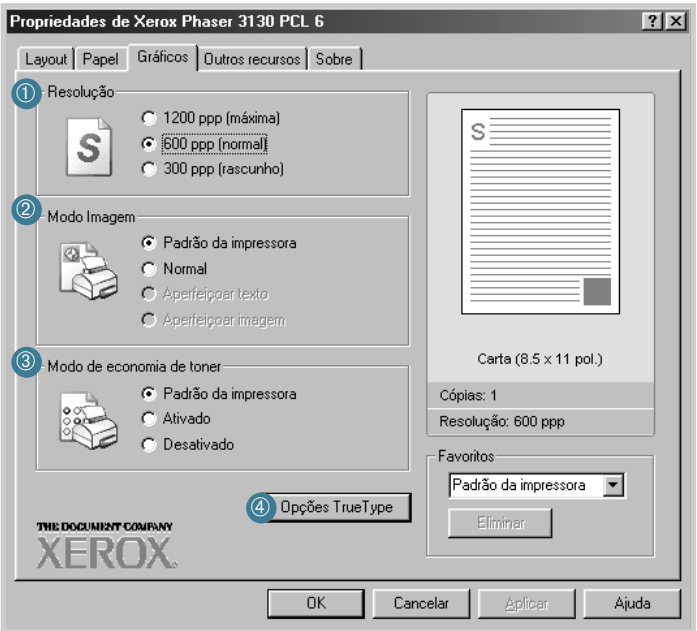

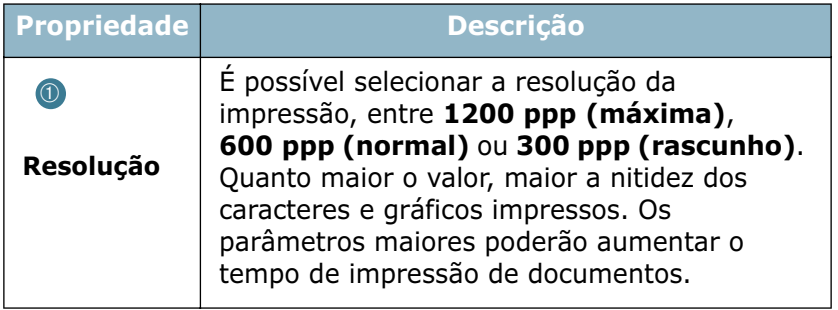

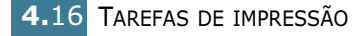

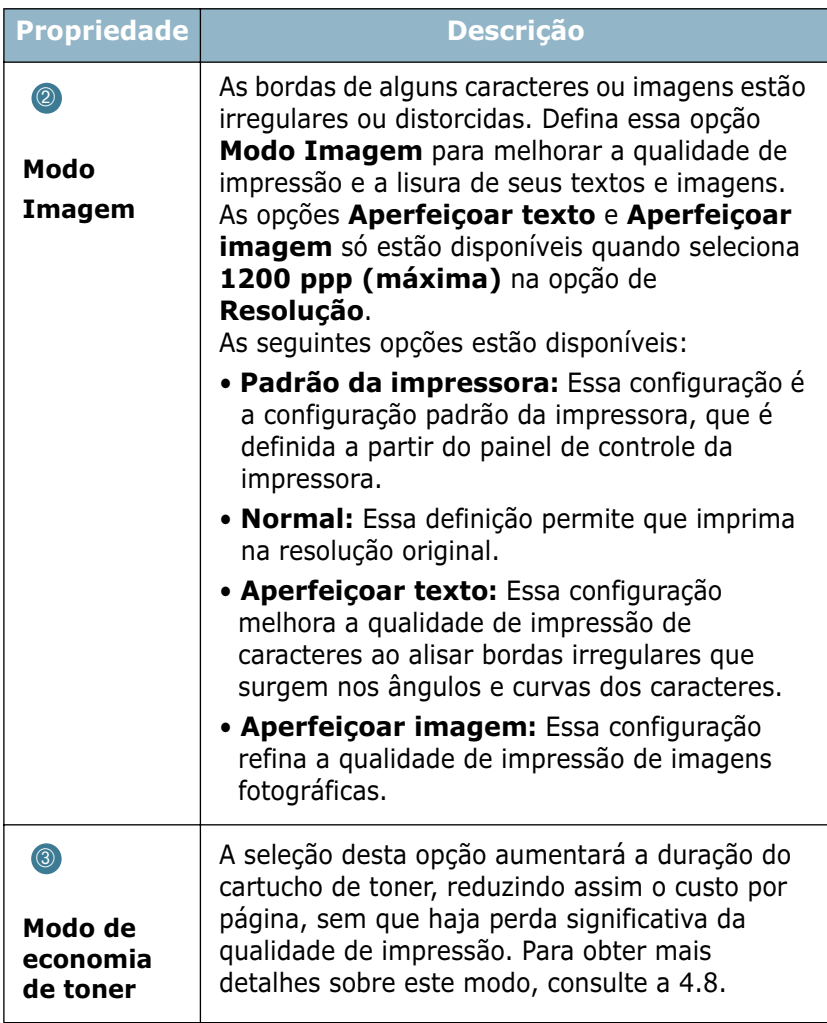
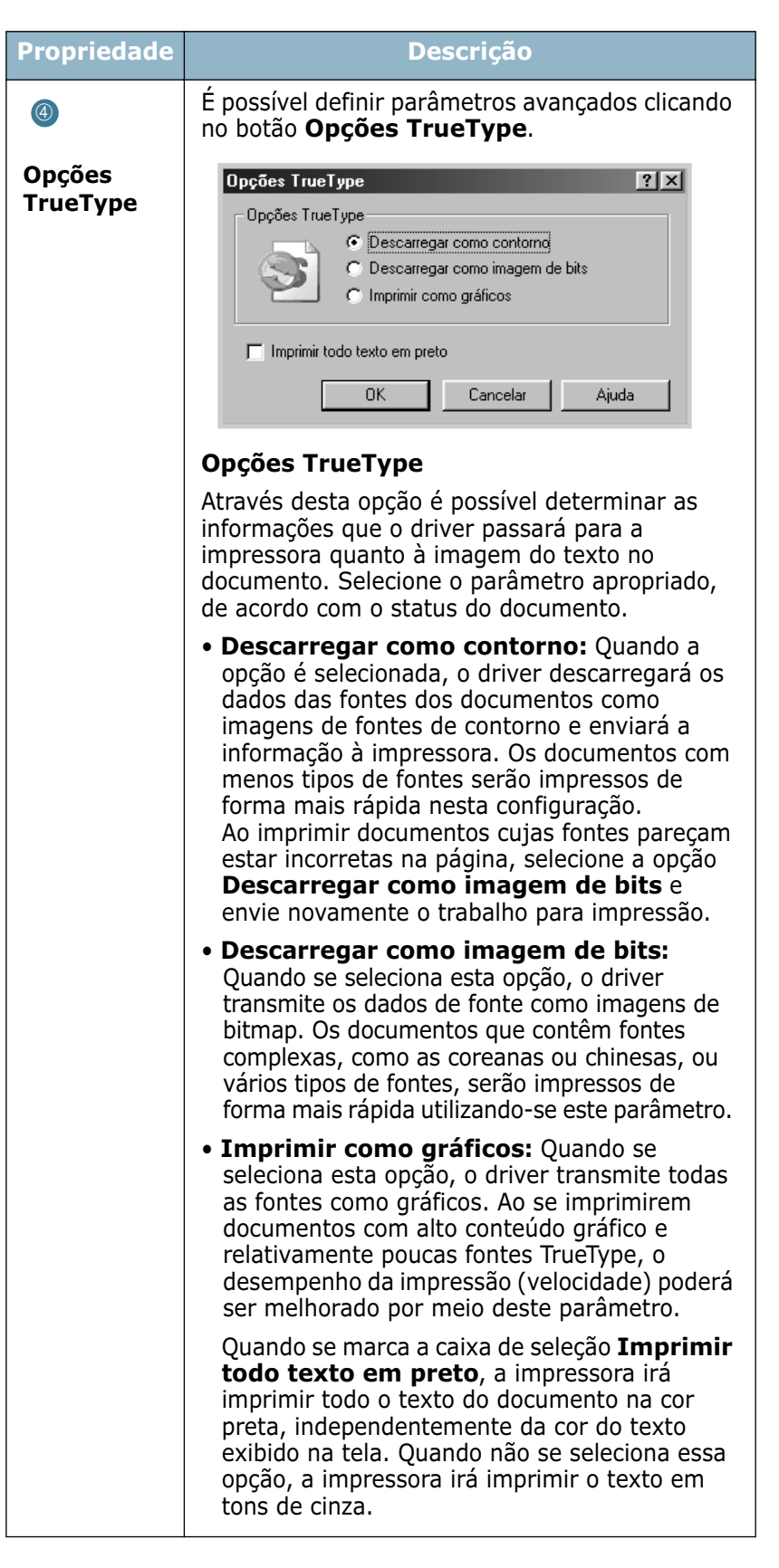

# <span id="page-73-0"></span>**Impressão de marcas d'água**

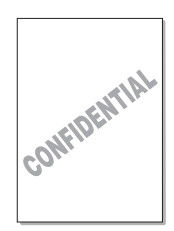

A opção Marca d'água é utilizada para imprimir textos sobre documentos existentes. Por exemplo, no caso de se desejar imprimir, em letras grandes de cor cinza, no sentido diagonal ao longo da primeira página ou em todas as páginas de um documento, a palavra "RASCUNHO" ou "CONFIDENCIAL".

Existem diversas marcas d'água pré-definidas para a sua impressora, que podem ser modificadas, e outras, que podem ser adicionadas à lista.

# **Utilização de marcas d'água existentes**

- **1** Para alterar os parâmetros de impressão através do aplicativo, acesse as propriedades da impressora. Consulte a [4.2.](#page-56-0)
- **2** Clique na guia **Outros recursos** e selecione a marca d'água desejada na lista suspensa **Marca d'água**. A marca d'água selecionada será exibida na imagem visualizada.

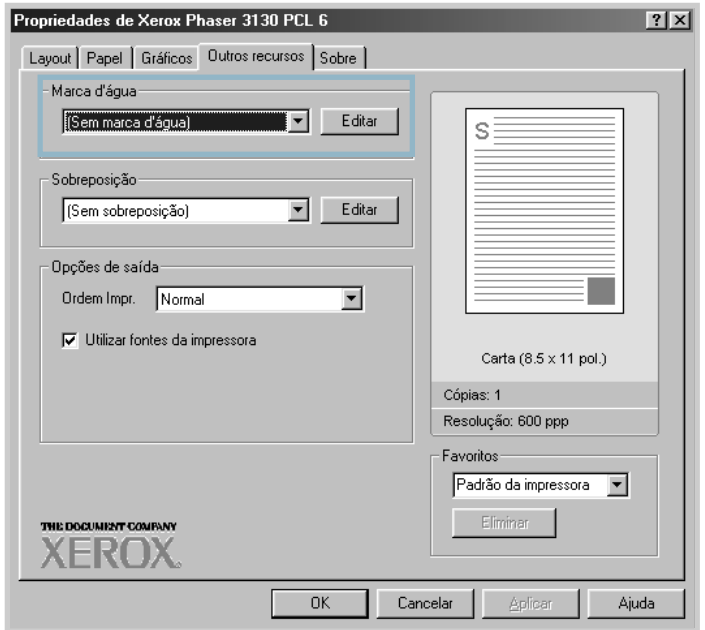

**3** Para iniciar a impressão, clique em **OK**.

### <span id="page-74-0"></span>**Criação de marcas d'água**

- **1** Para alterar os parâmetros de impressão através do aplicativo, acesse as propriedades da impressora. Consulte a [4.2.](#page-56-0)
- **2** Clique na guia **Outros recursos** e, em seguida, no botão **Editar**, na seção Marca d'água. A janela Editar marca d'água é exibida.

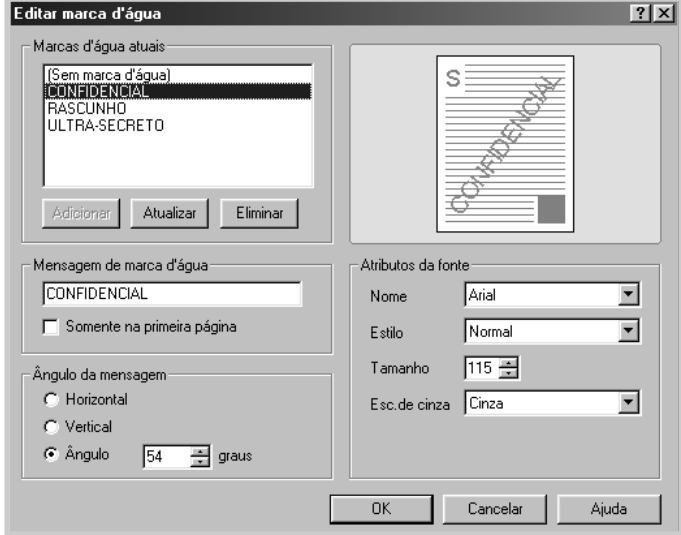

**3** É possível inserir a mensagem de texto desejada na caixa **Mensagem de marca d'água**.

A janela de visualização exibirá a mensagem. A imagem visualizada possibilita saber como a marca d'água aparecerá na página impressa.

Se a caixa de seleção **Somente na primeira página** for selecionada, a marca d'água será impressa somente na primeira página.

**4** Selecione as opções de marca d'água desejadas.

É possível selecionar o nome, estilo e tamanho da fonte, bem como o nível de escala de cinza na seção **Atributos da fonte** e definir o ângulo da marca d'água na seção **Ângulo da mensagem**.

- **5** Clique no botão **Adicionar** para adicionar à lista novas marcas d'água.
- **6** Para finalizar a edição, clique em **OK** e inicie a impressão.

Para interromper a impressão da marca d'água, selecione a opção **(Sem marca d'água)** na lista suspensa **Marca d'água**.

# **Edição de marcas d'água**

- **1** Para alterar os parâmetros de impressão através do aplicativo, acesse as propriedades da impressora. Consulte a [4.2.](#page-56-0)
- **2** Clique na guia **Outros recursos** e, em seguida, no botão **Editar**, na seção **Marca d'água**. A janela Editar marca d'água é exibida.
- **3** Selecione, na lista Marcas d'água atuais, a marca d'água que deseja editar e modifique a respectiva mensagem e as opções. Consulte a seção ["Criação de marcas d'água" na](#page-74-0)  [página 4.20.](#page-74-0)
- **4** Para salvar as alterações, clique no botão **Atualizar**.

**5** Clique em **OK**.

### **Exclusão de marcas d'água**

- **1** Para alterar os parâmetros de impressão através do aplicativo, acesse as propriedades da impressora. Consulte a [4.2.](#page-56-0)
- **2** Clique na guia **Outros recursos** e, em seguida, no botão **Editar**, na seção Marca d'água.
- **3** Selecione, na lista **Marcas d'água atuais**, a marca d'água que deseja excluir e clique no botão **Eliminar**.
- **4** Clique em **OK**.

# **Impressão de sobreposições**

### **O que são sobreposições?**

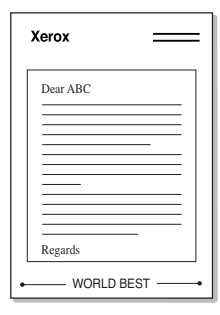

Sobreposições consistem em textos e/ou imagens armazenados na unidade de disco rígido (HDD) do computador como formato de arquivo especial que podem ser impressos em qualquer documento. Em geral, utilizam-se as sobreposições em lugar de formulários impressos e papel timbrado. Em vez de se utilizar esses tipos de papel, é possível criar sobreposições que contenham exatamente as mesmas informações apresentadas no timbre atual. Para imprimir cartas com o timbre de determinada empresa, não é necessário colocar na impressora o papel impresso com o mesmo. É necessário somente programar a impressora para imprimir a sobreposição como timbre nos documentos.

### **Criação de sobreposição de nova página**

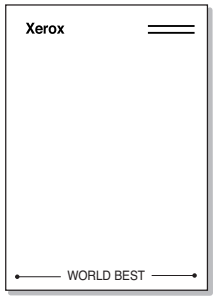

Para utilizar sobreposições de página, será necessário criar uma sobreposição de nova página que contenha um logotipo ou imagem.

- **1** Crie ou abra documentos que contenham textos ou imagens a utilizar na sobreposição de nova página. Posicione os itens exatamente como deverão aparecer quando impressos como sobreposição. Se necessário, salve o arquivo para utilizá-lo mais tarde.
- **2** Para alterar os parâmetros de impressão através do aplicativo, acesse as propriedades da impressora. Consulte a [4.2](#page-56-0).
- **3** Clique na guia **Outros recursos** e, em seguida, no botão **Editar**, na seção **Sobreposição**.

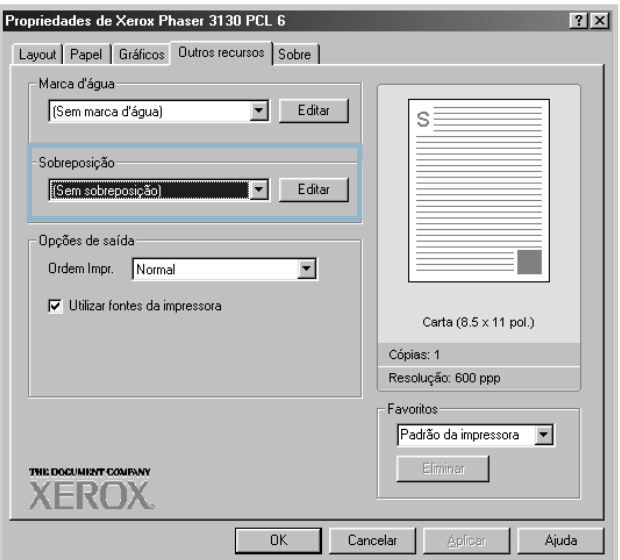

**4** Na janela Editar sobreposição, clique no botão **Criar sobreposição**.

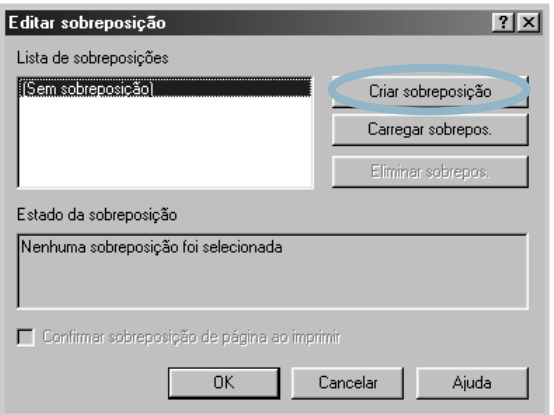

**5** Na janela Criar sobreposição, digite um nome de até oito caracteres na caixa **Nome do arquivo**. Se necessário, selecione o caminho de destino (o padrão é C:\Meus documentos).

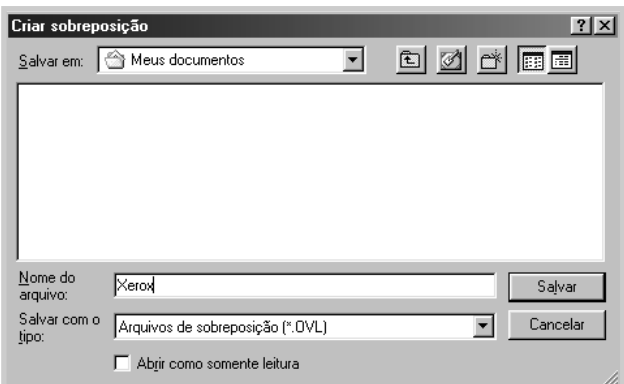

Se desejar abrir o arquivo somente como leitura, marque a opção **Abrir como somente leitura**.

- **6** Clique no botão **Salvar**. O programa irá exibir o nome escolhido na caixa **Lista de sobreposições**.
- **7** Clique em **OK** ou em **Sim**, até concluir a criação.

O arquivo não será impresso. Em vez disso, será armazenado na HDD.

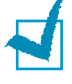

**Observação:** O tamanho do documento sobreposto deverá ser igual ao tamanho dos documentos que serão impressos com a sobreposição. Não crie sobreposições com marca d'água.

# **Utilização de sobreposições de página**

Uma vez criadas, sobreposições podem ser impressas junto com documentos. Para imprimir sobreposições com documentos:

- **1** Crie ou abra o documento que deseja imprimir.
- **2** Para alterar os parâmetros de impressão através do aplicativo, acesse as propriedades da impressora. Consulte a [4.2.](#page-56-0)
- **3** Clique na guia **Outros recursos**.
- **4** Selecione a sobreposição na lista suspensa **Sobreposição**.
- **5** Se o arquivo que contém a sobreposição desejada não aparecer na lista **Sobreposição**, clique nos botões **Editar** e **Carregar sobrepos.**, e selecione o arquivo correto.

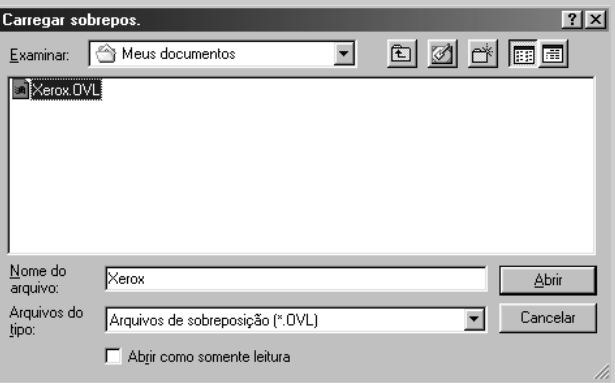

Também é possível carregar arquivos de sobreposição provenientes de fontes externas, através da janela Carregar sobrepos..

Depois de selecionar o arquivo, clique no botão **Abrir**. O arquivo será, então, exibido na caixa **Lista de sobreposições** e estará disponível para impressão. Selecione a sobreposição na caixa **Lista de sobreposições**.

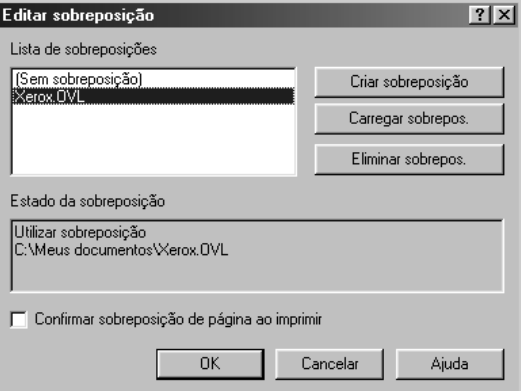

**6** Se necessário, clique na caixa de seleção **Confirmar sobreposição de página ao imprimir**. Se essa caixa for selecionada, toda vez que submeter documentos à impressão, uma janela de mensagem será exibida solicitando a confirmação da impressão de sobreposições em documentos.

Ao se responder **Sim** na janela, a sobreposição selecionada será impressa no documento. Ao optar-se por **Não**, cancela-se a impressão da sobreposição.

Se essa caixa não for selecionada e for selecionada uma sobreposição, esta será impressa automaticamente no documento.

**7** Clique em **OK** ou em **Sim**, até iniciar a impressão.

A sobreposição selecionada será transferida juntamente com o trabalho de impressão e impressa no documento.

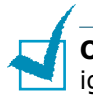

**Observação:** A resolução do documento sobreposto deverá ser igual à do documento que será impresso com a sobreposição.

### **Exclusão de sobreposições de página**

É possível excluir sobreposições de página que não estejam mais em uso.

- **1** Na janela de propriedades da impressora, clique na guia **Outros recursos**.
- **2** Clique na opção **Editar** na seção **Sobreposição**.
- **3** Selecione, na caixa **Lista de sobreposições**, a sobreposição que deseja excluir.
- **4** Clique no botão **Eliminar sobrepos.**.
- **5** Clique em **OK**, até sair da janela Imprimir.

# **Utilização de opções de saída**

É possível utilizar opções de saída para seu documento. Consulte, na [4.2,](#page-56-0) outras informações sobre como acessar essas propriedades.

Clique em **Outros recursos** para acessar o padrão **Opções de saída**.

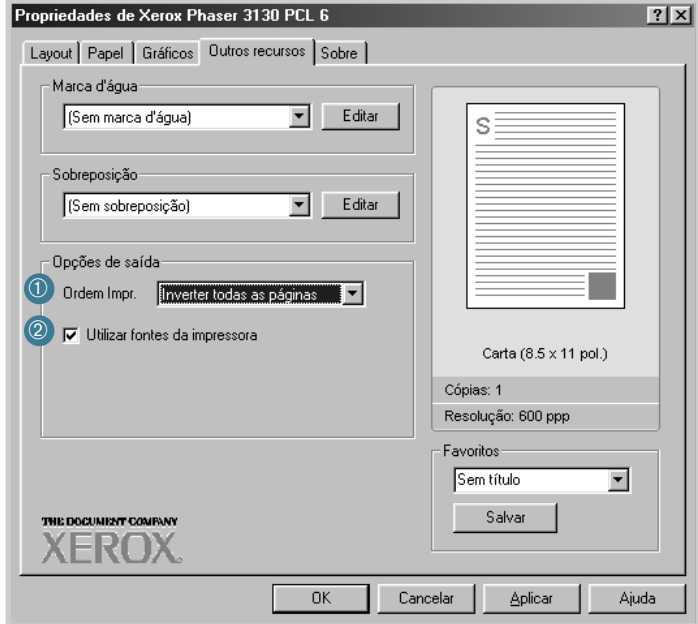

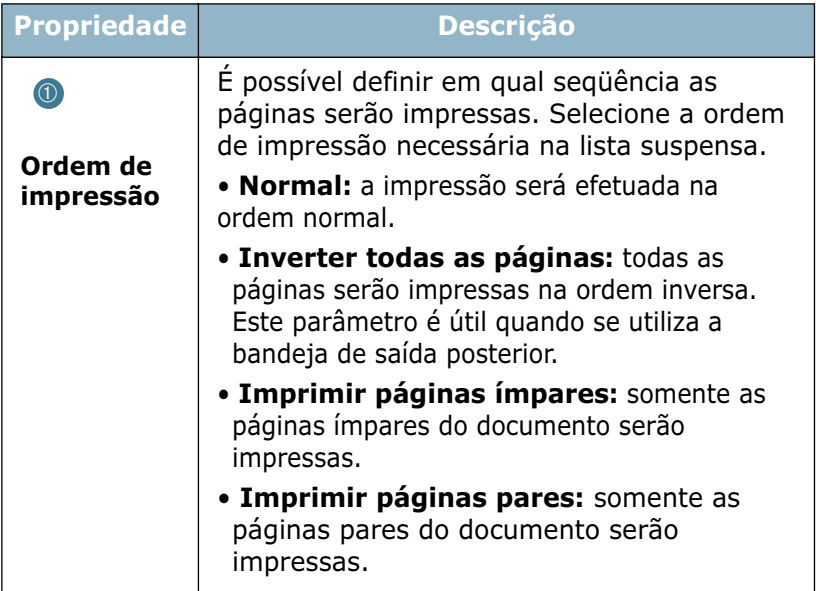

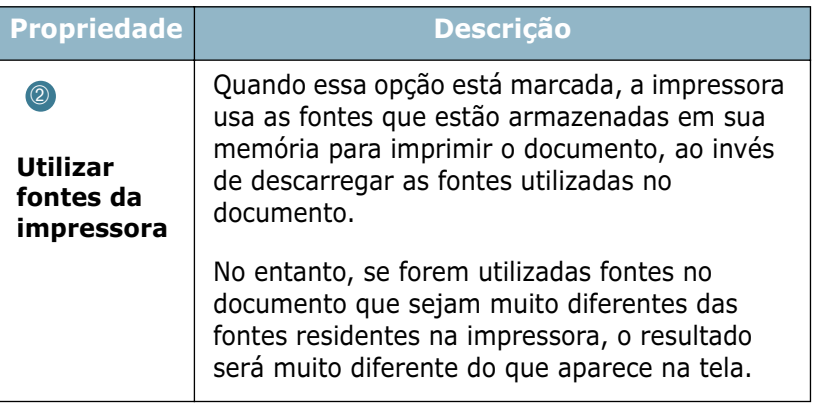

# <span id="page-82-0"></span>**Configuração de uma impressora compartilhada em rede local**

É possível conectar a impressora diretamente a um computador selecionado na rede, denominado "host". Outros usuários poderão compartilhar a impressora na rede através de uma conexão de impressora para rede de Windows 9x, Me, 2000, XP ou NT 4.0.

# **Windows 9x/Me**

#### **Configuração do computador servidor ("host")**

- **1** Inicie o Windows.
- **2** No menu **Iniciar**, selecione **Painel de controle**, e clique duas vezes no ícone **Rede**.
- **3** Marque a caixa de seleção **Compartilhamento de arquivos e impressoras** e clique em **OK**.
- **4** Clique em **Iniciar** e selecione **Impressoras** no item **Configurações** e clique duas vezes sobre o nome da impressora.
- **5** Selecione **Propriedades** no menu **Impressora**.
- **6** Clique na guia **Compartilhamento** e marque a caixa de seleção **Compartilhada como**. Preencha o campo **Nome do compartilhamento** e clique em **OK**.

### **Configuração de computadores clientes**

- **1** Em **Iniciar**, clique no botão direito do mouse e selecione **Explorar**.
- **2** Na coluna da esquerda, abra a pasta de sua rede.
- **3** Com o botão direito do mouse clique no nome compartilhado e selecione **Capturar porta da impressora**.
- **4** Selecione a porta desejada, marque a caixa de seleção **Reconectar ao fazer logon** e clique em **OK**.
- **5** No menu **Iniciar**, selecione **Configurações** e **Impressoras**.
- **6** Clique duas vezes no ícone de sua impressora.
- **7** No menu **Impressora**, selecione **Propriedades**.
- **8** Na guia **Detalhes**, selecione a porta da impressora e clique em **OK**.

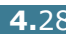

# **Windows NT/2000/XP**

#### **Configuração do computador servidor ('host')**

- **1** Inicie o Windows.
- **2** No menu **Iniciar**, selecione **Configurações** e **Impressoras**. (Windows NT/2000) No menu **Iniciar**, selecione **Impressoras e aparelhos de fax**. (Windows XP)
- **3** Clique duas vezes no ícone de sua impressora.
- **4** No menu **Impressora**, selecione **Compartilhamento**.
- **5** Marque a caixa **Compartilhada**. (Windows NT) Marque a caixa **Compartilhada como**. (Windows 2000) Marque a caixa **Compartilhe esta impressora**. (Windows XP)

Preencha o campo **Nome compartilhado** e clique em **OK**. (Windows NT) Preencha o campo **Nome compartilhado** e clique em **OK**. (Windows 2000/XP)

#### **Configuração de computadores clientes**

- **1** Em **Iniciar**, clique no botão direito do mouse e selecione **Explorer**.
- **2** Na coluna da esquerda, abra a pasta de sua rede.
- **3** Clique no nome compartilhado.
- **4** No menu **Iniciar**, selecione **Configurações** e **Impressoras**. (Windows NT/2000) No menu **Iniciar**, selecione **Impressoras e aparelhos de fax**. (Windows XP)
- **5** Clique duas vezes no ícone de sua impressora.
- **6** No menu **Impressora**, selecione **Propriedades**.
- **7** Clique sobre a guia **Portas** e, depois, em **Adicionar porta**.
- **8** Selecione a opção **Porta local** e clique em **Nova porta**.

TAREFAS DE IMPRESSÃO **4.**29

- **9** Preencha o campo **Digite o nome da porta** e insira o nome compartilhado.
- **10** Clique em **OK**, depois em **Fechar**.
- **11** Clique em **OK**. (Windows NT) Clique em **Aplicar** e depois clique em **OK**. (Windows 2000/XP)

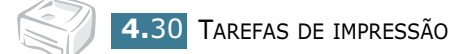

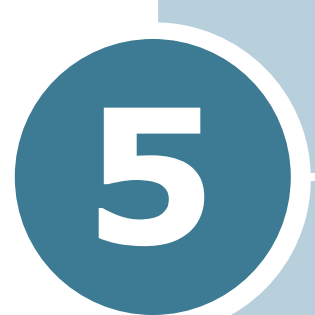

# **Manutenção da impressora**

Este capítulo contém sugestões para a manutenção do cartucho de toner e do equipamento.

Este capítulo inclui os seguintes tópicos:

- **• [Manutenção do cartucho de toner](#page-86-0)**
- **• [Limpeza da impressora](#page-89-0)**
- **• [Suprimentos e peças de reposição](#page-92-0)**

# <span id="page-86-0"></span>**Manutenção do cartucho de toner**

#### **Armazenagem do cartucho de toner**

Para obter o máximo de um cartucho de toner, tenha sempre em mente as seguintes orientações:

- Só remova o cartucho da embalagem quando for utilizá-lo.
- Não recarregue o cartucho de toner. **A garantia não cobrirá danos causados pela utilização de cartuchos reciclados.**
- Armazene os cartuchos de toner no mesmo ambiente que a impressora.
- Não exponha o cartucho de toner à luz por mais de alguns minutos, pois isso pode danificá-lo.

#### **Vida útil do cartucho de toner**

A vida útil do cartucho depende da quantidade de toner utilizada em cada tarefa de impressão. Quando se imprime texto com cobertura de 5%, um cartucho novo pode gerar, em média, 3.000 páginas.

#### **Economia de toner**

Para economizar toner, pressione o botão  $\circledcirc$ / $\circledcirc$  situado no painel de controle da impressora. O botão se acenderá. Se preferir, poderá ativar a opção Modo de economia de toner nas propriedades da impressora. Consulte a seção ["Utilização do](#page-62-0)  [modo Economia de toner" na página 4.8](#page-62-0). Selecionando-se essa opção pode-se aumentar o tempo de vida útil do cartucho de toner e reduzir o custo por página, mas haverá uma redução na qualidade de impressão.

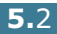

# <span id="page-87-1"></span><span id="page-87-0"></span>**Redistribuição do toner**

Quando faltar toner, a página impressa apresentará áreas desbotadas ou claras. Pode-se melhorar a qualidade de impressão temporariamente mediante a redistribuição do toner. Os procedimentos descritos a seguir permitirão que se finalize o trabalho de impressão em andamento antes de substituir o cartucho.

**1** Segure a tampa frontal e puxe-a em sua direção para abrir.

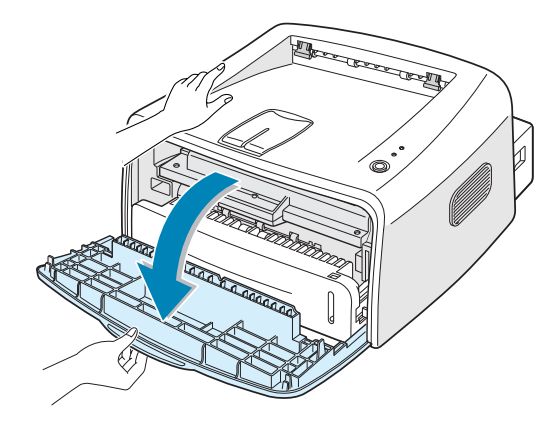

- *5*
- **2** Empurre o cartucho de toner para baixo e remova-o da impressora.

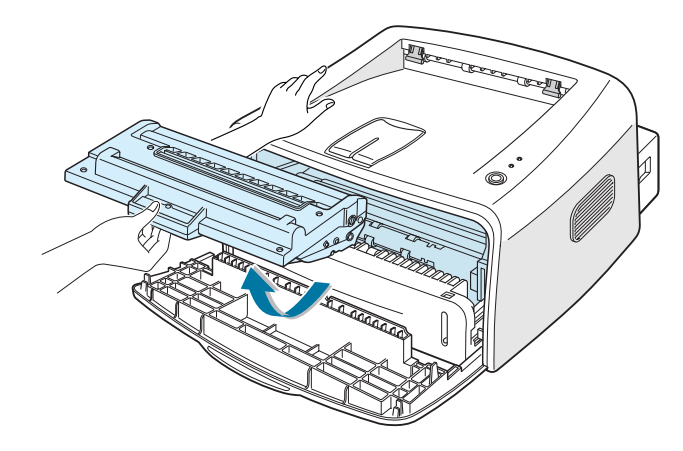

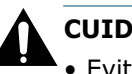

#### **CUIDADO:**

- Evite tocar o interior da impressora. A área de fusão poderá estar quente.
- Não exponha o cartucho à luz por mais de alguns minutos para não danificá-lo.

**3** Agite levemente o cartucho de um lado para o outro, cinco ou seis vezes para redistribuir o toner.

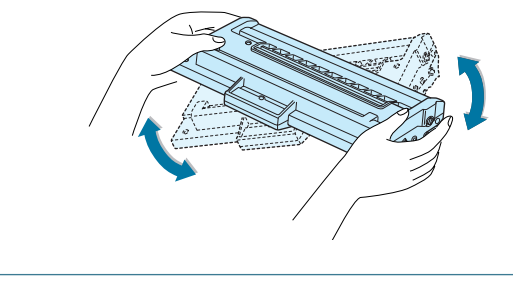

**Observação:** Se cair toner em sua roupa, esfregue o local com um pano seco e lave em água fria. A água quente irá fixar o toner ao tecido.

**4** Insira o cartucho novamente na impressora. Assegure-se de encaixá-lo devidamente no lugar.

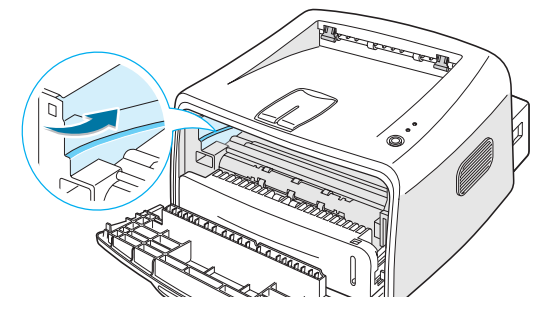

**5** Feche a tampa frontal. Certifique-se de que a tampa está bem fechada. Se a tampa não estiver firmemente fechada, é possível que ocorram erros de impressão.

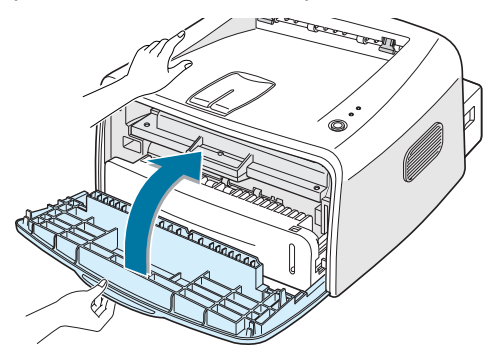

### **Substituição do cartucho de toner**

Se a impressão continuar clara após a redistribuição de toner (consulte [página 5.3](#page-87-0)), substitua o cartucho de toner.

Remova o cartucho antigo e instale um novo cartucho de toner. Consulte a seção ["Instalação do cartucho de toner" na](#page-22-0)  [página 2.4.](#page-22-0)

# <span id="page-89-0"></span>**Limpeza da impressora**

Para conservar a qualidade de impressão, execute sempre os procedimentos de limpeza mostrados abaixo ao trocar o cartucho de toner ou quando surgirem problemas na qualidade de impressão.

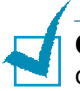

**Observação:** Ao limpar a parte interna da impressora, tenha cuidado para não tocar o cilindro de transferência, que se encontra debaixo do cartucho de toner. A gordura dos dedos poderá causar problemas de qualidade de impressão.

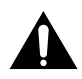

**CUIDADO:** A limpeza do gabinete da impressora com surfactantes, que contenham grandes quantidades de álcool, solvente ou outras substâncias fortes, pode descolorir ou danificar o gabinete.

# **Limpeza do exterior do aparelho**

Limpe o gabinete da impressora com um tecido macio que não seja de algodão. Você pode umedecer o tecido levemente com água, mas cuidado para não pingar água na impressora ou dentro dela.

# <span id="page-89-1"></span>**Limpeza do interior do aparelho**

Partículas de papel, toner e pó podem ficar acumulados no interior do equipamento durante o processo de impressão. Esse acúmulo progressivo de partículas pode resultar em problemas de qualidade de impressão, tais como manchas ou borrões de toner. A limpeza do interior do equipamento resolve, ou pelo menos reduz, esses problemas.

#### **Limpeza da parte interna da impressora**

- **1** Desligue a impressora e retire o fio da tomada. Aguarde o esfriamento do aparelho.
- **2** Abra a tampa frontal. Empurre o cartucho de toner para baixo e remova-o da impressora.

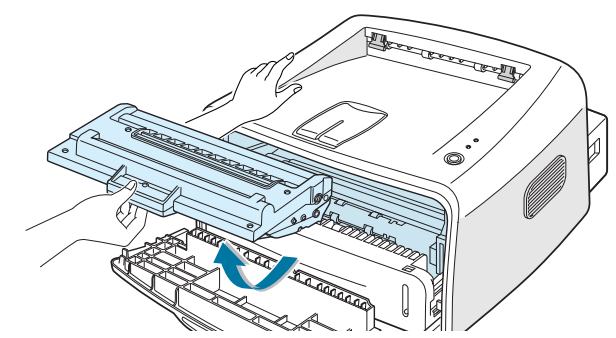

*5*

**3** Com um pano seco e que não solte fiapos, limpe a poeira e os respingos de toner na área e na cavidade de encaixe do cartucho.

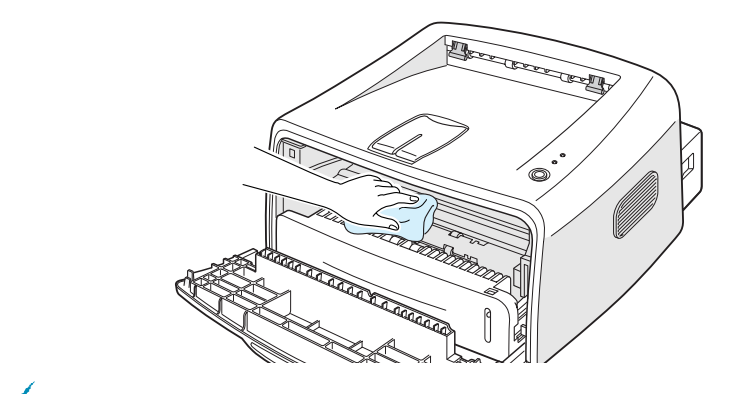

**Observação:** Não exponha o cartucho de toner à luz por mais de alguns minutos, pois isso pode danificá-lo. Se necessário, cubra-o com um pedaço de papel. Além disso, não toque o cilindro preto de transferência no interior da impressora.

**4** Encaixe novamente o cartucho de toner e feche a tampa. Certifique-se de que a tampa está bem fechada. Se a tampa não estiver firmemente fechada, é possível que ocorram erros de impressão.

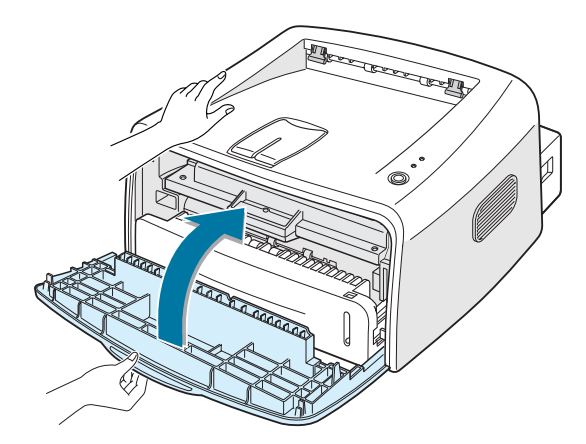

**5** Conecte o cabo de força e ligue o equipamento.

#### **Impressão de folha de limpeza**

Utilize este processo se a impressão estiver desfocada, desbotada ou borrada. Caso perceba que falta nitidez à impressão ou que esta se apresenta desbotada ou manchada, imprima uma página de limpeza para limpar o tambor situado no interior do cartucho de toner. Esse processo irá gerar uma página com resíduos de toner. Jogue-a fora.

- **1** Certifique-se de que a impressora está ligada e no modo Ativo, e que há papel na bandeja.
- **2** Mantenha pressionado o botão  $\mathcal{D}/\mathcal{E}$  no painel de controle por aproximadamente 10 segundos.

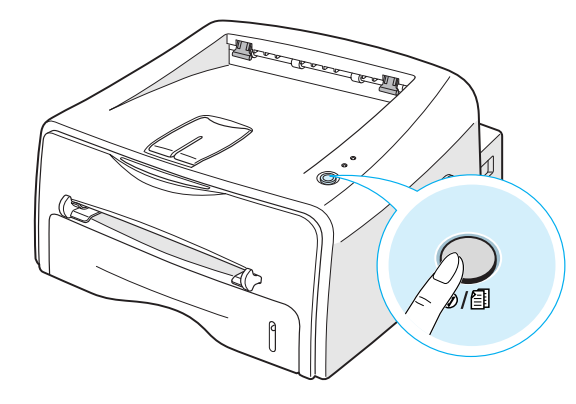

**3** A impressora puxará automaticamente uma folha de papel da bandeja e imprimirá uma folha de limpeza com pó ou partículas de toner.

**Observação:** O processo de limpeza do cartucho poderá levar algum tempo. Para interromper a impressão, desligue a impressora.

# <span id="page-92-0"></span>**Suprimentos e peças de reposição**

De tempos em tempos será necessário repor o cartucho de toner, o cilindro e a unidade fusora para conservar o bom desempenho do equipamento e evitar problemas de qualidade de impressão e de alimentação de papel decorrentes de peças desgastadas.

Será necessário substituir os itens relacionados a seguir após imprimir um determinado número de páginas. Consulte a tabela abaixo.

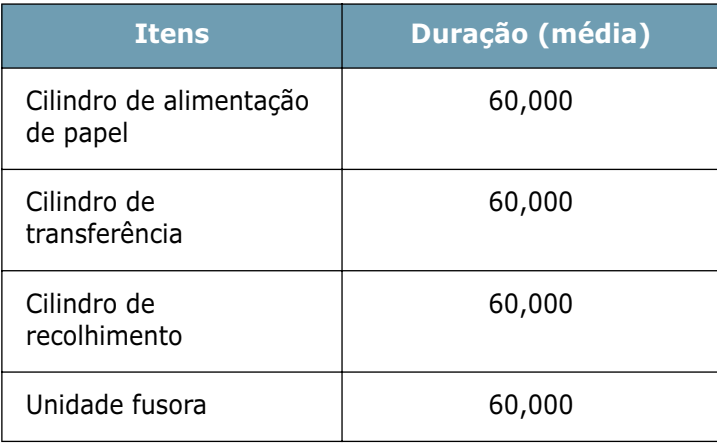

Para comprar suprimentos e peças de reposição, entre em contato com seu fornecedor Xerox ou com o revendedor do qual adquiriu o aparelho. Recomendamos enfaticamente que os itens sejam instalados por profissionais treinados.

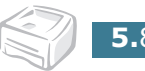

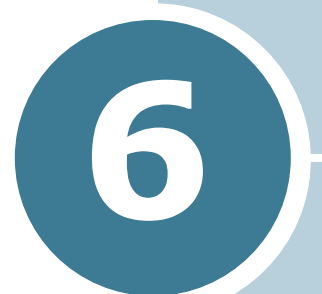

# **Resolução de problemas**

Esse capítulo apresenta informações úteis sobre o que fazer quando o equipamento apresentar problemas.

Este capítulo inclui os seguintes tópicos:

- **• [Lista de verificação para resolução de problemas](#page-94-0)**
- **• [Resolução de problemas comuns de impressão](#page-95-0)**
- **• [Eliminação de obstruções de papel](#page-99-0)**
- **• [Resolução de problemas de qualidade de](#page-104-0)  [impressão](#page-104-0)**
- **• [Resolução de mensagens de erro](#page-110-0)**
- **• [Resolução de problemas comuns do Windows](#page-111-0)**
- **• [Problemas comuns em Linux](#page-112-0)**
- **• [Problemas comuns do DOS](#page-115-0)**

# <span id="page-94-0"></span>**Lista de verificação para resolução de problemas**

Se a impressora não estiver funcionando de forma correta, consulte a lista abaixo. Se a impressora apresentar problemas em qualquer uma das etapas, siga as sugestões correspondentes.

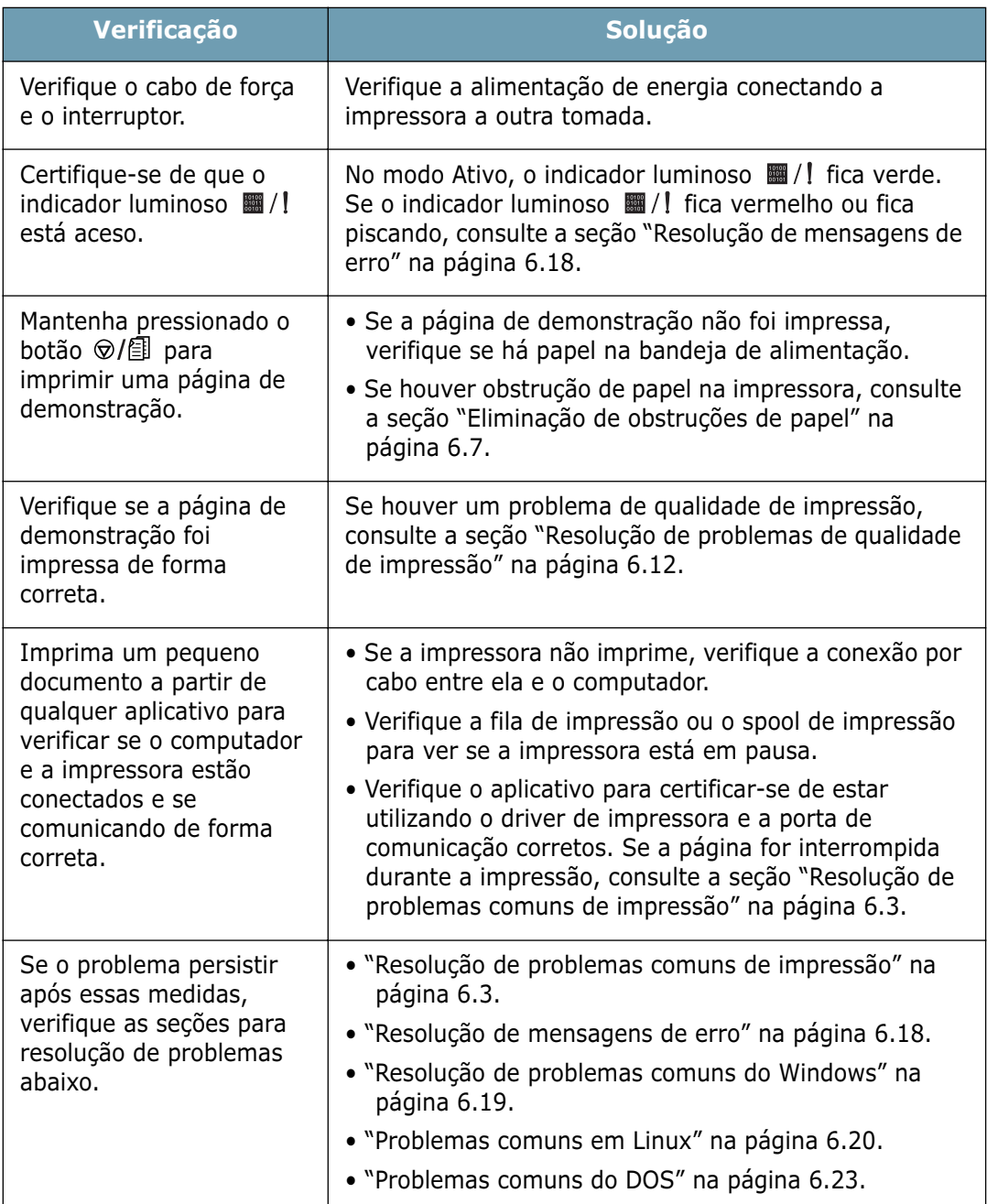

# **Resolução de problemas comuns de impressão**

Consulte a tabela abaixo para obter sugestões sobre resolução de problemas de funcionamento da impressora.

<span id="page-95-0"></span>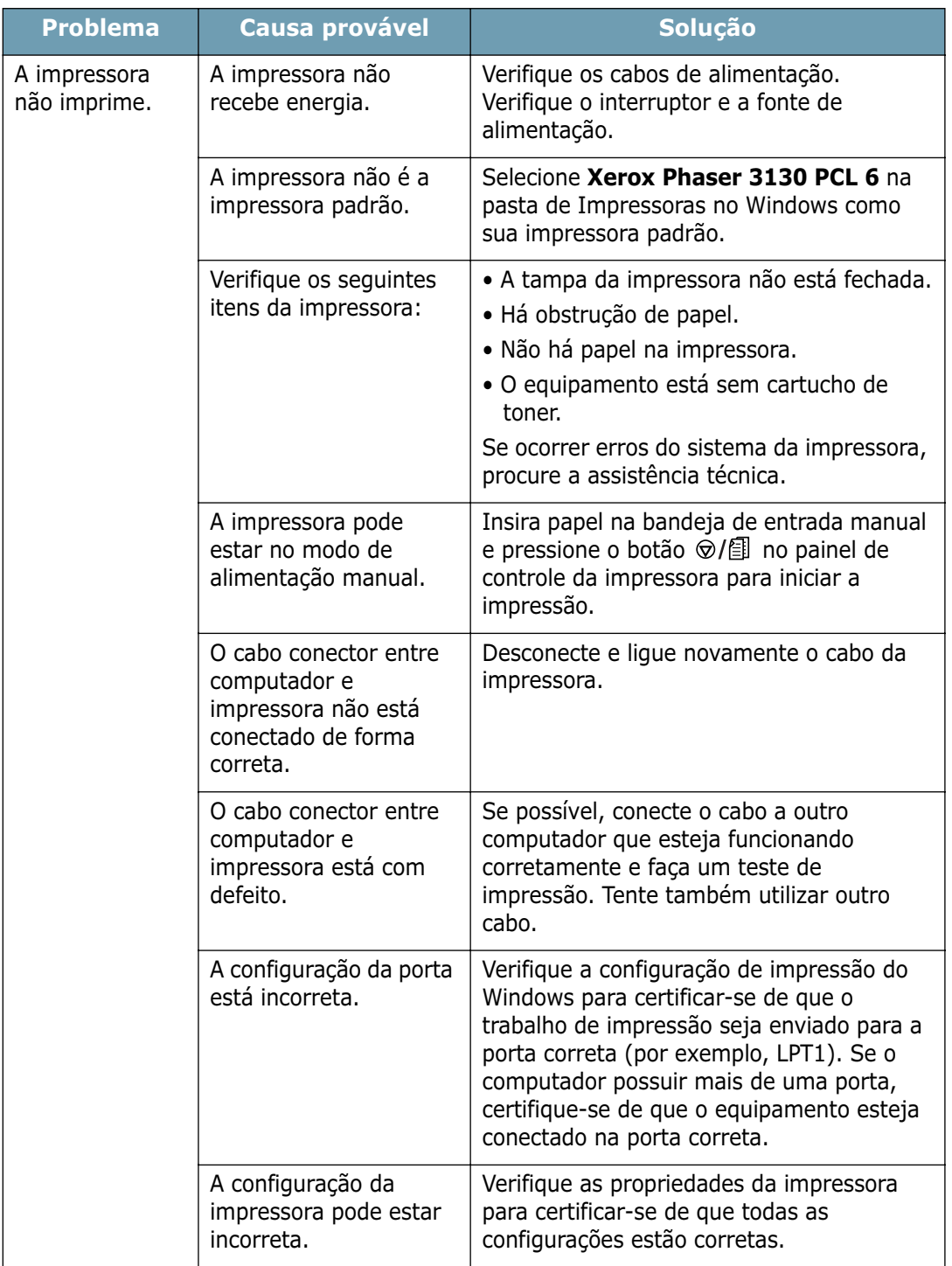

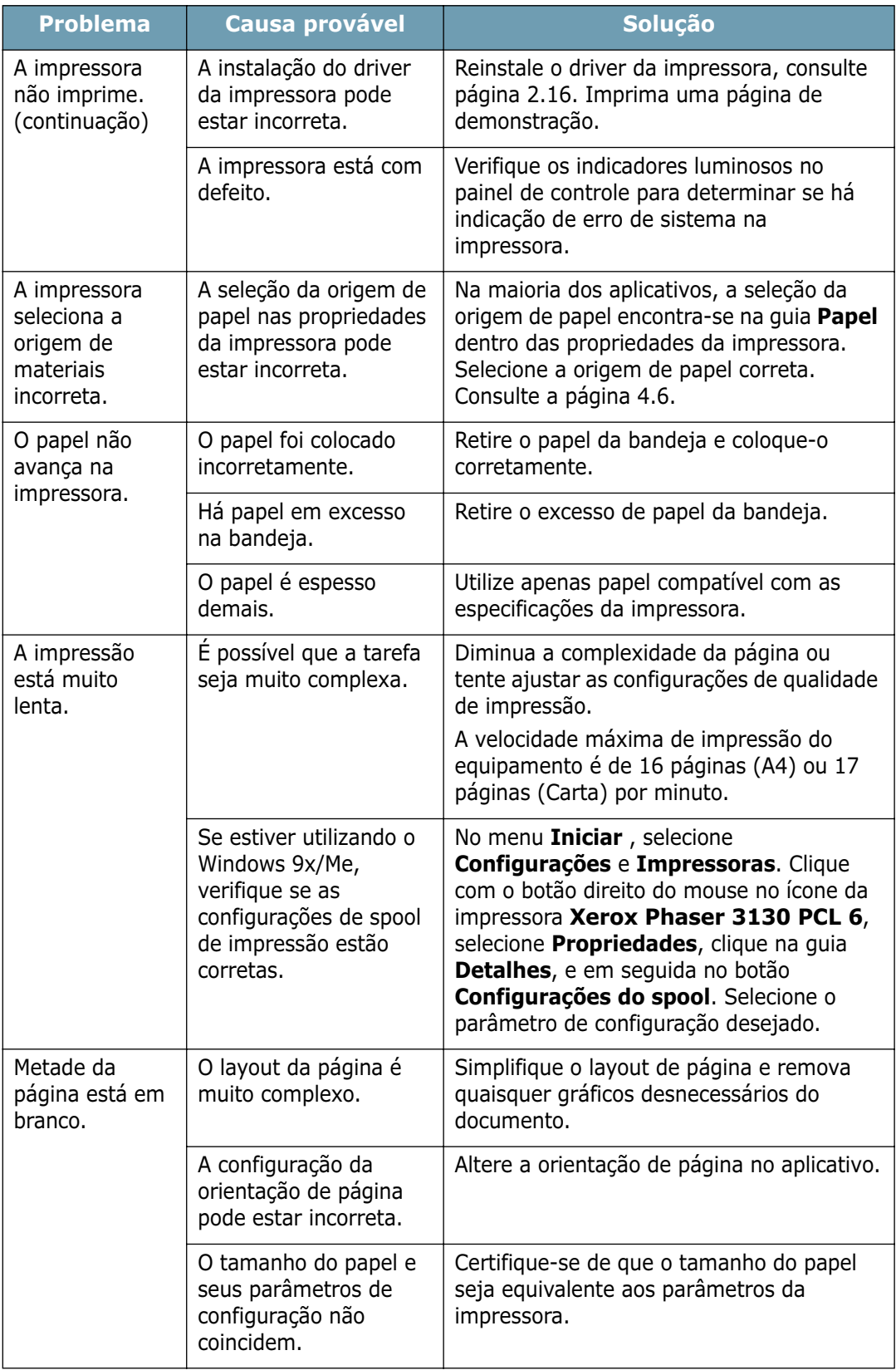

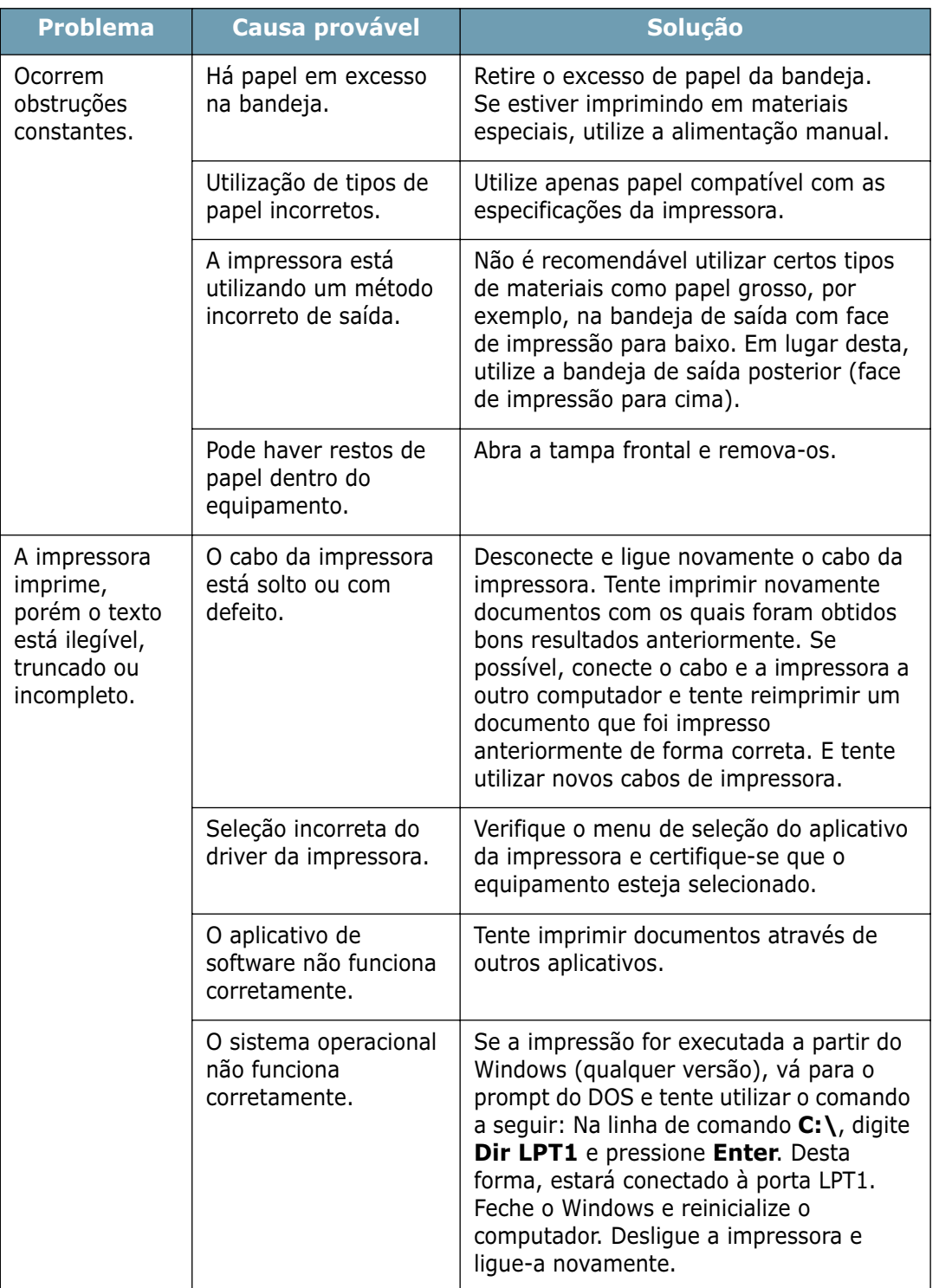

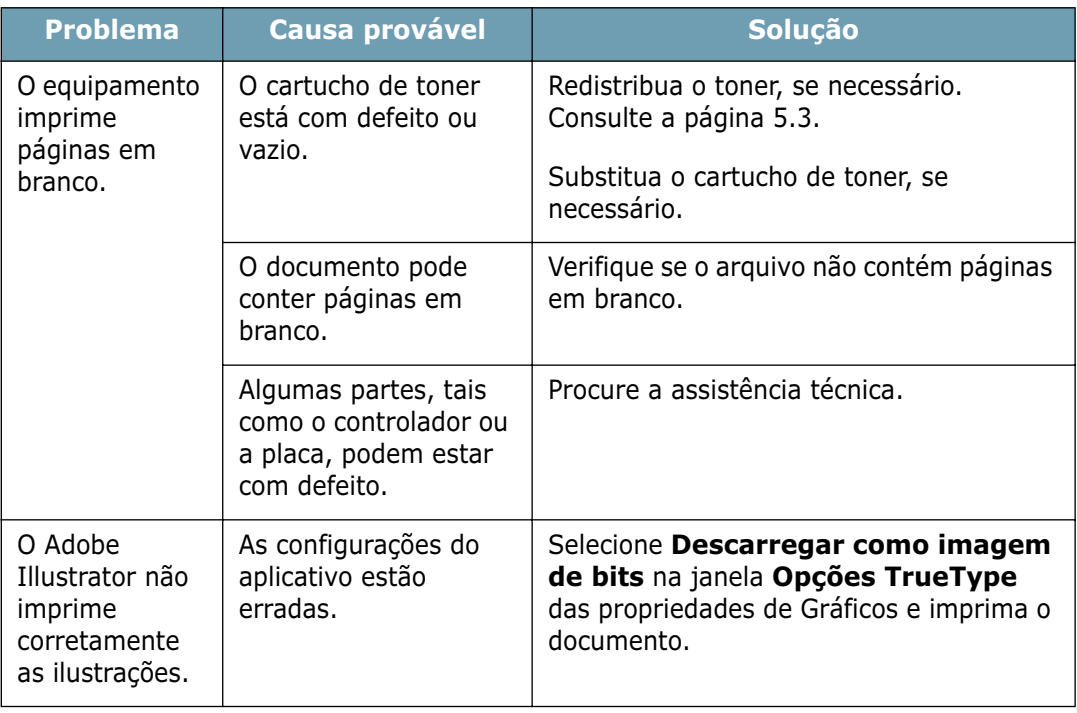

#### **ATENÇÃO:**

Se a impressora apresentar algum problema após imprimir cerca de 60.000 páginas, contate a assistência técnica para substituir o cilindro de transferência.

# <span id="page-99-0"></span>**Eliminação de obstruções de papel**

Eventualmente, durante um trabalho de impressão, o papel pode atolar na impressora. Algumas das possíveis causas são:

- A bandeja de alimentação foi carregada de forma incorreta ou excessiva.
- A bandeja de alimentação foi retirada durante a impressão.
- A tampa superior foi aberta durante a impressão.
- Utilizou-se papel não compatível com as especificações da impressora. Consulte a seção ["Especificações do papel" na](#page-138-0)  [página 7.22](#page-138-0).
- Utilizou-se papel cujo tamanho está fora dos limites suportados pela impressora. Consulte a seção ["Especificações](#page-138-0)  [do papel" na página 7.22.](#page-138-0)

Se ocorrer obstrução de papel, o indicador luminoso  $\mathbb{E}/\mathbb{I}$  no painel de controle acende uma luz vermelha. Encontre e remova o papel atolado. Se não conseguir enxergá-lo, olhe dentro da impressora.

### **Na área de saída de papel**

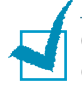

**Observação:** Obstruções de papel nessa área poderão resultar em má fixação do toner na página. Se o toner cair em roupas, lave-as em água fria pois a água quente fixará o toner ao tecido.

**1** Se o papel atola no caminho para a bandeja de saída e uma grande parte do papel está visível, puxe o papel com firmeza para fora.

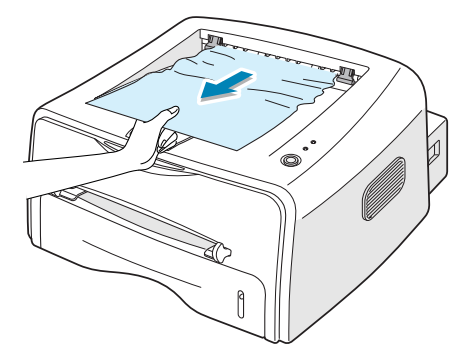

Ao puxar o papel atolado, se houver resistência e o papel não se soltar imediatamente, não insista. Passe para o próximo passo.

**2** Abra a bandeja de saída posterior.

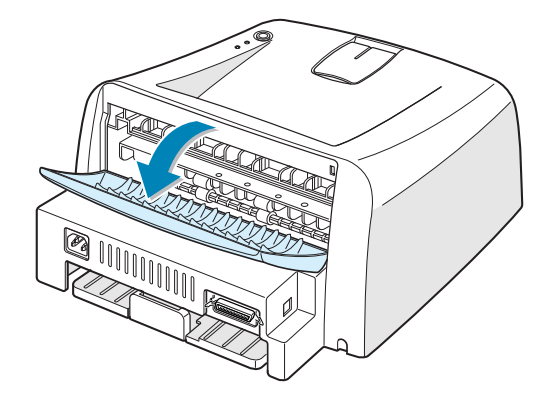

**3** Solte o papel, se estiver preso nos cilindros de alimentação. Em seguida, puxe o papel com delicadeza para fora.

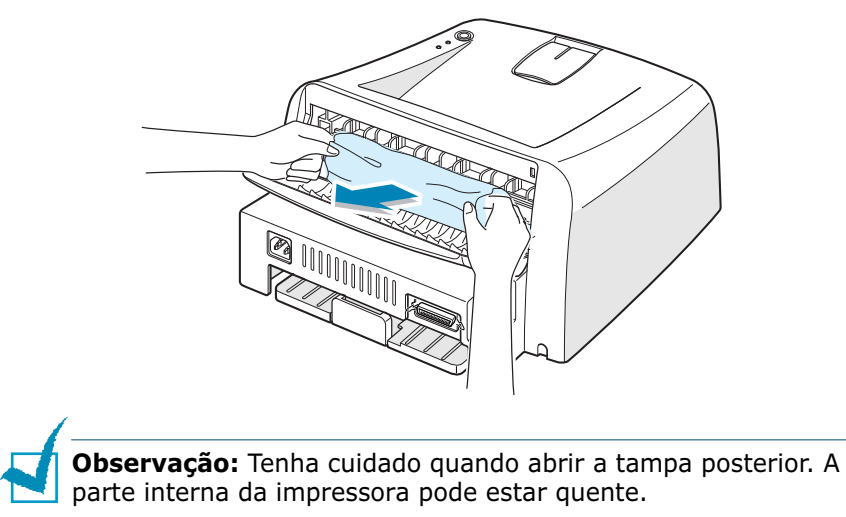

**4** Feche a bandeja de saída posterior.

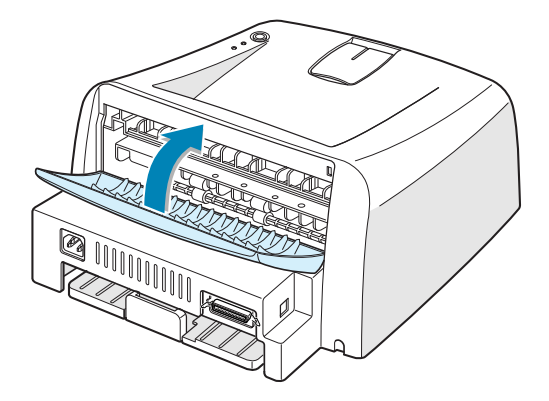

**5** Abra e feche a tampa frontal. Pode-se então concluir a impressão.

# **Na área de alimentação de papel**

**1** Deslize a bandeja para fora para expor o papel atolado.

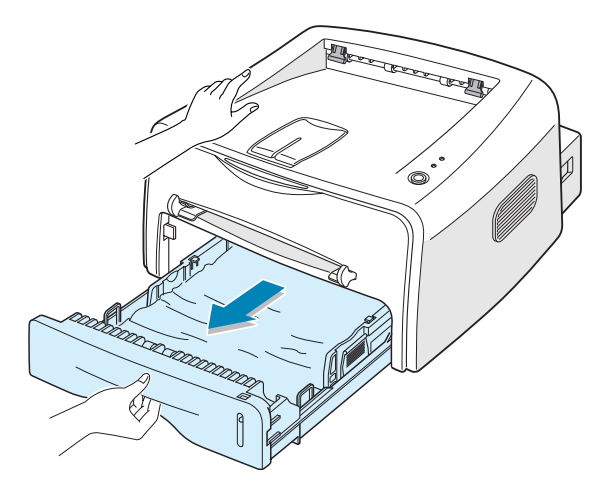

**2** Remova qualquer papel mal alimentado, puxando-o por sua parte visível para fora da bandeja. Certifique-se de que todo o papel esteja devidamente alinhado na bandeja.

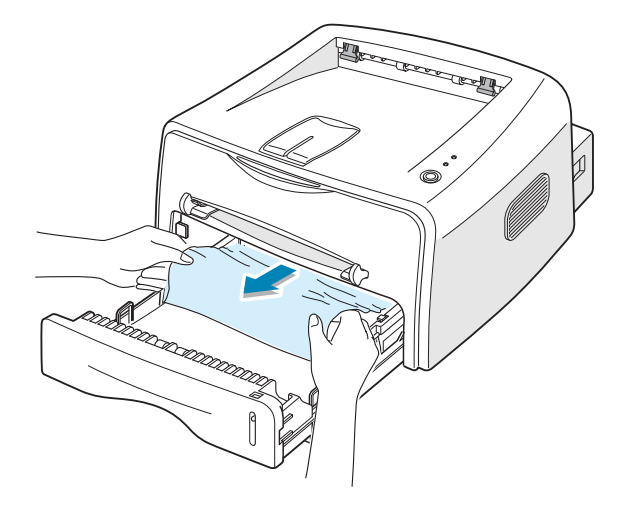

- **3** Deslize a bandeja para recolocá-la na impressora.
- **4** Abra e feche a tampa frontal. Pode-se então concluir a impressão.

### **Ao redor do cartucho de toner**

**1** Abra a tampa frontal.

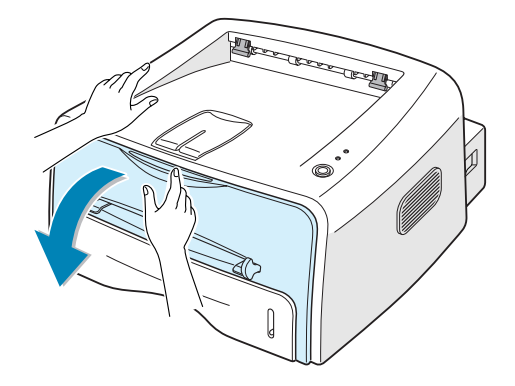

**2** Empurre o cartucho de toner para baixo e remova-o da impressora.

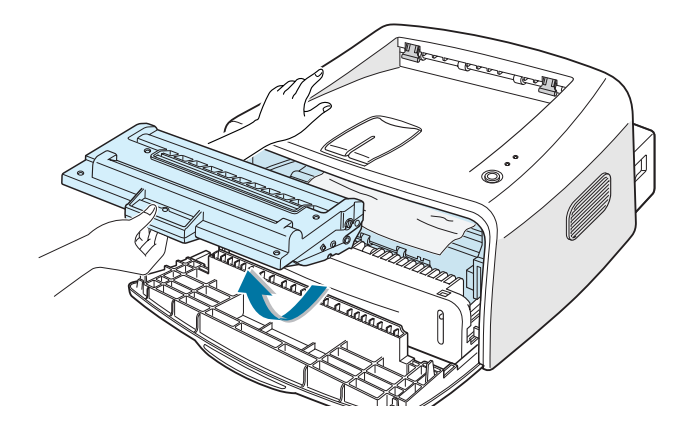

**3** Puxe o papel em sua direção, com delicadeza.

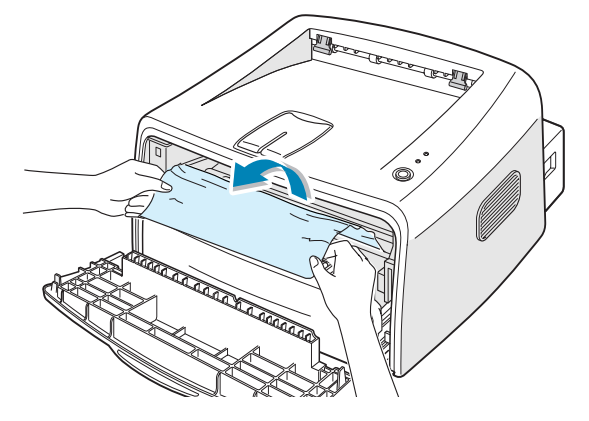

- **4** Verifique se não há mais nenhum papel na impressora.
- **5** Encaixe novamente o cartucho de toner e feche a tampa. Pode-se então concluir a impressão.

### **Dicas para evitar obstruções de papel em papel do tamanho A5**

Caso ocorram, com freqüência, obstruções de papel quando utiliza o papel A5:

**1** Abra a bandeja de entrada e coloque papel na bandeja, da forma indicada abaixo.

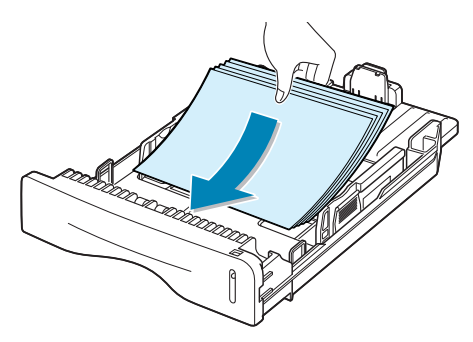

- **2** Abra a janela de Propriedades da Xerox Phaser 3130 PCL 6, defina o tamanho de papel como **A5 (148 x 210 mm)** na guia de **Papel**.
- **3** Na opção **Orientação** da guia **Layout**, defina a opção **Girar** como **90**.

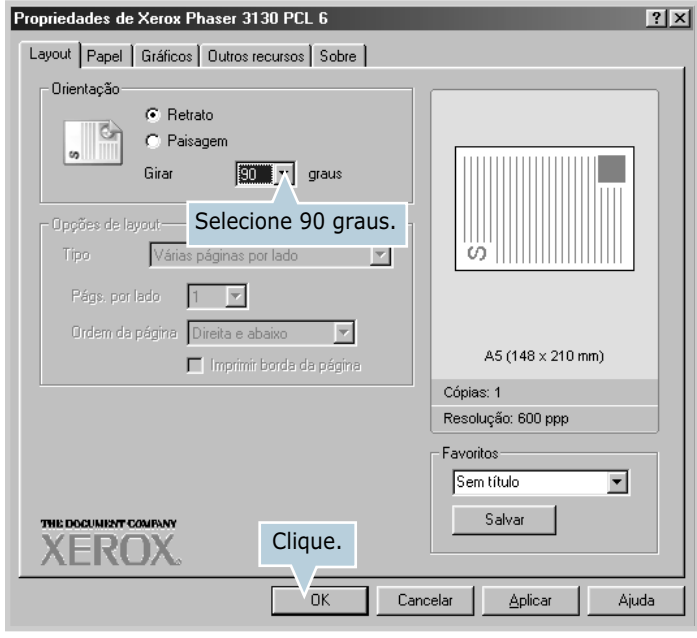

**4** Para iniciar a impressão, clique em **OK**.

# **Dicas para evitar obstruções de papel**

É possível evitar a maior parte das obstruções selecionando o tipo correto de papel. Se ocorrerem obstruções, siga as etapas descritas na seção ["Eliminação de obstruções de papel" na](#page-99-0)  [página 6.7.](#page-99-0)

- Siga os procedimentos descritos na seção ["Alimentação de](#page-24-0)  [papel" na página 2.6.](#page-24-0) Certifique-se de que as guias ajustáveis estejam posicionadas corretamente.
- Não sobrecarregue a bandeja para papel. Certifique-se de que a quantidade de papel esteja abaixo da marca de capacidade localizada na parte interna direita da bandeja.
- Não remova o papel da bandeja de alimentação durante a impressão.
- Flexione, endireite e separe as folhas da pilha de papel antes de colocá-las nas bandejas.
- Não utilize papel enrugado, úmido ou muito ondulado.
- Não misture tipos diferentes de papel na bandeja de alimentação.
- Utilize apenas os tipos de mídia recomendados para a impressora. Consulte a seção ["Especificações do papel" na](#page-138-0)  [página 7.22](#page-138-0).
- Ao inserir papel na bandeja de alimentação, certifique-se de que o lado recomendado para impressão esteja voltado para baixo.

# <span id="page-104-0"></span>**Resolução de problemas de qualidade de impressão**

# **Lista de verificação de qualidade de impressão**

Pode-se solucionar problemas de qualidade de impressão seguindo a lista de verificação abaixo.

- Redistribua o toner no cartucho (consulte [página 5.3\)](#page-87-1).
- Limpe a parte interna da impressora (consulte [página 5.5](#page-89-1)).
- Ajuste a resolução de impressão através das propriedades da impressora (consulte [página 4.19\)](#page-73-0).
- Certifique-se de que o modo de economia de toner esteja desligado (consulte [página 4.8\)](#page-62-0).
- •Verifique os problemas gerais de impressão (consulte [página 6.3](#page-95-0)).
- Instale um novo cartucho de toner e verifique a qualidade de impressão (consulte [página 2.4\)](#page-22-0).

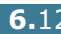

# **Resolução de problemas de qualidade de impressão**

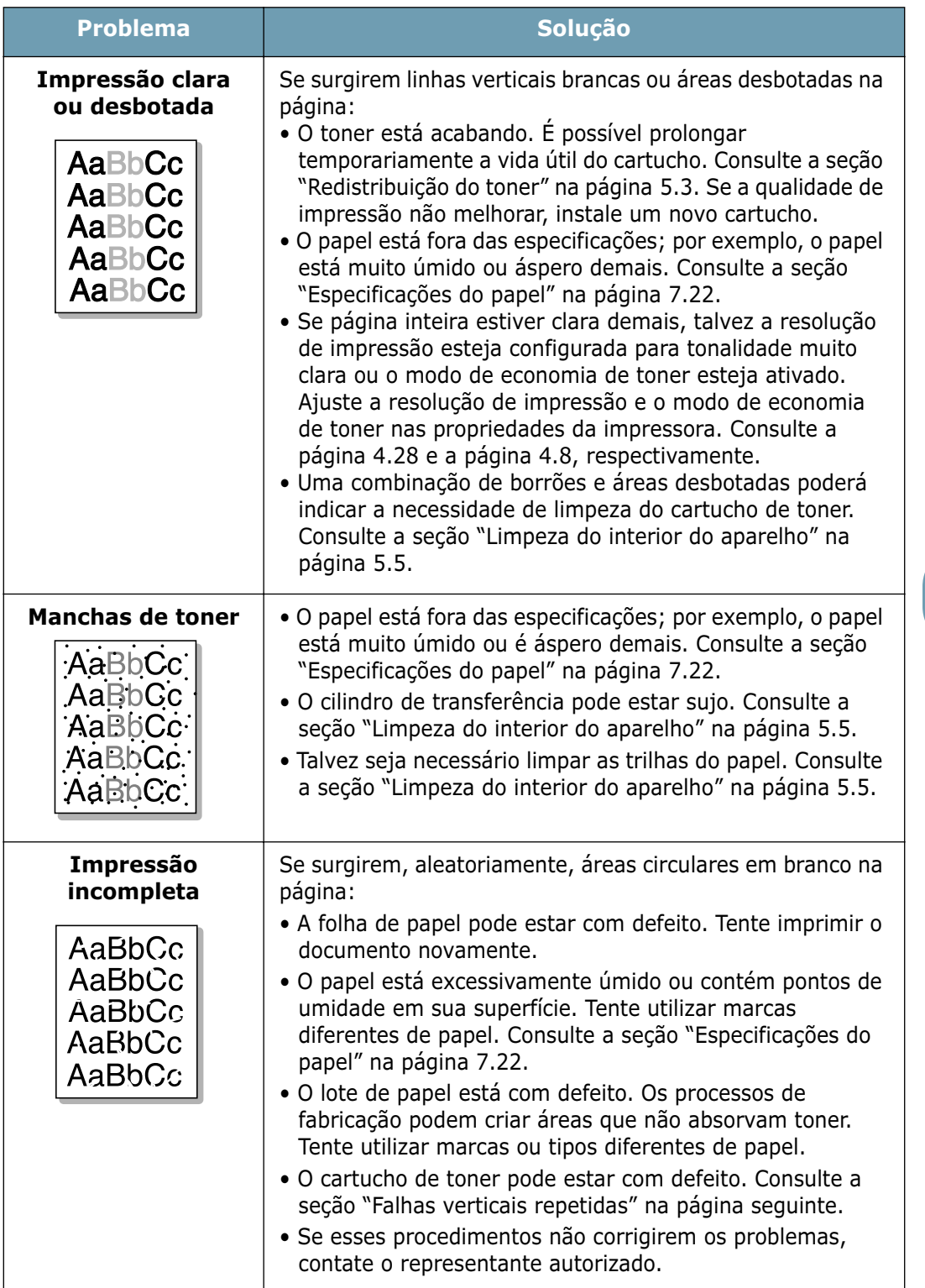

<span id="page-106-0"></span>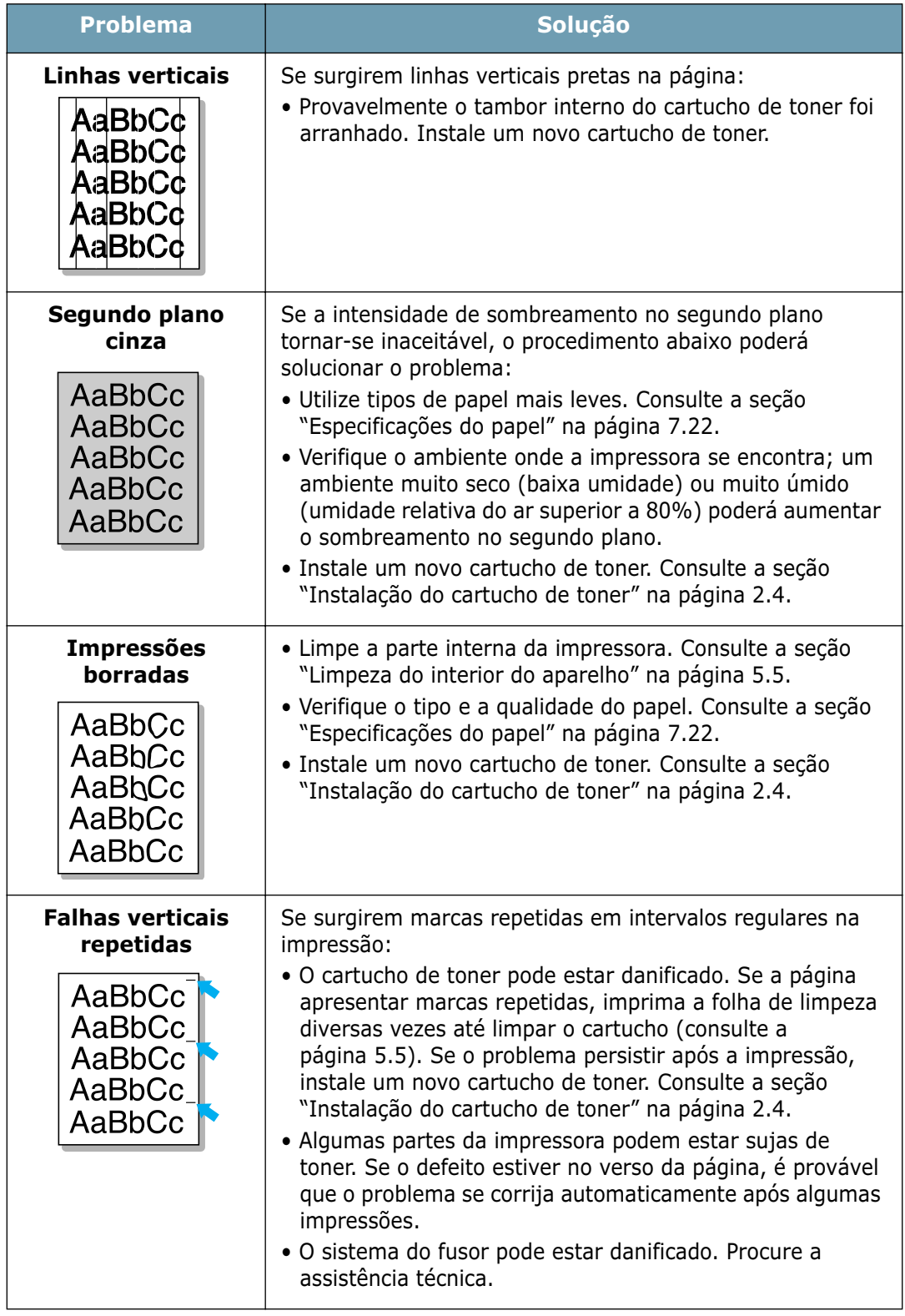

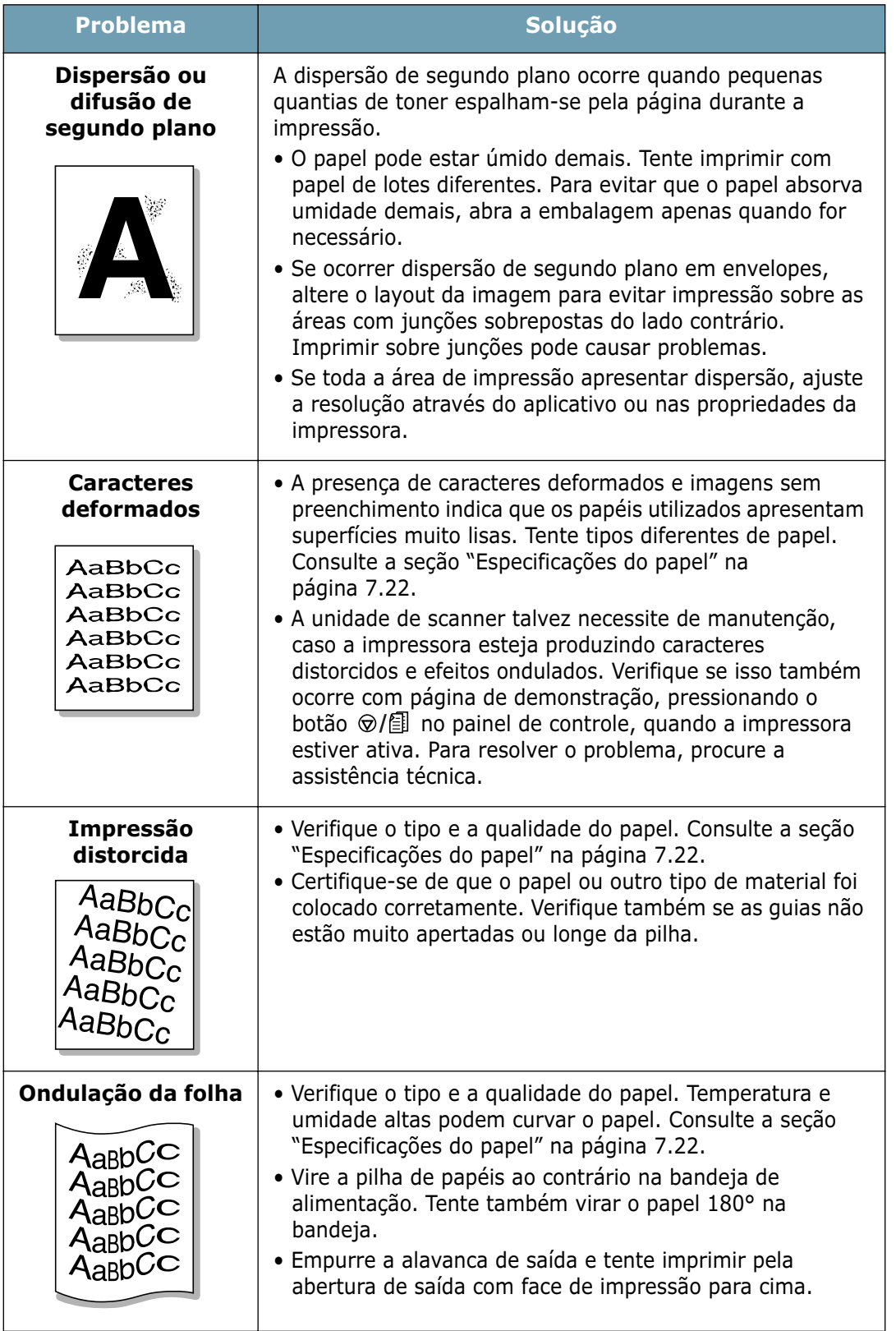
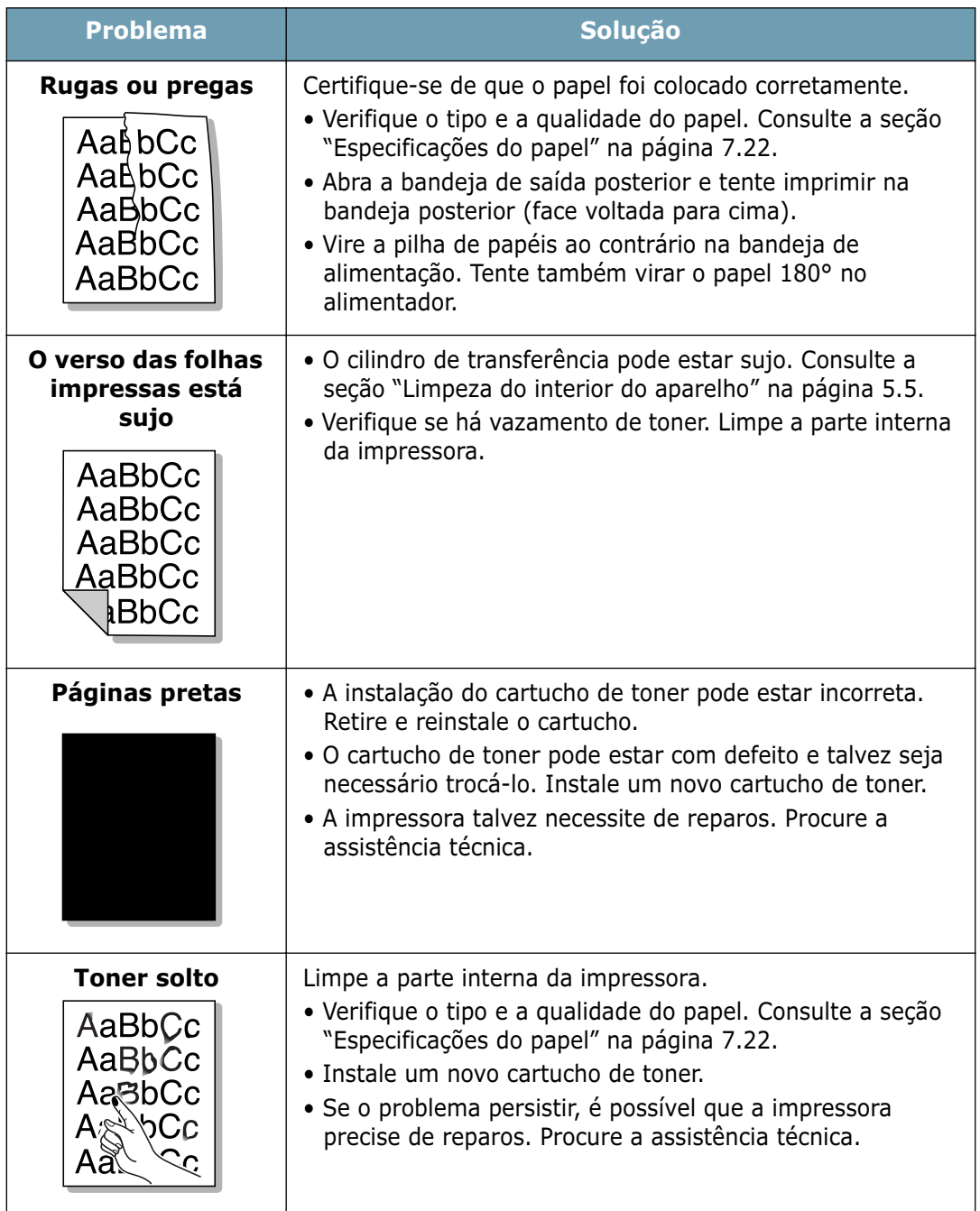

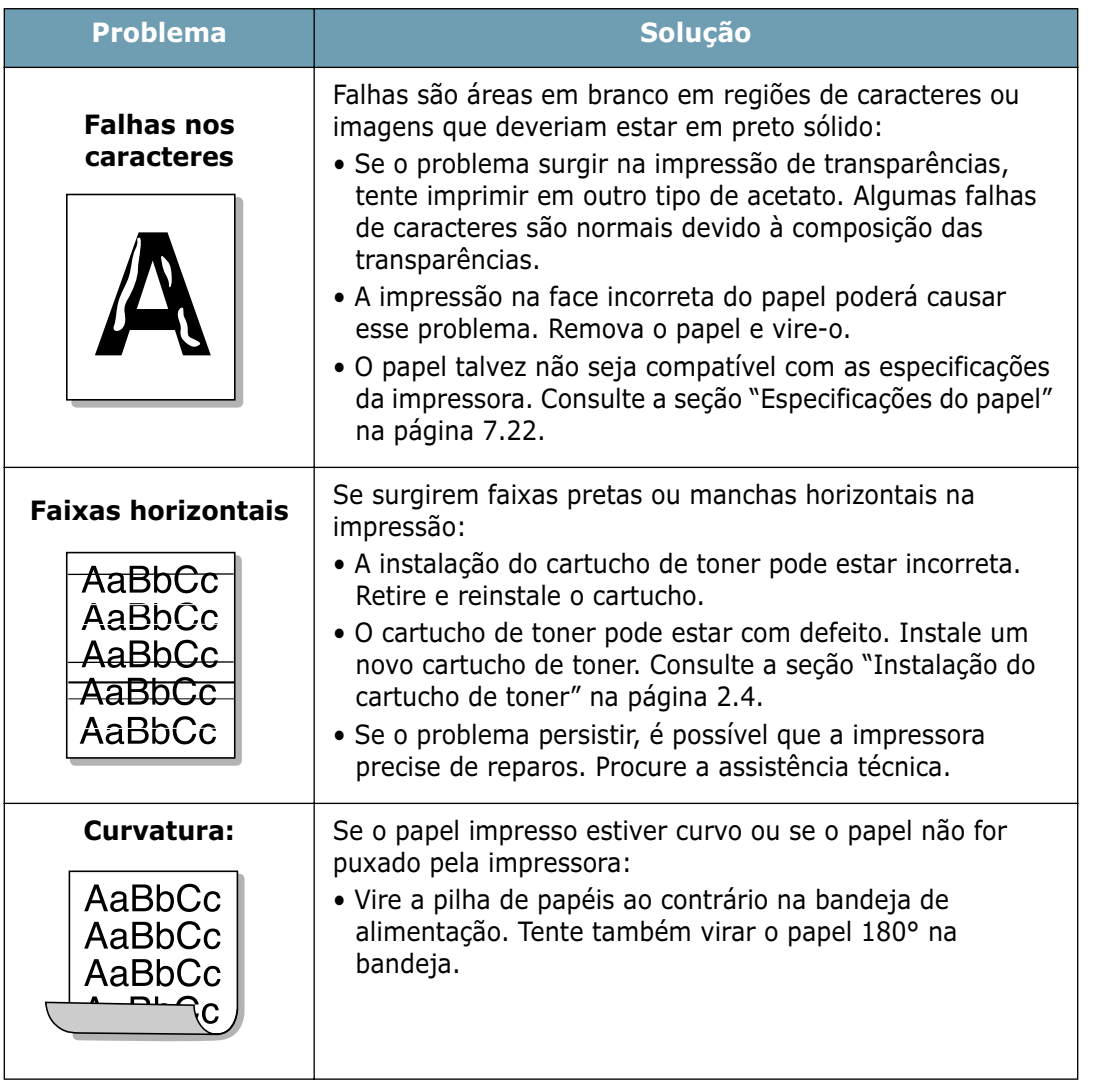

## <span id="page-110-0"></span>**Resolução de mensagens de erro**

Quando ocorrem erros com a impressora, os indicadores luminosos do painel de controle exibem mensagens de erro. Veja qual dos padrões abaixo equivale ao padrão dos indicadores luminosos da impressora e siga os procedimentos para solucionar o erro.

#### **Legenda de status dos indicadores luminosos**

símbolo para "indicador apagado"

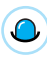

símbolo para "indicador aceso"

símbolo para "indicador piscando"

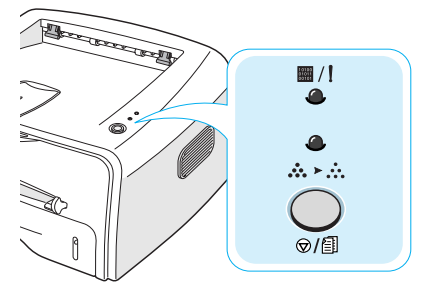

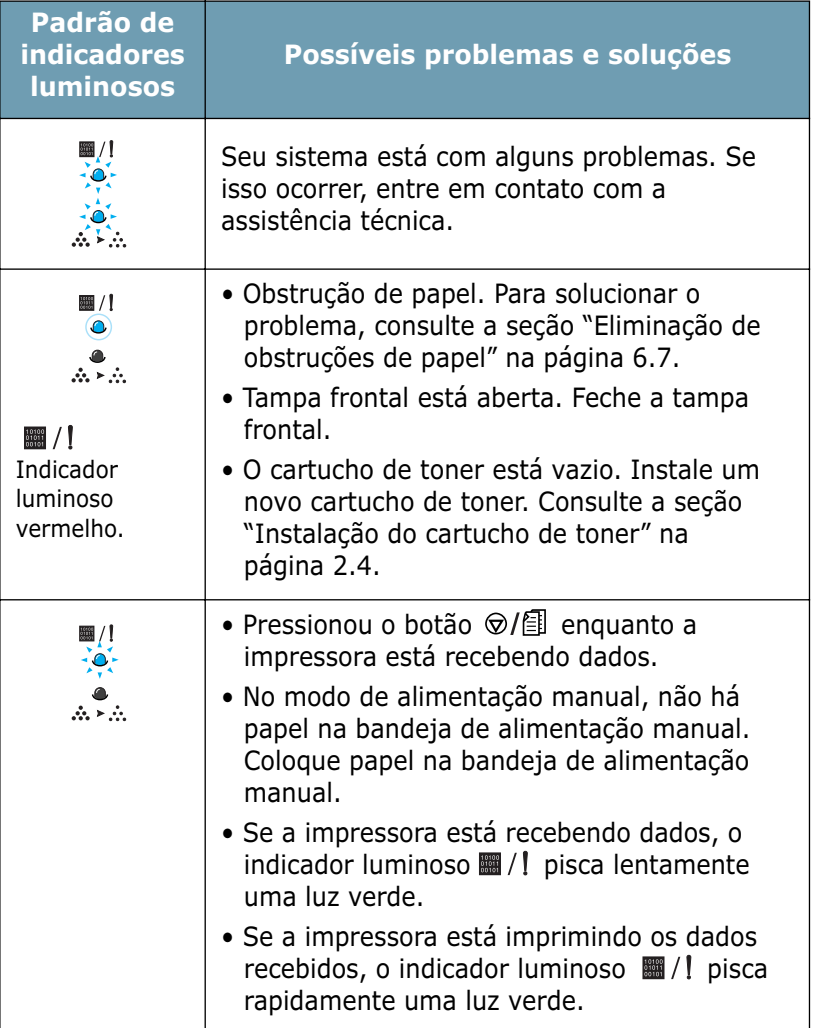

## **Resolução de problemas comuns do Windows**

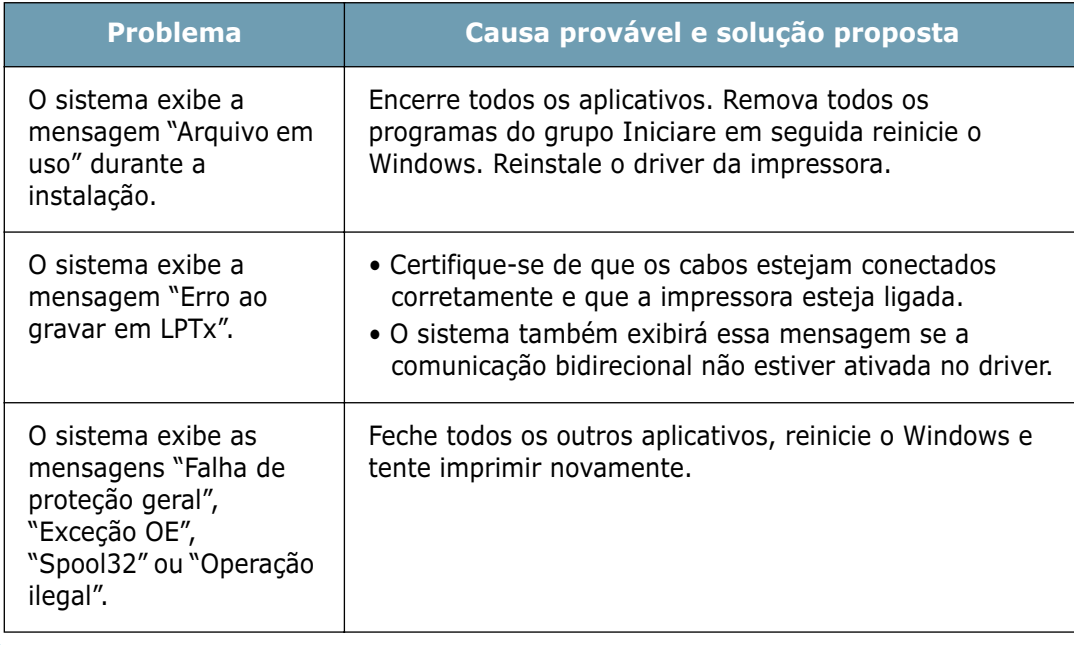

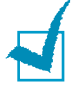

**Observação:** Consulte o Guia do usuário do Microsoft Windows 9x, Me, NT 4.0, 2000 ou XP que acompanha o computador, para obter mais informações sobre mensagens de erro do Windows.

## **Problemas comuns em Linux**

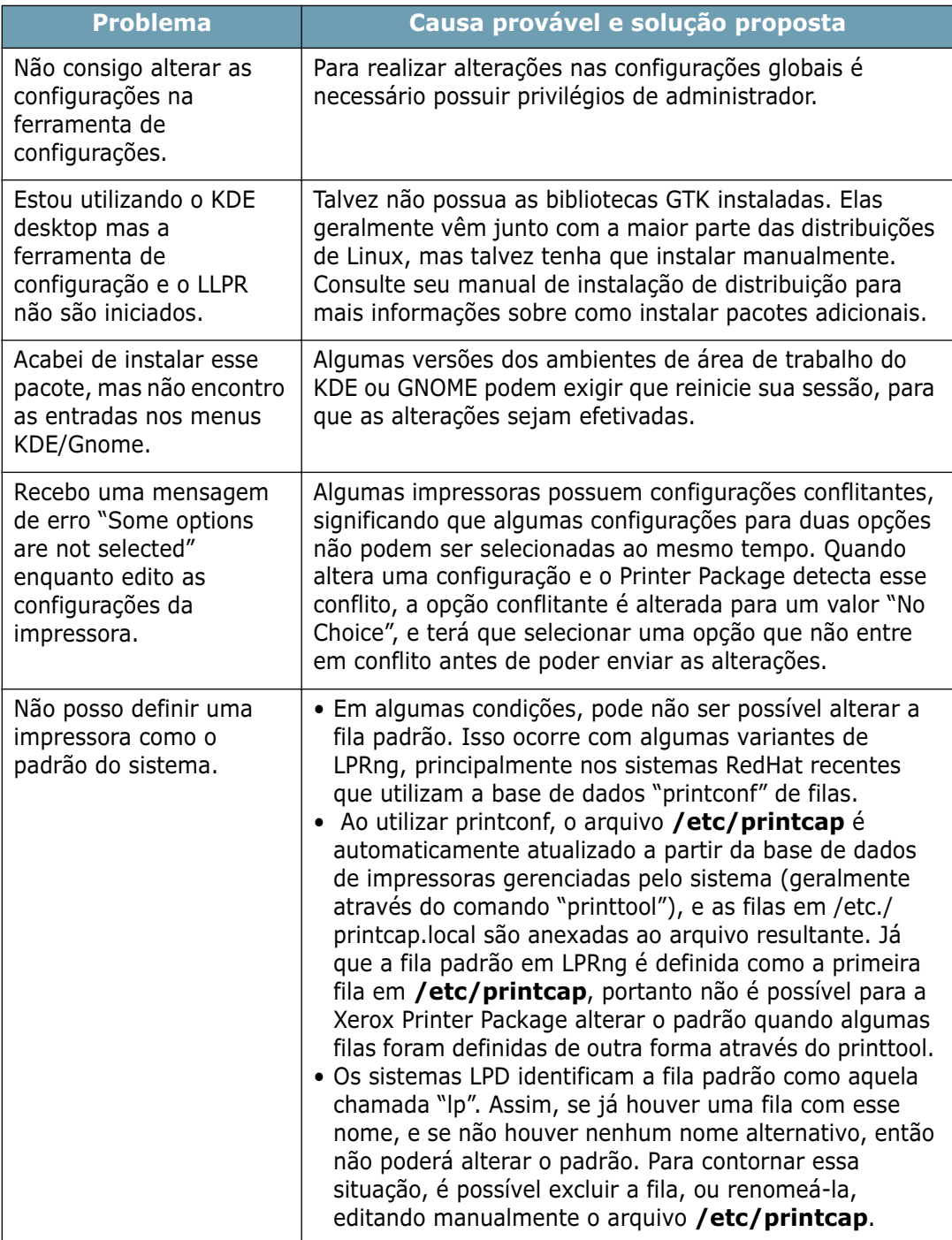

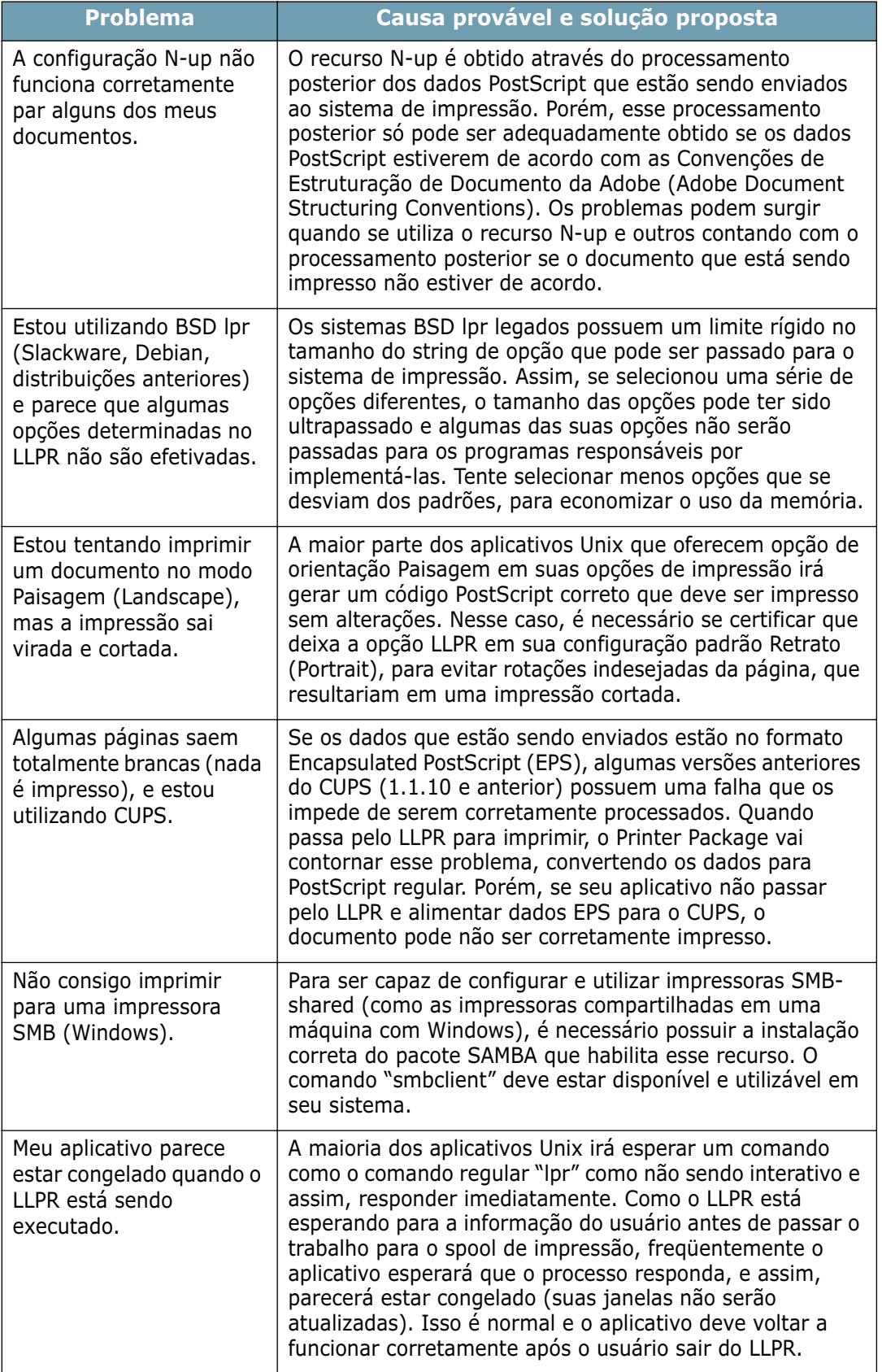

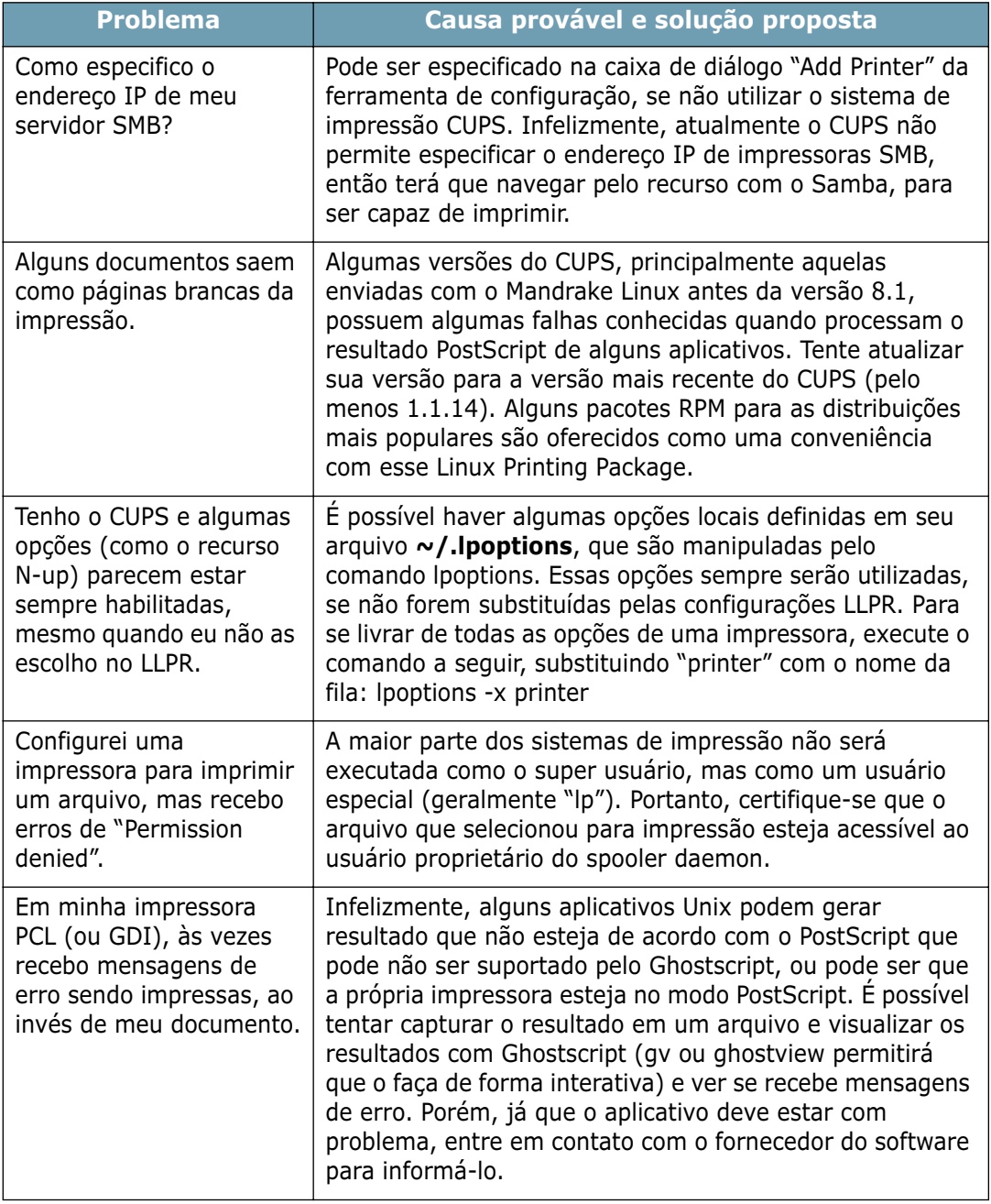

## **Problemas comuns do DOS**

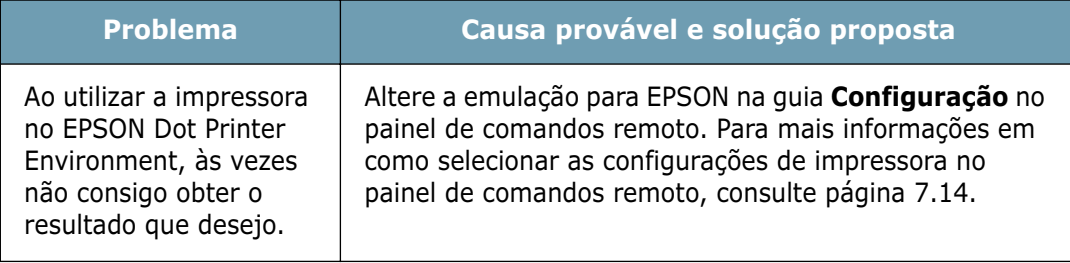

*6*

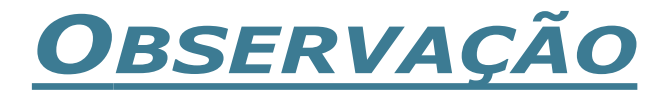

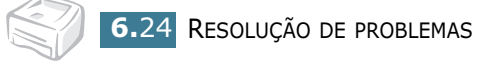

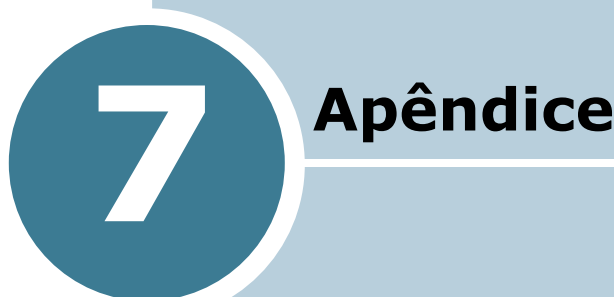

Este capítulo inclui os seguintes tópicos:

- **• [Utilização da impressora em sistema Linux](#page-118-0)**
- **• [Impressão através de aplicativos DOS](#page-128-0)**
- **• [Especificações da impressora](#page-137-0)**
- **• [Especificações do papel](#page-138-1)**

## <span id="page-118-0"></span>**Utilização da impressora em sistema Linux**

## **Instalação do driver da impressora**

#### **Requisitos do sistema**

#### **Suporte ao SO**

- Redhat 6.2/7.0/7.1 e superior
- Linux Mandrake 7.1/8.0 e superior
- SuSE 6.4/7.0/7.1 e superior
- Debian 2.2 e superior
- Caldera OpenLinux 2.3/2.4 e superior
- Turbo Linux 6.0 e superior
- Slackware 7.0/7.1 e superior

#### **Configuração recomendada**

- Pentium II ou Power PC G3
- RAM 64 MB ou superior
- HDD 20 MB ou superior

#### **Softwares**

- Glibc 2.1 ou superior
- GTK+ 1.2 ou superior
- GhostScript

#### **Instalação do driver da impressora**

- **1** Certifique-se de que a impressora está conectada ao computador. Ligue o computador e a impressora.
- **2** Quando a janela Administrator Login aparecer, digite **"root"**  no campo de login e digite a senha do sistema.

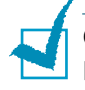

**Observação:** É necessário entrar como um super usuário (root) para instalar o software da impressora. Se você não tiver esse privilégio, terá que pedir ao administrador do sistema.

**3** Coloque o CD do software da impressora. O CD-ROM é automaticamente executado.

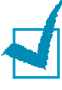

**Observação:** Se o CD-ROM não começar a rodar automaticamente, clique no ícone  $\Box$  na parte inferior da janela. Quando a tela do Terminal aparecer, digite: [root@local /root]# **cd /mnt/cdrom** (o diretório do CD-ROM) [root@local cdrom]# **./setup.sh**

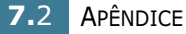

**4** Selecione o tipo de instalação, seja **Recommended** ou **Expert**, e em seguida clique em **Continue**.

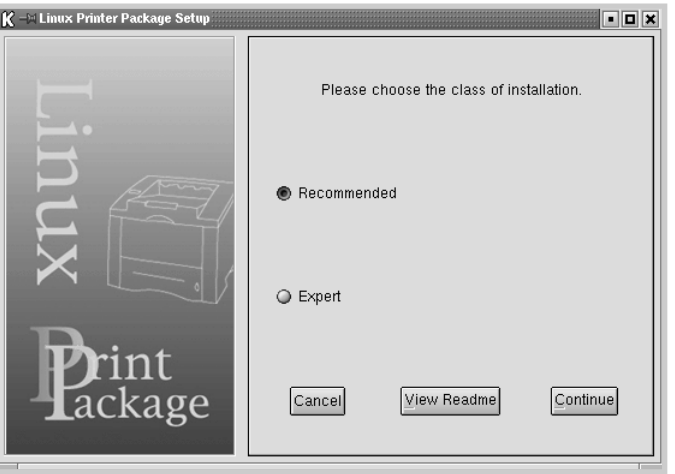

A opção **Recommended** é totalmente automatizada e não necessita de nenhuma interação. A instalação pela opção **Expert** permite que você selecione o caminho de instalação ou o sistema de impressão.

**5** Caso tenha selecionado a opção **Recommended**, vá para o Passo 6.

Para **Expert**, selecione a opção desejada e em seguida clique em **Begin Install**.

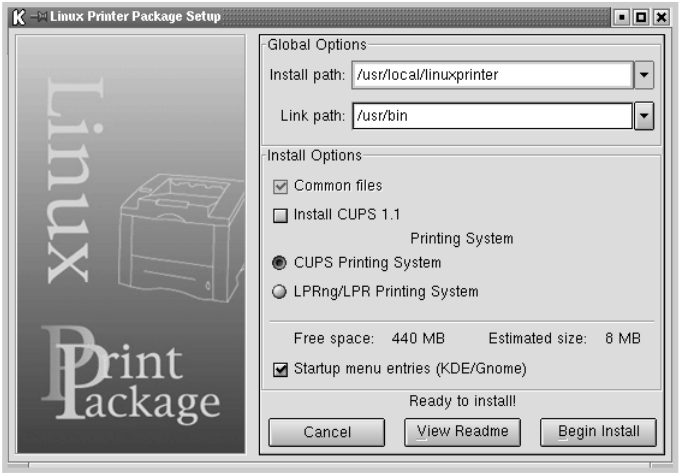

**6** A instalação do driver da impressora é iniciada. Após o término da instalação, clique em **Start**.

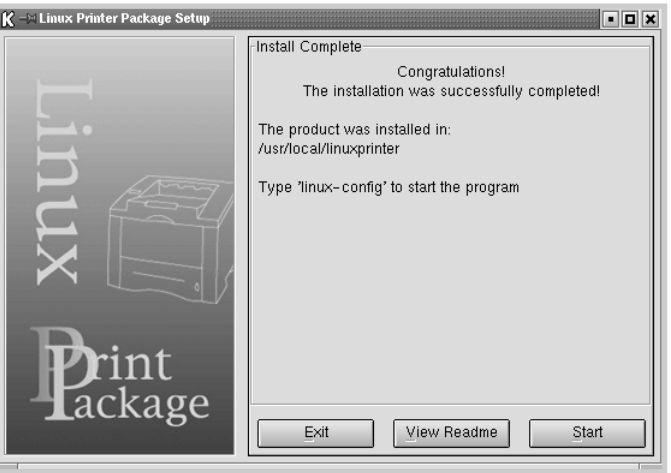

**7** A janela Linux Printer Configuration se abrirá. Clique no ícone **Add Printer** na barra de ferramentas na parte superior da janela.

**Observação:** Dependendo do sistema de impressão em uso, a janela Administrator Login poderá aparecer. Digite **"root"** no campo de Login e coloque a senha do sistema.

**8** Verá as impressoras que estão atualmente em seu sistema. Selecione a impressora a ser utilizada. A função guias disponível para a impressora selecionada aparece na parte superior da janela Add a Printer.

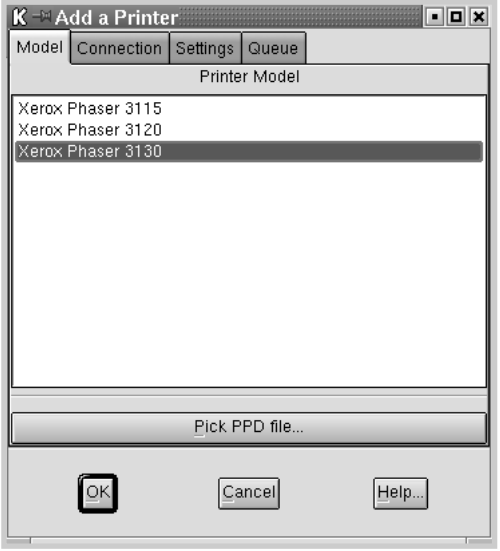

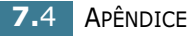

**9** Clique na guia **Connection** e certifique-se que a porta da impressora esteja definida de forma adequada. Senão, altere a configuração do dispositivo.

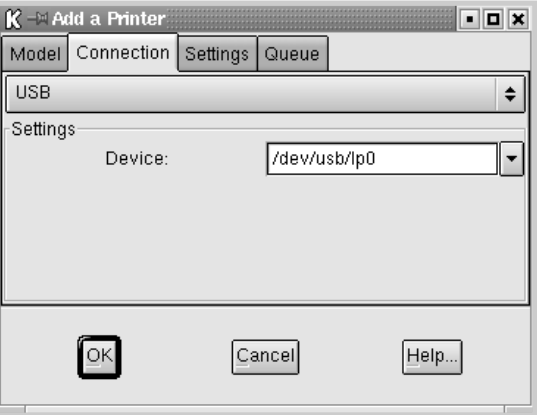

**10** É possível utilizar a guia **Settings** e a guia **Queue** para visualizar a configuração atual da impressora. Se necessário, pode alterar as configurações.

**Observação:** As opções podem ser diferentes, dependendo da impressora em uso. Os campos de Description e de Location na tela de Queue podem não aparecer, dependendo do sistema de impressão em uso.

- **11** Para sair, clique em **OK**.
- **12** Quando a janela informar que a nova impressora foi configurada com sucesso, clique em **OK**.
- **13** A janela Linux Printer Configuration aparecerá novamente. A partir da guia **Info**, você pode visualizar as informações de sua impressora. Se necessário, pode alterar a configuração da impressora. Para obter mais detalhes sobre a mudança da configuração da impressora, consulte a seção ["Utilização da Configuration Tool" na página 7.8.](#page-124-0)

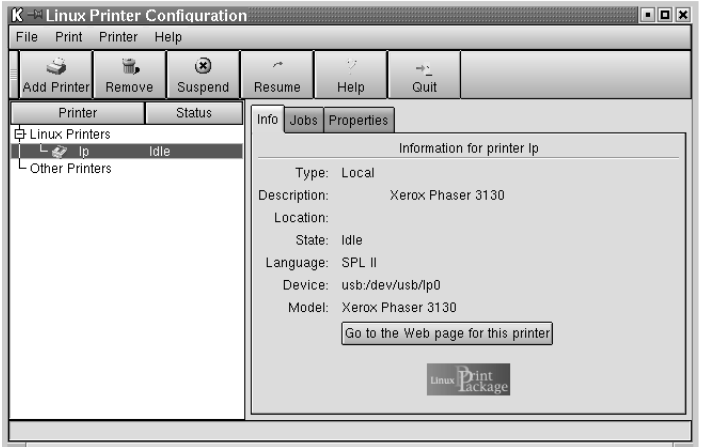

## **Alteração do método de conexão da impressora**

Se alterar o método de conexão da impressora de USB para paralelo ou vice-versa durante o uso, você deve configurar novamente sua impressora Samsung, acrescentando a impressora em seu sistema. Siga os seguintes passos:

- **1** Certifique-se de que a impressora está conectada ao computador. Ligue o computador e a impressora.
- **2** Quando a janela Administrator Login aparecer, digite "**root**" no campo de login e digite a senha do sistema.

**Observação:** É necessário entrar como um super usuário (root) para instalar uma nova impressora para o sistema de impressão. Se você não tiver esse privilégio, terá que pedir ao administrador do sistema.

**3** A partir do ícone Startup Menu na parte inferior da área de trabalho, selecione **Linux Printer** e em seguida **Configuration Tool**.

Também pode acessar a janela **Linux Printer Configuration** digitando "**linux-config**" da tela do Terminal.

- **4** Quando a janela **Linux Printer Configuration** aparece, clique no ícone **Add Printer** na barra de ferramentas na parte superior da janela.
- **5** Clique a guia **Connection** na parte superior da janela **Add a Printer**.

Certifique-se de que a porta da impressora esteja corretamente configurada. Senão, altere a configuração do dispositivo.

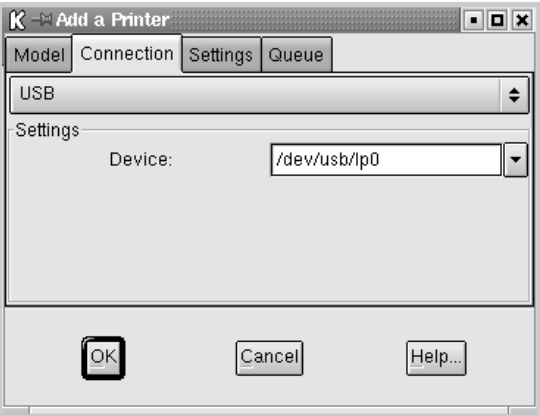

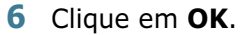

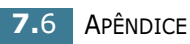

#### **Desinstalação do driver da impressora**

**1** A partir do ícone Startup Menu na parte inferior da área de trabalho, selecione **Linux Printer** e em seguida **Configuration Tool**.

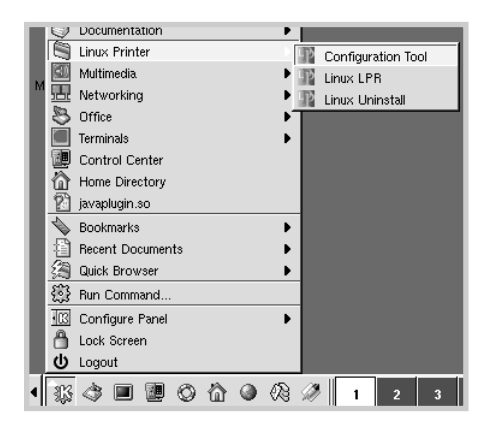

Também é possível acessar a janela Linux Printer Configuration digitando "**linux-config**" da tela do Terminal.

- **2** Na janela **Linux Printer Configuration**, selecione o comando **Uninstall** do menu **File**.
- **3** A janela **Administrator Login** é exibida. Digite **"root"** no campo de Login e coloque a senha do sistema. Clique em **Proceed**.

**Observação:** É necessário entrar como um super usuário (root) para desinstalar o software da impressora. Se você não tiver esse privilégio, terá que pedir ao administrador do sistema.

- **4** Aparece a janela de mensagem que está pedindo sua confirmação para prosseguir com a desinstalação. Clique em **Yes**.
- **5** Selecione **Complete uninstall** e em seguida clique em **Uninstall**.

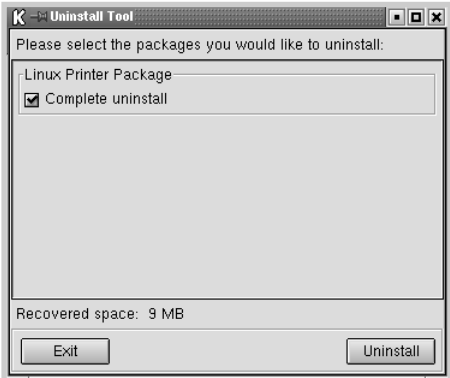

- **6** Clique em **OK** para começar a desinstalação.
- **7** Após o término da desinstalação, clique em **Finished**.

## <span id="page-124-0"></span>**Utilização da Configuration Tool**

A ferramenta de configuração permite a realização de tarefas administrativas, incluindo acréscimo e remoção de novas impressoras, e alteração de suas configurações globais. Usuários regulares também podem utilizá-la para inspecionar filas de tarefas, examinar as propriedades da impressora e alterar sua preferência local.

Para acessar a Configuration Tool:

**1** A partir do ícone Startup Menu na parte inferior da tela, selecione **Linux Printer** e em seguida **Configuration Tool**. Aparecerá a janela Linux Printer Configuration.

Também é possível abrir essa janela a partir da tela do Terminal, digitando "**linux-config**."

**2** A janela Linux Printer Configuration mostra uma lista de impressoras instaladas no painel esquerdo. O painel direito mostra uma série de guias que exibem informações em relação à impressora que está selecionada no momento.

Selecione sua impressora, se já não estiver selecionada.

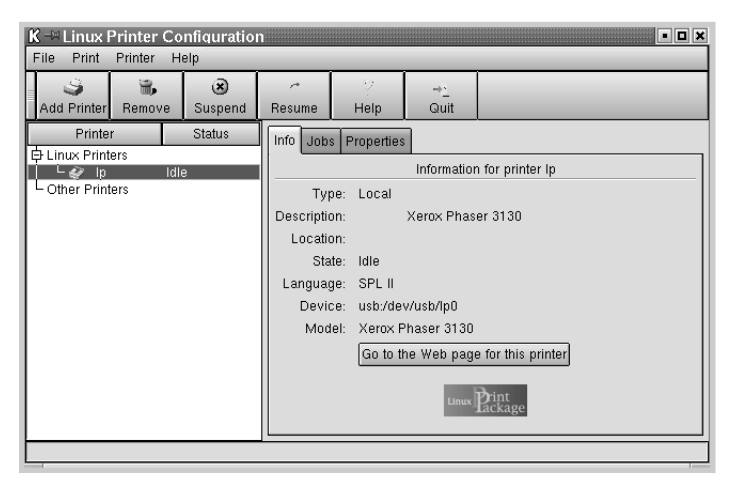

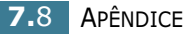

**3** A guia **Info** mostra informações gerais sobre a impressora.

Se for usuário da Internet, pode clicar em **Go to the Web page for this printer** para acessar a página da Xerox.

Clique na guia **Jobs** para inspecionar e gerenciar a fila de trabalhos para a impressora selecionada. Você pode suspender, reiniciar ou excluir um trabalho específico na fila. Se você arrastar um ou mais trabalhos específicos, é possível soltá-los na fila de impressão de outra impressora.

A guia **Properties** permite que altere a configuração padrão da impressora.

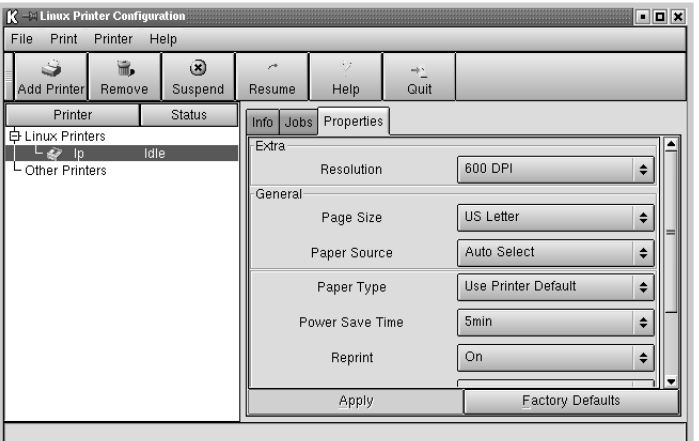

**Observação:** Usuários regulares podem substituir as configurações padrão de todo o sistema definidas pelo administrador. Quando um usuário regular clica em **Apply**, essa configuração personalizada será gravada no perfil do usuário e poderá ser utilizada mais tarde com LLPR. Se o administrador estiver executando a ferramenta de configuração, então as configurações serão gravadas como os novos padrões globais.

## **Alteração das propriedades de LLPR**

Na janela LLPR Properties é possível ajustar as propriedades da impressora.

Para abrir a janela **LLPR Properties**:

- **1** No aplicativo que está utilizando, selecione o comando **Print**.
- **2** Quando a janela Linux LPR abrir, clique em **Properties**.

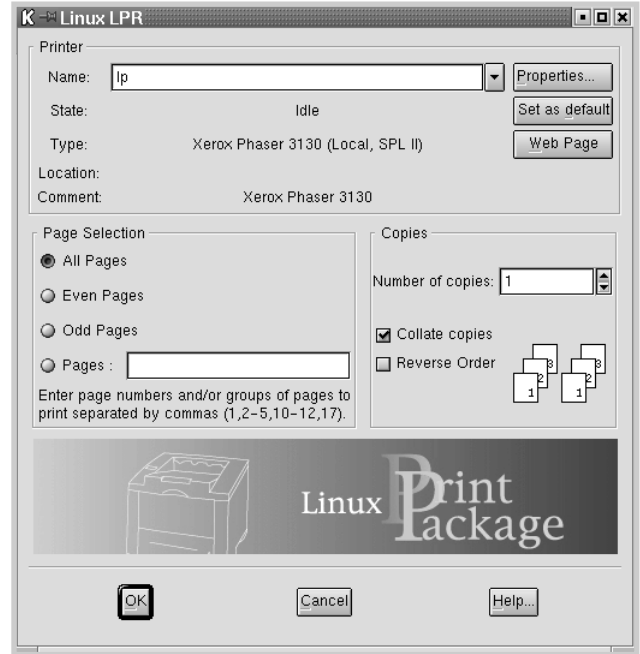

Você também pode abrir a janela LLPR da seguinte forma:

- A partir do ícone Startup Menu na parte inferior da tela, selecione **Linux Printer** e em seguida **Linux LPR**.
- Se a janela Linux Printer Configuration já estiver aberta, selecione **Test Print** do menu **Print**.

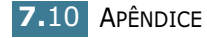

**3** O sistema irá exibir a janela LLPR Properties.

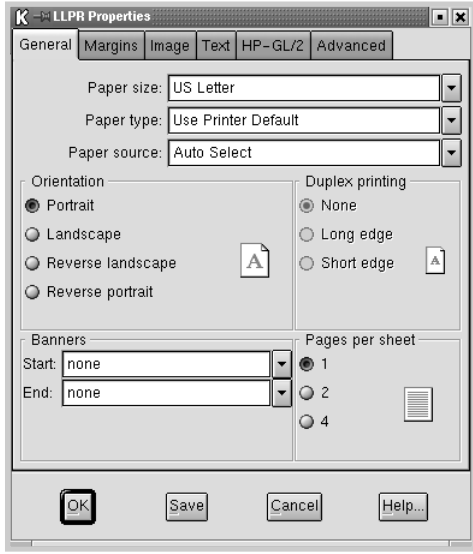

Na parte superior da janela, você verá as seis guias descritas a seguir:

- **General** permite que altere o tamanho do papel, o tipo de papel, a fonte de papel, a orientação dos documentos, habilita o recurso duplex, adiciona faixas iniciais e finais e altera o número de páginas por folha.
- **Margins** permite que especifique as margens da página. Os desenhos à direita mostram as configurações atuais. Essas margens não se aplicam quando se imprime dados PostScript regulares.
- **Image** permite que defina opções de imagens que serão utilizadas quando da impressão de arquivos de imagens, ou seja, quando um documento não-PostScript é passado para a LLPR na linha de comando. Mas as configurações de cores também afetarão os documentos postscript.
- **Text** permite a seleção da densidade do texto e ativa ou desativa a syntax coloring.
- **HP-GL/2** permite que defina opções padrão para imprimir documentos no formato HP-GL/2, que é utilizado por alguns plotters.
- **Advanced** permite que substitua as configurações padrão para a impressora.

Se você clicar o botão **Save** na parte inferior da janela, as opções serão mantidas entre a sessão de LLPR.

Use o botão **Help** para visualizar detalhes sobre as opções da janela.

**4** Para aplicar as opções, clique em **OK** na janela **LLPR Properties**. Você voltará para a janela **Linux LPR**. Para começar a imprimir, clique em **OK**.

## <span id="page-128-0"></span>**Impressão através de aplicativos DOS**

Embora sua impressora seja basicamente uma impressora configurada para o Windows, é possível também imprimir através de aplicativos DOS usando o utilitário Painel de comandos remoto, fornecido no CD-ROM do software oferecido.

### **Sobre o painel de comandos remoto**

Os usuários do DOS podem acessar vários recursos da impressora através de drivers de impressora específicos para DOS; contudo, muitos fabricantes de software não desenvolvem drivers de impressoras para os seus aplicativos. A impressora fornece o painel de comandos de software para melhor controlá-la quando os drivers de impressora do DOS não estiverem disponíveis ou quando certas configurações de impressão não puderem ser utilizadas através de aplicativos DOS.

**Observação:** O utilitário Painel de comandos remoto da impressora não é um driver de impressora. Ele deve ser usado para definir parâmetros de impressão que não estejam disponíveis através de aplicativos DOS. Os drivers de impressora são fornecidos pelos fabricantes dos aplicativos DOS do usuário. Se o seu aplicativo DOS não foi fornecido com um driver de impressora para a impressora, contate o fabricante do produto ou use um dos drivers de impressora alternativos.

## **Instalação do painel de comandos remoto**

O utilitário Painel de comandos remoto é fornecido no CD-ROM do software da impressora.

**1** Coloque o CD na unidade de CD-ROM.

Selecione **Executar** no menu **Iniciar**, e digite **x:\RCP\Setup.exe** na caixa de diálogo Abrir (**x** representa a letra da unidade de CD-ROM), e depois clique em **OK**.

**2** Quando o sistema exibir a janela de seleção de idiomas, escolha a opção desejada.

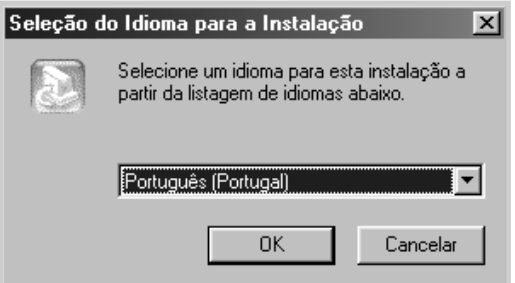

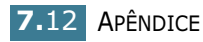

- **3** Clique em **OK**.
- **4** Clique em **Avançar**.
- **5** Após o término da instalação, clique em **Concluir**.

#### **Desinstalação do painel de comandos remoto**

O ícone Desinstalar do grupo de programas da Xerox Phaser 3130 permite ao usuário selecionar e remover do Windows algum ou todos os componentes do sistema de impressão da Phaser 3130.

- **1** No menu **Iniciar**, selecione **Programas**.
- **2** Selecione **Xerox Phaser 3130**, em seguida, **Desinstalar Painel de controle remoto**.
- **3** Clique em **OK**.

O utilitário Painel de comandos remoto da Xerox Phaser 3130 e todos os seus componentes serão removidos do computador.

**4** Clique em **Concluir**.

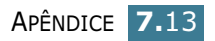

## <span id="page-130-0"></span>**Seleção das configurações de impressão**

O usuário pode utilizar esse painel de comandos remoto para selecionar as configurações de impressão que podem não estar disponíveis em alguns programas DOS. Em geral, as configurações de impressão repetidas que são selecionadas a partir de um aplicativo DOS substituem os parâmetros selecionados no painel de comandos remoto.

#### **Para iniciar o painel de comandos remoto**

- **1** No menu **Iniciar**, selecione **Programas**.
- **2** Selecione **Xerox Phaser 3130**, em seguida, **Painel de controle remoto**.
- **3** A janela Painel de comandos remoto permite que acesse todas as informações necessárias ao utilizar sua impressora. Se necessário, clique nas outras guias na parte superior da janela para acessar outros recursos.

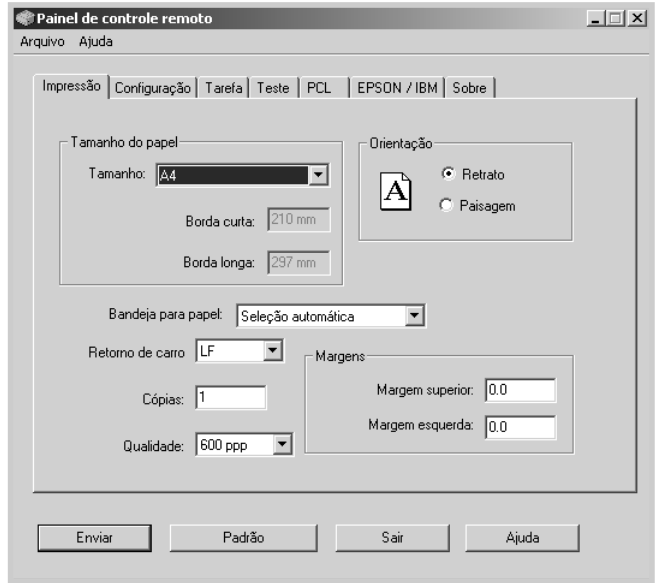

**4** Ao concluir a configuração das propriedades, clique no botão **Enviar**, até que a janela Imprimir apareça.

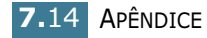

O painel de comandos remoto possibilita o acesso aos seguintes recursos:

#### **IMPRESSÃO**

Nesta guia, o usuário pode configurar as configurações gerais para a impressão.

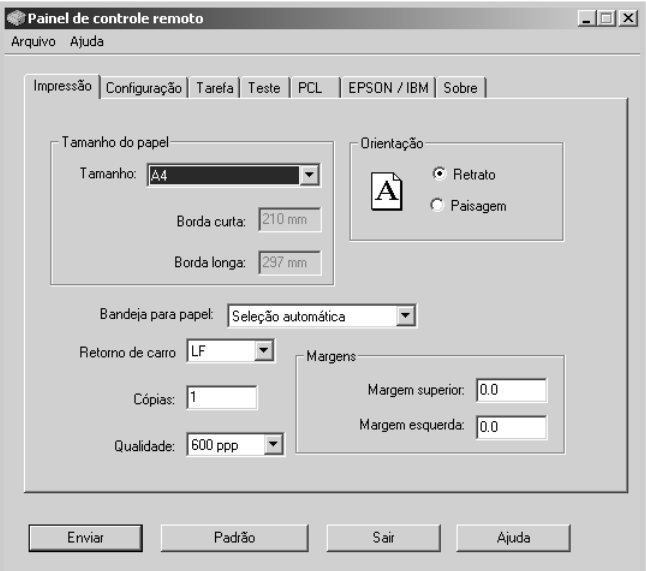

- **Tamanho do papel** define o tamanho do papel.
- **Orientação** determina a direção da impressão da página.
- **Bandeja para papel** define a origem padrão do papel.
- **Retorno de carro** define como a impressora executa um retorno de carro.
- **Cópias** define o número de cópias a imprimir para cada página.
- **Qualidade** determina a resolução da impressão.
- **Margens** define a margem superior e esquerda do material a ser impresso.

#### **CONFIGURAÇÃO**

É possível configurar diversos recursos da impressora.

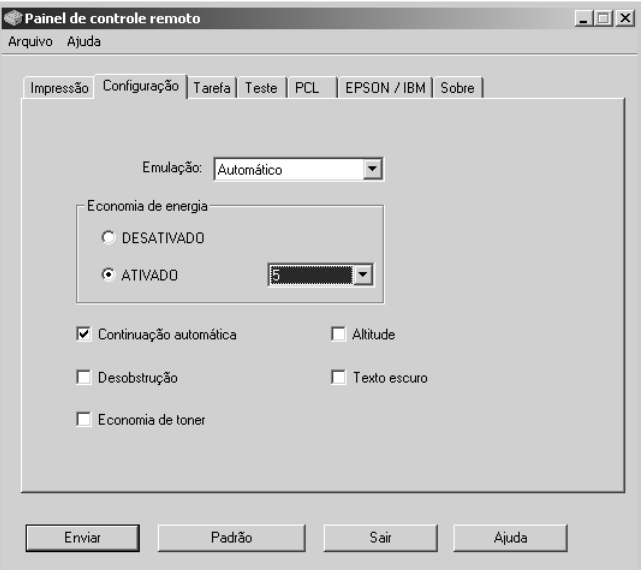

- **Emulação** seleciona a emulação para imprimir um documento. O padrão de fábrica é **Automático**.
- **Economia de energia** determina o intervalo de tempo que a impressora espera após um trabalho, antes de entrar no modo de energia reduzido. Se utilizar a impressora com freqüência, selecione **DESATIVADO**, o que manterá a impressora pronta para imprimir utilizando o tempo mínimo de aquecimento. Para manter a impressora pronta para imprimir, é necessário utilizar mais energia elétrica.
- **Continuação automática** determina o que a impressora deve fazer quando um trabalho de impressão de alimentação manual é enviado para a impressora. Se esta opção estiver selecionada, a impressora puxará o papel da bandeja após quinze segundos. Do contrário, a impressora aguardará até que seja colocado papel na bandeja de alimentação manual.
- **Desobstrução** determina a resposta da impressora quando ocorre uma obstrução de papel. Se esta opção não estiver selecionada, a impressora não reimprimirá uma página que esteja obstruída. Caso contrário, a impressora mantém na memória a imagem de uma página impressa, até ser notificada de que a página foi impressa com êxito. A impressora reimprime todas as páginas obstruídas.
- **Economia de toner** determina a quantidade de toner que a impressora deve utilizar em uma impressão. Se esta opção estiver selecionada, a impressora conserva o toner durante a impressão. O parâmetro padrão é não selecionado, o que proporciona 100% de utilização.
- **Altitude** ajuda a impressora a otimizar sua produção para uma área de baixa pressão atmosférica, como uma área montanhosa de altitudes elevadas.
- **Texto escuro** faz com que todo o texto em seu documento seja impresso mais escuro que o normal.

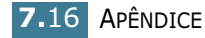

#### **TAREFA**

O usuário pode definir opções para melhorar a qualidade de seu trabalho de impressão.

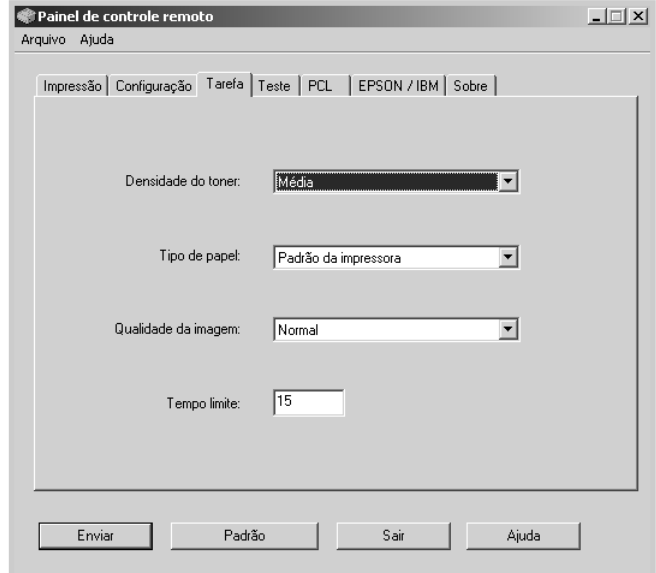

- **Densidade do toner** determina a densidade de toner para a página. O parâmetro padrão é **Média**.
- **Tipo de papel** fornece à impressora informações sobre o tipo de papel a utilizar para uma impressão. Para obter o melhor resultado, selecione o tipo de papel que está sendo utilizado na bandeja da impressora. Ao utilizar papel comum, defina essa opção como **Padrão da impressora**.
- **Qualidade da imagem** aprimora a qualidade de impressão de um texto ou imagem, imprimindo caracteres e imagens mais claros.
- **Tempo limite** determina o intervalo de tempo (em segundos) que a impressora aguarda antes de imprimir a última página de um trabalho de impressão que não pode ser concluído através de um comando de impressão de página ou de caractere de alimentação de papel. Pode ser definido de 0 a 300 segundos.

#### **TESTE**

Esta guia permite que imprima uma página residente para testar o desempenho de sua impressora.

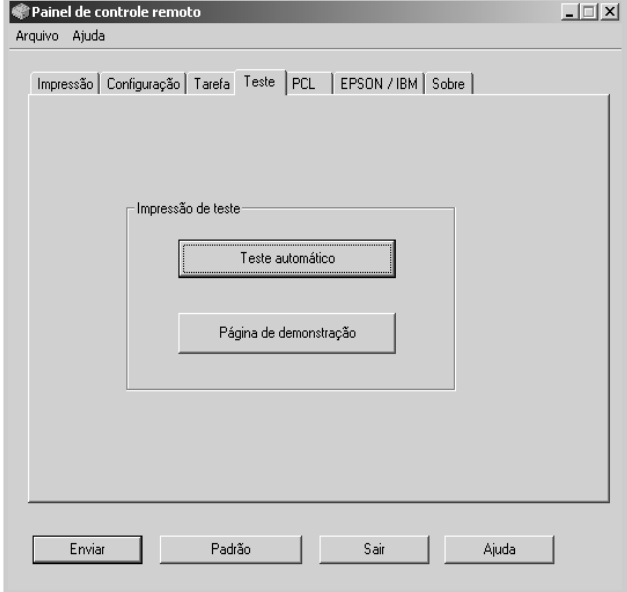

- **Teste automático** imprime a página de configuração. É impressa uma lista das configurações padrão do usuário e a quantidade de memória disponível da impressora.
- **Página de demonstração** imprime a página de demonstração. Mostra os recursos e especificações da impressora.

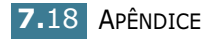

#### **PCL**

Nesta guia, o usuário pode configurar as configurações gerais para a emulação PCL.

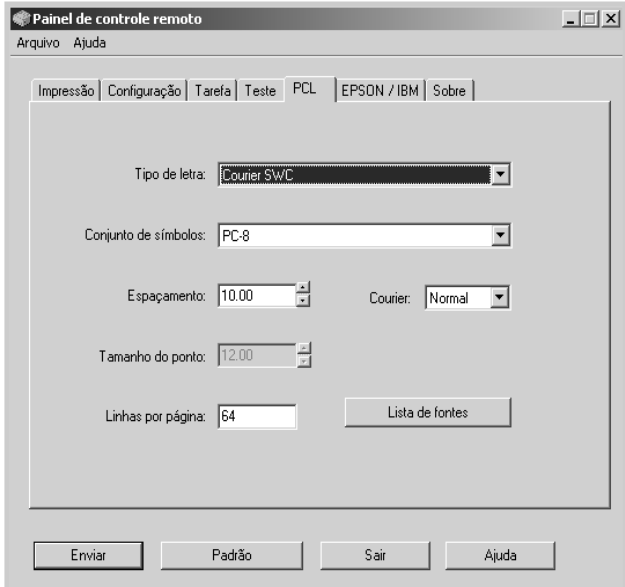

- **Tipo de letra** permite ao usuário selecionar o tipo de fonte desejado. Este parâmetro é ignorado quando o aplicativo especifica uma fonte.
- **Conjunto de símbolos** determina o conjunto de símbolos. Um conjunto de símbolos é um conjunto de caracteres alfanuméricos, pontuação e caracteres especiais usados em uma impressão com uma fonte selecionada.
- **Espaçamento** define o espaçamento da fonte (somente quando selecionada uma fonte de espaçamento simples, em modo escalonável). O espaçamento determina o número de caracteres de espaço fixo em uma polegada da fonte, em sentido horizontal.
- **Tamanho do ponto** define o tamanho do ponto da fonte (somente quando selecionada uma fonte tipográfica em modo escalonável). O tamanho de ponto determina a altura dos caracteres contidos na fonte. Um ponto equivale aproximadamente a 1/72 de uma polegada. O usuário pode selecionar tamanhos de ponto de 4,0 a 999,75, em incrementos de 0,25 pontos.
- **Linhas por página** define o número de linhas impressas em uma página. O parâmetro pode variar de 5 a 128 linhas por página.
- **Courier** determina a fonte courier: **Normal** ou **Escura**.
- **Lista de fontes** imprime uma lista de fontes mostrando todas as fontes disponíveis para emulação PCL.

#### **EPSON/IBM**

O usuário pode definir várias configurações para emulação de EPSON.

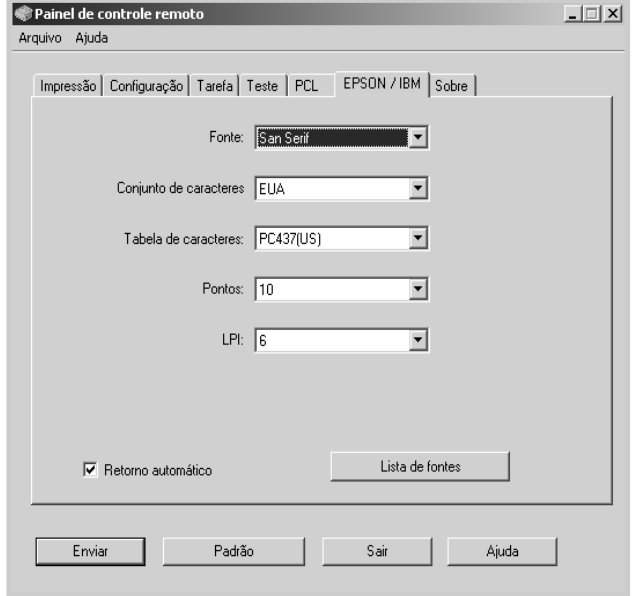

- **Fonte** permite ao usuário selecionar o tipo de fonte desejado.
- **Conjunto de caracteres** permite que selecione um conjunto de caracteres do idioma desejado.
- **Tabela de caracteres** seleciona os conjuntos de caracteres.
- **Pontos** define o ponto da fonte. O ponto determina o número de caracteres de espaço fixo em uma polegada da fonte, em sentido horizontal.
- **LPI** define o número de linhas impressas em uma polegada, no sentido vertical. É possível selecionar 6 ou 8 linhas.
- **Retorno automático** determina se a impressora vai ou não realizar alimentação de linha automaticamente quando os dados ultrapassarem a área de impressão do material.
- **Lista de fontes** imprime uma lista de fontes mostrando todas as fontes disponíveis para emulação EPSON.

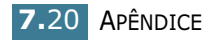

## <span id="page-137-1"></span><span id="page-137-0"></span>**Especificações da impressora**

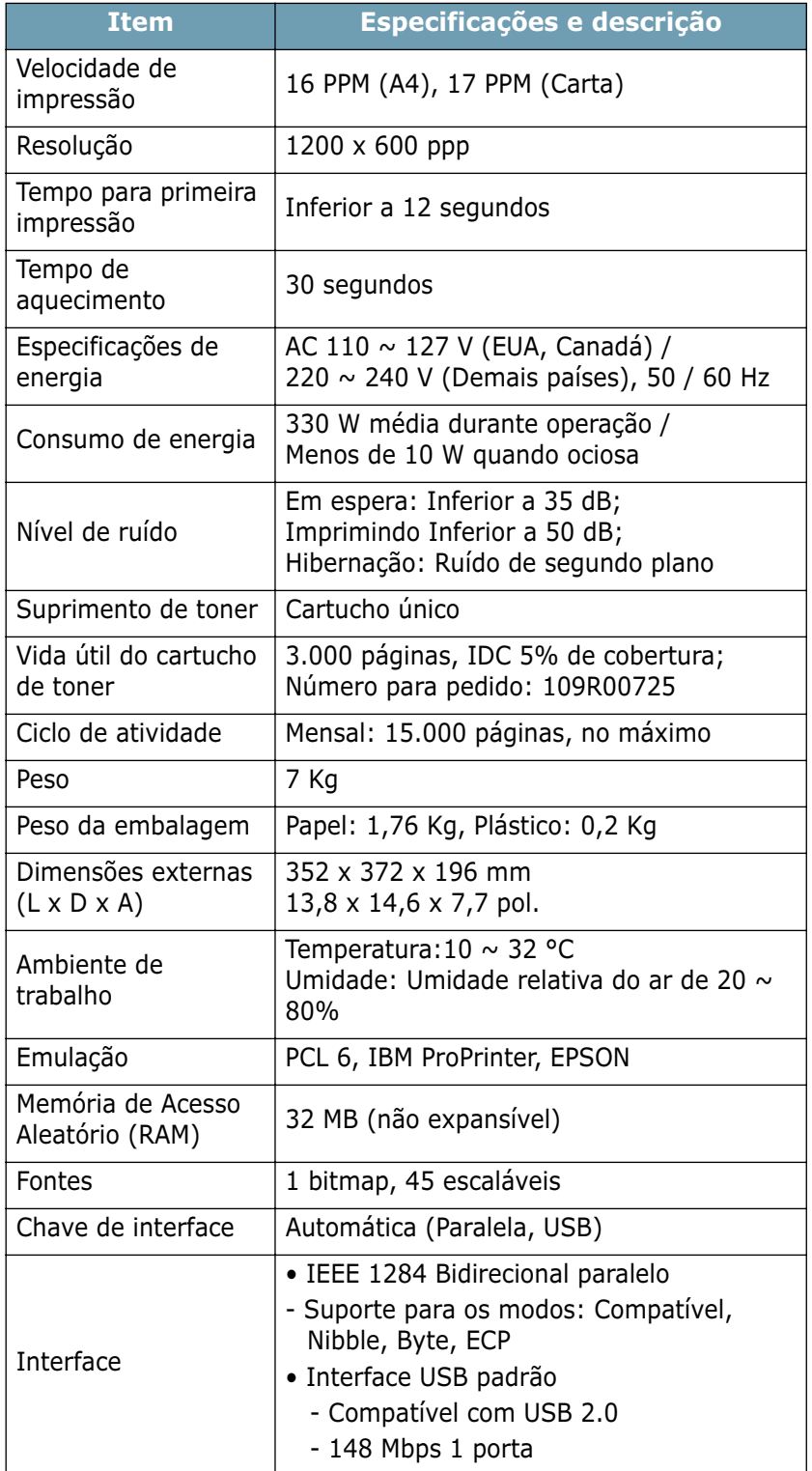

## <span id="page-138-1"></span><span id="page-138-0"></span>**Especificações do papel**

## **Visão geral**

Essa impressora trabalha com diversos materiais, tais como papel recortado (incluindo papel com 100% de fibras recicladas), envelopes, etiquetas, transparências e papéis de tamanho personalizado. As propriedades do papel, tais como peso, composição, granulação, textura e umidade, são fatores importantes que afetam o desempenho da impressora e a qualidade do trabalho. A utilização de tipos de papel que não estejam de acordo com as especificações do Guia do usuário pode resultar nos seguintes problemas:

- Má qualidade de impressão
- aumento na ocorrência de obstruções de papel;
- desgaste prematuro do equipamento.

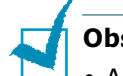

#### **Observações:**

- Além disso, alguns tipos de papel podem atender diretrizes deste guia e ainda assim não produzirem resultados satisfatórios. Isso pode ocorrer devido a manuseio incorreto, temperatura e níveis de umidade prejudiciais, ou outras variáveis que não são de responsabilidade da Xerox.
- Antes de adquirir grandes quantidades de papel, certifique-se de que o material atenda às especificações exigidas neste Guia do usuário.

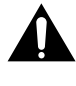

**CUIDADO:** A utilização de papéis que não estejam de acordo com as especificações do fabricante pode causar problemas que exijam reparos. A garantia e os termos de serviço da Xerox não cobrem esses consertos.

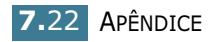

## **Tamanhos de papel compatíveis**

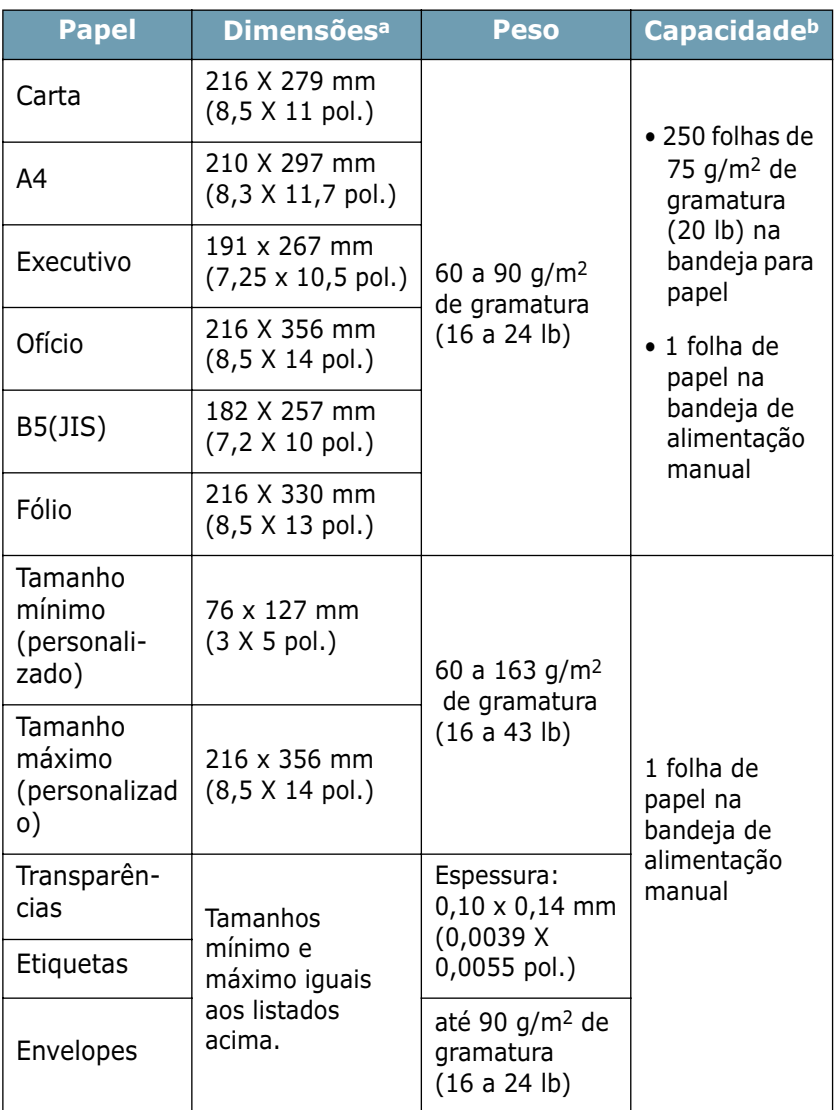

*a.O aparelho aceita materiais de diversos tamanhos. Consulte a seção ["Impressão](#page-51-0)  [em cartolina ou materiais de tamanho personalizado" na página 3.15.](#page-51-0)*

*b.Pode haver variação de capacidade devido ao peso e espessura dos materiais de impressão e às condições ambientais.*

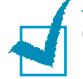

**Observação:** Podem ocorrer obstruções de papel ao utilizar materiais de impressão com comprimentos inferiores a 127 mm (5 polegadas). Armazene e manuseie o papel corretamente para melhorar o desempenho de seu equipamento. Consulte a seção ["Ambiente de armazenagem da impressora e do papel" na](#page-142-0)  [página 7.26](#page-142-0).

## **Instruções para utilização de papel**

Para obter os melhores resultados, utilize papel convencional de 75 g/m2 (20 lb). Utilize sempre papel de boa qualidade, sem cortes, marcas, rasgos, manchas, rugas, falhas, bordas onduladas ou curvas, livre de partículas e poeira.

Se não estiver seguro sobre o tipo de papel colocado no equipamento tais como bond ou reciclado, por exemplo, verifique a embalagem.

Os problemas abaixo podem causar variações na qualidade de impressão, obstruções ou até mesmo danos à impressora.

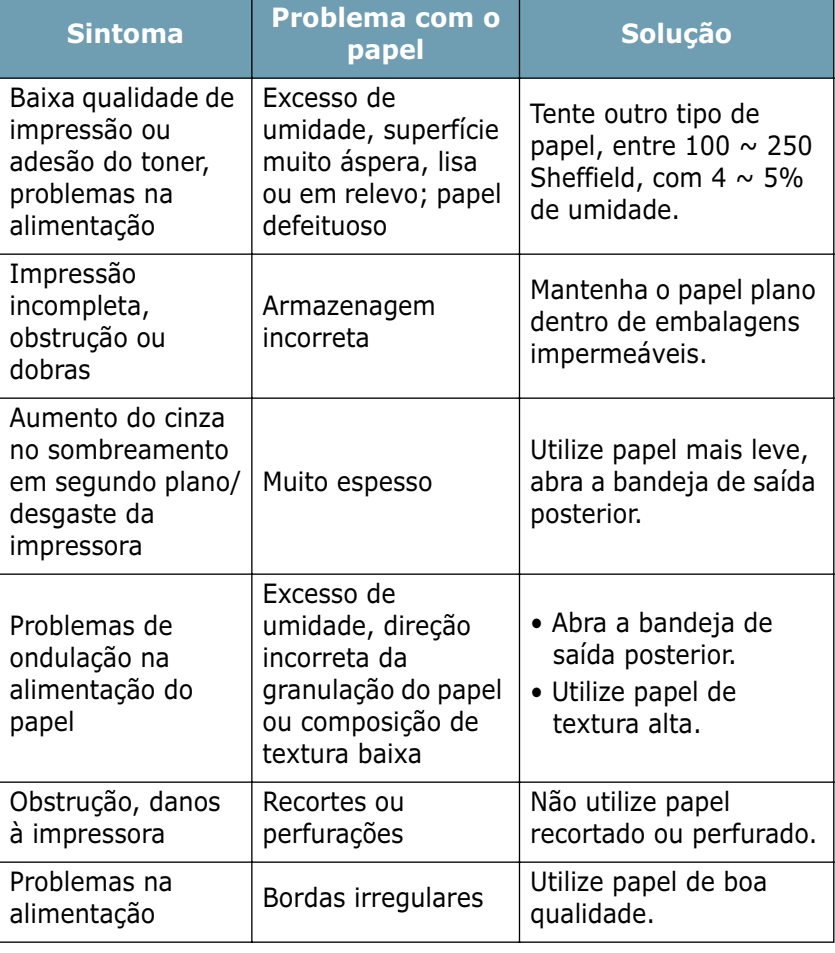

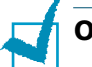

#### **Observações:**

- Não utilize papel timbrado impresso com tintas de baixa temperatura, como as utilizadas em alguns tipos de termografia.
- Não utilize papel timbrado em relevo.
- A impressora utiliza calor e pressão para fundir o toner ao papel. Certifique-se de que todo papel colorido ou formulário préimpresso utilize tintas compatíveis com a temperatura de fusão do equipamento (200 °C por 0,1 segundo).

## **Especificações do papel**

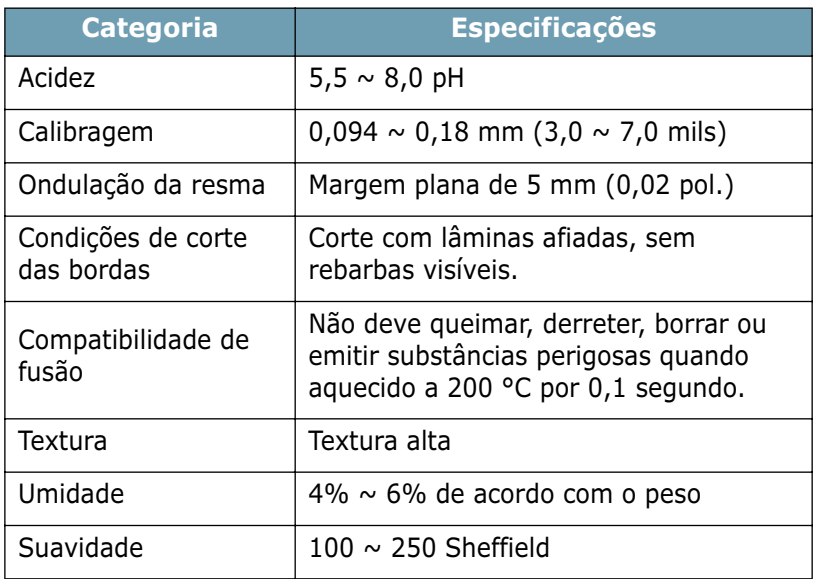

## **Capacidade de saída de papel**

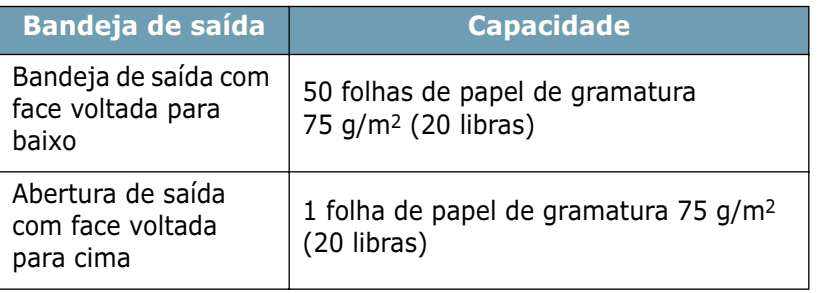

*7*

## <span id="page-142-0"></span>**Ambiente de armazenagem da impressora e do papel**

As condições ambientais de armazenagem afetam diretamente a alimentação de papel no equipamento.

O ambiente ideal de armazenagem de papel e da impressora deve estar à temperatura ambiente e não pode ser excessivamente seco ou úmido. Lembre-se que papéis são higroscópicos: absorvem e perdem umidade rapidamente.

O calor, em conjunto com a umidade do ar, pode danificar o papel. O calor evapora a umidade do papel e o frio condensa a umidade nas folhas. Sistemas de aquecimento e de ar condicionado removem quase toda a umidade do local. O papel perde a umidade quando retirado da embalagem para utilização, o que pode provocar manchas e borrões nas folhas. Clima úmido ou refrigeradores de ar podem aumentar a umidade do local. O papel absorve o excesso de umidade quando retirado da embalagem para utilização, o que pode gerar impressões mais claras ou falhas. Além disso, o papel fica deformado ao perder e ganhar umidade, o que pode causar obstruções de papel.

Não se recomenda armazenar mais papel do que o que pode ser utilizado em um curto período de tempo, como três meses. Acima disso, variações extremas de temperatura e umidade poderão danificá-lo. Esse tipo de planejamento é importante para não estragar grandes estoques de papel.

Pacotes fechados resistem vários meses antes de serem abertos para o uso. Os pacotes abertos são os que mais sofrem danos do ambiente externo, especialmente se o material da embalagem não for resistente à umidade.

Para assegurar o melhor desempenho da impressora, deve-se efetuar a manutenção apropriada do ambiente de armazenagem de papel. As condições adequadas variam de temperaturas de 20° to 24°C, com a umidade relativa do ar entre 45% e 55%. Leve em consideração as instruções abaixo ao avaliar o ambiente de armazenagem de papel:

- Armazene o papel à temperatura ambiente ou em locais com pouca variação em relação à mesma.
- O ar não pode ser seco ou úmido demais.
- A melhor maneira de armazenar resmas abertas de papel é guardá-las dentro de embalagens impermeáveis. Se condições extremas são comuns no ambiente da impressora, retire da embalagem somente a quantia de papel a ser utilizada durante um dia de operação, a fim de evitar alterações por umidade.

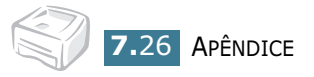

# **ÍNDICE REMISSIVO**

## **B**

Bandeja de saída, selecionar [3.5](#page-41-0)

## **C**

Cabo da impressora, conectar [2.9](#page-27-0) Cancelar, impressão [4.4](#page-58-0) Colocação de papel na bandeja [2.6](#page-24-0), [3.7](#page-43-0) na bandeja de alimentação manual [3.8](#page-44-0) Conexão cabo de força [2.11](#page-29-0) cabo paralelo [2.9](#page-27-1) cabo USB [2.10](#page-28-0) Configuração economia de toner [4.8](#page-62-0) favoritos [4.5](#page-59-0) modo imagem [4.17](#page-71-0) opção truetype [4.18](#page-72-0) origem do papel [4.7](#page-61-0) resolução [4.16](#page-70-0) tamanho do papel [4.6](#page-60-0) tipo de papel [4.7](#page-61-1)

## **D**

Documento, impressão [4.2](#page-56-0)

## **E**

Economia de toner [4.8](#page-62-1) Erro, resolução [6.18](#page-110-0) Especificação impressora [7.21](#page-137-1) papel [7.22](#page-138-0)

## **F**

Folha de limpeza, impressão [5.7](#page-91-0)

## **I**

Impressão (n-páginas) [4.12](#page-66-0) ajustar à página [4.11](#page-65-0) documento [4.2](#page-56-0) escala [4.10](#page-64-0) folha de limpeza [5.7](#page-91-0) marca d'água [4.19](#page-73-0) página de demonstração [2.12](#page-30-0) pôster [4.14](#page-68-0) sobreposição [4.22](#page-76-0) Impressora compartilhar [4.28](#page-82-0) limpeza [5.5](#page-89-1) Instalação driver USB [2.17](#page-35-0) software [2.15](#page-33-0) toner [2.4](#page-22-0)

## **L**

Limpeza, impressora [5.5](#page-89-1)

## **M**

Marca d'água criar [4.20](#page-74-0) editar [4.21](#page-75-0) excluir [4.21](#page-75-1) impressão [4.19](#page-73-1)

## **O**

Obstrução de papel, eliminação [6.7](#page-99-1)
## **P**

Página de demonstração, imprimir [2.12](#page-30-0) Painel de controle, usar [1.6](#page-16-0) Papel capacidade [3.3](#page-39-0) instruções [3.4](#page-40-0) Problema DOS [6.23](#page-115-0) Linux [6.20](#page-112-0) Windows [6.19](#page-111-0)

## **S**

Sobreposição criar [4.22](#page-76-0) excluir [4.25](#page-79-0) impressão [4.24](#page-78-0) Software desinstalação [2.17](#page-35-0) DOS [7.12](#page-128-0) instalação [2.15](#page-33-0) Linux [7.2](#page-118-0) reinstalação [2.16](#page-34-0) requisitos de sistema [2.15](#page-33-1) visão geral [2.13](#page-31-0)

## **T**

Tamanho do papel [3.3](#page-39-0) Toner instalação [2.4](#page-22-0) redistribuição [5.3](#page-87-0) substituição [5.4](#page-88-0) vida útil [5.2](#page-86-0)

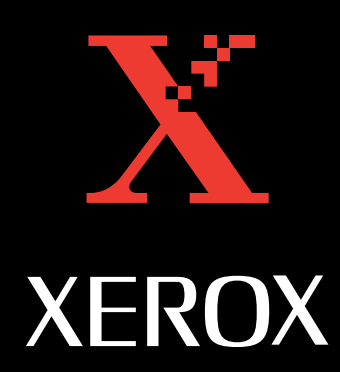